# **SAMSUNG**

# FELHASZNÁLÓI KÉZIKÖNYV

SM-A135F/DSN SM-A136B/DSN SM-A137F/DSN

Hungarian. 05/2022. Rev.1.0

[www.samsung.com](http://www.samsung.com)

# **Tartalom**

# **[Kezdeti lépések](#page-3-0)**

- [Készülék elrendezés és funkciók](#page-3-0)
- [Az akkumulátor töltése](#page-7-0)
- [SIM kártya \(nano SIM-kártya\)](#page-10-0)
- [Memóriakártya \(microSD-kártya\)](#page-12-0)
- [A készülék be- és kikapcsolása](#page-14-0)
- [Kezdeti beállítások](#page-15-0)
- [Samsung account](#page-15-0)
- [Adatok másolása korábbi készülékről \(Smart](#page-16-0)  [Switch\)](#page-16-0)
- [A képernyő használata](#page-19-0)
- [Értesítési panel](#page-27-0)
- [Szövegbevitel](#page-29-0)

### **[Alkalmazások és funkciók](#page-31-0)**

- [Alkalmazások telepítése és eltávolítása](#page-31-0)
- [Telefon](#page-32-0)
- [Névjegyzék](#page-35-0)
- [Üzenetek](#page-37-0)
- [Internet](#page-38-0)
- [Kamera](#page-39-0)
- [Galéria](#page-49-0)
- [AR-zóna \(Galaxy A13 5G\)](#page-53-0)
- [Több ablak](#page-58-0)
- [Samsung Pay \(Galaxy A13 5G\)](#page-60-0)
- [Samsung Health](#page-62-0)
- [Samsung Notes](#page-63-0)
- [Samsung Members](#page-63-0)
- [Samsung Kids](#page-64-0)
- [Samsung Global Goals](#page-64-0)
- [Samsung TV Plus](#page-65-0)
- [Galaxy Shop](#page-65-0)
- [Naptár](#page-65-0)
- [Reminder](#page-66-0)
- [Hangrögzítő](#page-67-0)
- [Saját fájlok](#page-67-0)
- [Óra](#page-67-0)
- [Számológép](#page-67-0)
- [Game Launcher \(Galaxy A13 5G\)](#page-68-0)
- [Game Booster](#page-69-0)
- [SmartThings](#page-70-0)
- [Tartalom megosztása](#page-70-0)
- [Music Share \(Galaxy A13 5G\)](#page-72-0)
- [Google alkalmazások](#page-74-0)

### **[Beállítások](#page-75-0)**

- [Bevezető](#page-75-0)
- [Samsung account](#page-75-0)
- [Kapcsolatok](#page-75-0)

#### Tartalom

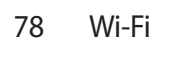

- [Bluetooth](#page-79-0)
- [NFC és érintés nélküli fizetések](#page-80-0)
- [Adattakarékos üzemmód](#page-81-0)
- [Csak mobilnetet használó](#page-82-0) [alkalmazások](#page-82-0)
- [Mobil hotspot](#page-82-0)
- [Egyéb kapcsolatbeállítások](#page-83-0)
- [Hangok és rezgés](#page-84-0)
	- [Hangminőség és effektek](#page-84-0)
	- [Külön alkalmazáshang](#page-85-0)
- [Értesítések](#page-85-0)
- [Kijelző](#page-86-0)
	- [Simább mozgás \(Galaxy A13 5G\)](#page-87-0)
- [Háttérkép és stílus](#page-87-0)
- [Témák](#page-87-0)
- [Kezdőképernyő](#page-87-0)
- [Zárolt képernyő](#page-88-0)
	- [Smart Lock](#page-88-0)
- [Biometrikus azonosítás és biztonság](#page-89-0)
	- [Arcfelismerés](#page-90-0)
	- [Ujjlenyomat-felismerés](#page-92-0)
	- [Samsung Pass \(Galaxy A13 5G\)](#page-95-0)
	- [Biztonságos mappa \(Galaxy A13 5G\)](#page-97-0)
	- [Biztonságos Wi-Fi](#page-100-0)
- [Személyes adatok](#page-101-0)
- [Hely](#page-101-0)
- [Biztonság és vészhelyzetek](#page-102-0)
- [Fiókok és biztonsági mentés](#page-102-0)
	- [Samsung Cloud](#page-103-0)
- [Google](#page-104-0)
- [Speciális funkciók](#page-104-0)
	- [Kéz- és egyéb mozdulatok](#page-105-0)
	- [Dual Messenger](#page-106-0)
- [Digitális Jólét és szülői felügyelet](#page-107-0)
- [Akku- és eszközkarbantartó](#page-107-0)
- [A készülék optimalizálása](#page-107-0)
- [Akkumulátor](#page-108-0)
- [Tárhely](#page-108-0)
- [Memória](#page-109-0)
- [Eszközvédelem](#page-109-0)
- [Szoftverfrissítés](#page-109-0)
- [Diagnosztika](#page-109-0)
- [Alkalmazások](#page-110-0)
- [Általános kezelés](#page-110-0)
- [Kisegítő lehetőségek](#page-111-0)
- [Szoftverfrissítés](#page-111-0)
- [Távoli támogatás](#page-112-0)
- [A telefon névjegye](#page-113-0)

# **[Használati megjegyzések](#page-114-0)**

- [A készülék használatára vonatkozó](#page-114-0)  [óvintézkedések](#page-114-0)
- [Jegyzetek a csomag tartalmára és a](#page-116-0)  [tartozékokra vonatkozóan](#page-116-0)
- [A készülék túlmelegedése és megoldások](#page-117-0)

# **[Függelék](#page-120-0)**

- [Hibakeresés](#page-120-0)
- [Az akkumulátor eltávolítása](#page-125-0)

# <span id="page-3-0"></span>**Kezdeti lépések**

# **Készülék elrendezés és funkciók**

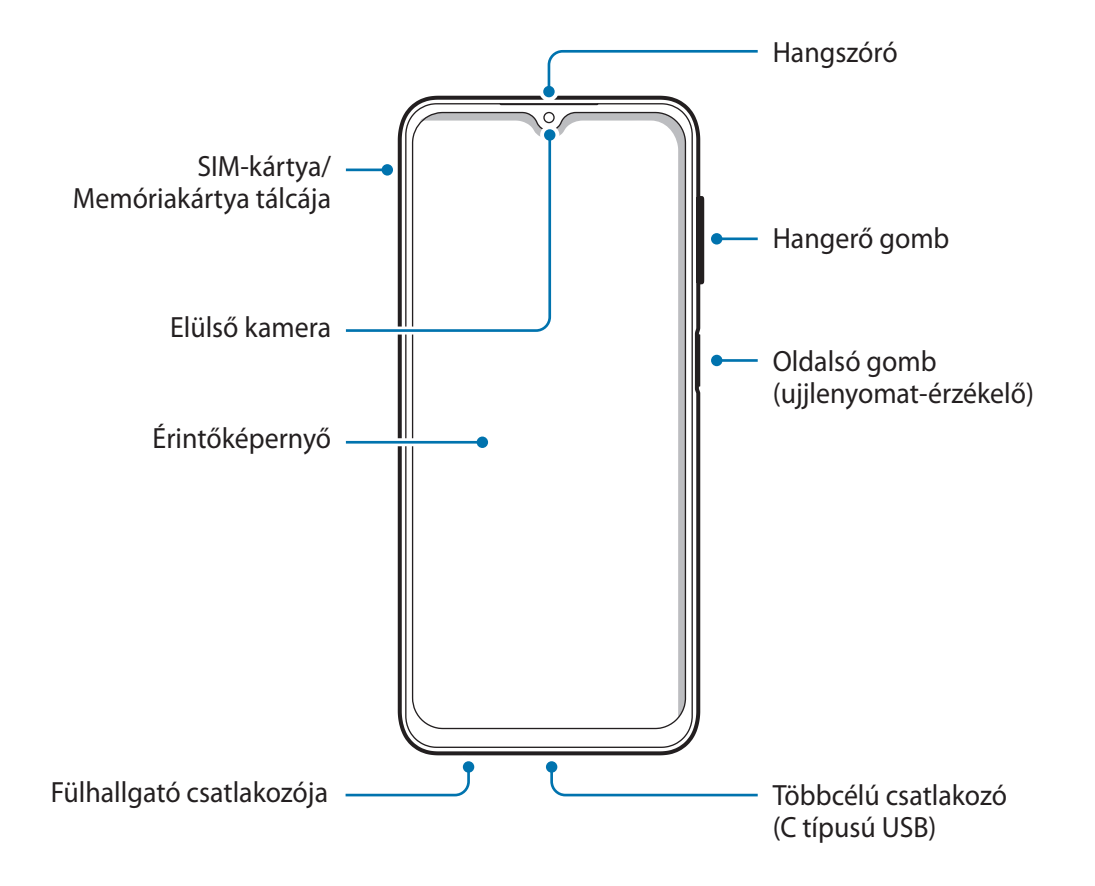

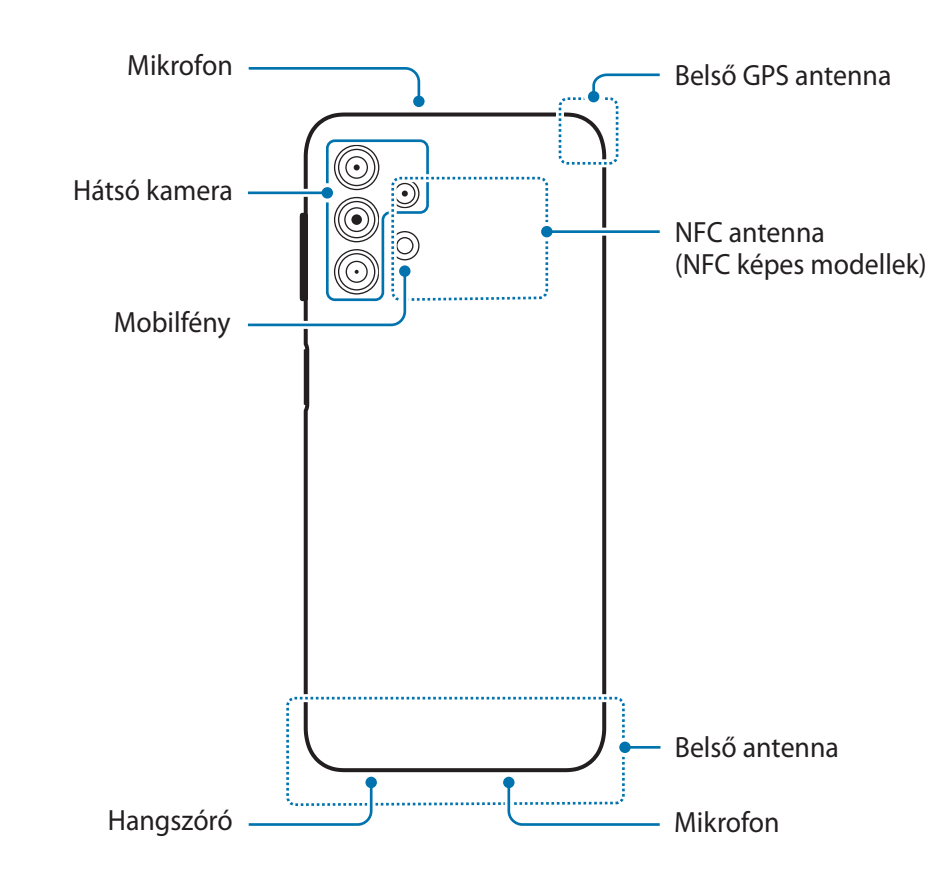

#### Kezdeti lépések

#### ► **Galaxy A13**:

#### ► **Galaxy A13 5G**:

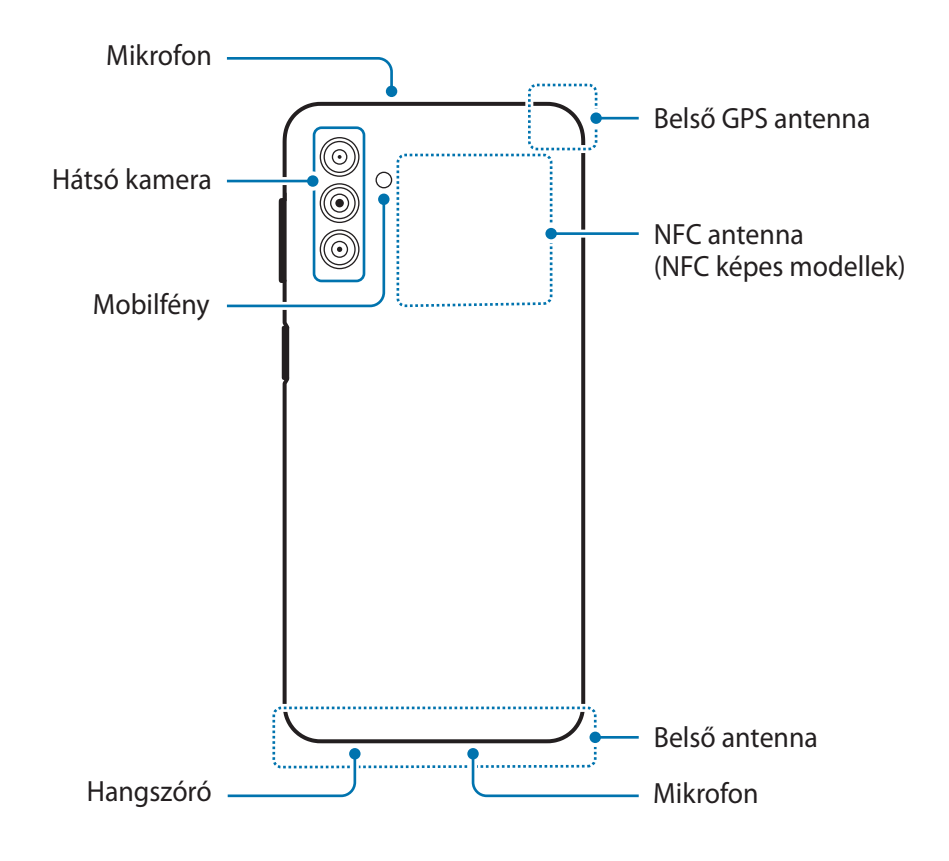

- A hangszórók használata (például médiafájlok lejátszása vagy kihangosító) közben ne helyezze a O készüléket a füléhez.
	- Vigyázzon ne tegye ki a fényképező érzékelőjét erős fényforrásnak, például közvetlen napsütésnek. Ha a fényképező érzékelőjét erős fényforrásnak, például közvetlen napsütésnek teszik ki, akkor az megsérülhet. A sérült képérzékelő nem javítható, és pontokat, illetve foltokat okoz a képeken.
	- Ha a készülék bármely része, például az üveg vagy az akril törött, sérülés veszélye állhat fenn. Csak akkor használja a készüléket, miután egy Samsung szervizközpontban megjavíttatta.
	- Ha por vagy idegen anyagok jutnak a mikrofonba, hangszóróba vagy az antennába, a készülék hangereje csökkenhet vagy bizonyos funkciók működése leállhat. Amennyiben egy éles tárggyal próbálja meg eltávolítani a port vagy idegen anyagot, a készülék sérülhet, és az ronthatja a kinézetét.
- Csatlakoztatási problémák és az akkumulátor gyors merülése következhetnek be az alábbi ΙK esetekben:
	- Ha fémmatricákat ragaszt a készülék antennájának területére
	- Ha fémes anyagból készült tokot rögzít a készülékre
	- Ha bizonyos funkciók, például hívás vagy a készülék adatkapcsolatának használata közben kezével vagy más tárggyal letakarja a készülék antennájának területét
	- Ügyeljen rá, hogy ne érje víz az érintőképernyőt. Párás környezetben vagy ha víz kerül rá előfordulhat, hogy az érintőképernyő nem működik megfelelően.

#### **Hardveres gombok**

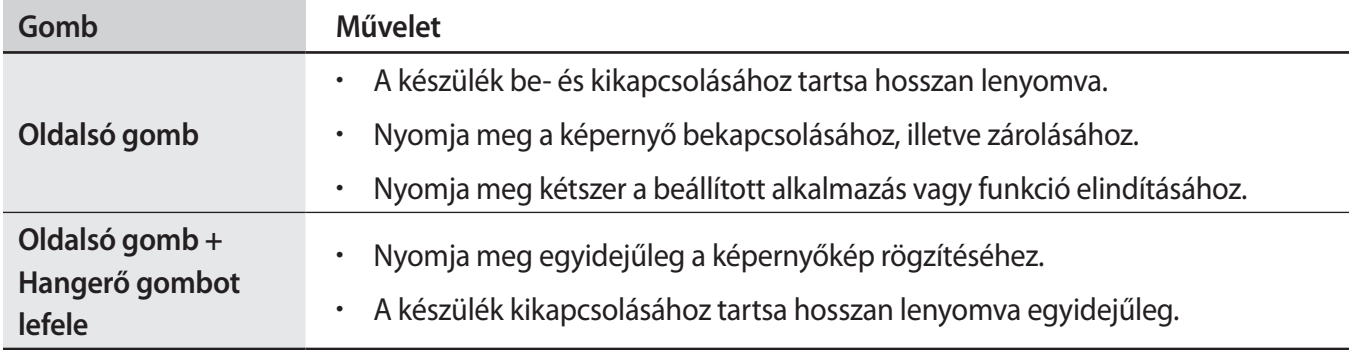

#### **Az Oldalsó gomb beállítása**

Válasszon ki egy elindítani kívánt alkalmazást vagy funkciót az Oldalsó gomb kétszeri megnyomásával.

Indítsa el a **Beállítások** alkalmazást, érintse meg a **Speciális funkciók** → **Oldalsó gomb** elemet, és válassza ki a kívánt opciót.

#### <span id="page-7-0"></span>**Funkciógombok**

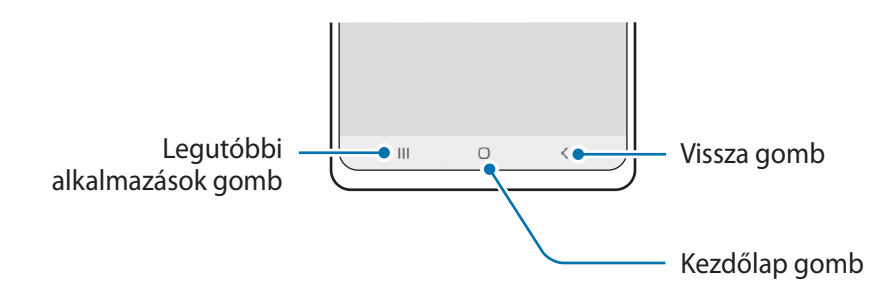

Amikor bekapcsolja a képernyőt, a funkciógombok megjelennek a képernyő alján. További információért lásd a [Navigációs sáv \(funkciógombok\)](#page-20-0).

# **Az akkumulátor töltése**

Az első használatbavételt megelőzően vagy ha a készülék hosszabb időn keresztül használaton kívül volt, az akkumulátort fel kell tölteni.

### **Vezetékes töltés**

Csatlakoztassa az USB-kábelt az USB töltő adapterhez, majd az akkumulátor töltéséhez dugja a kábel másik végét a készülék többcélú csatlakozójába. Amikor teljesen feltöltődött, válassza le a töltőt a készülékről.

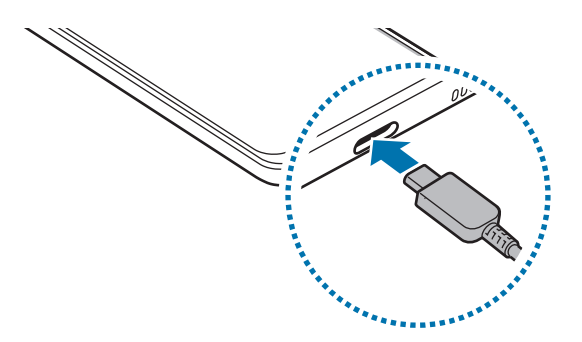

# **Gyorstöltés**

Indítsa el a **Beállítások** alkalmazást, érintse meg az **Akku- és eszközkarbantartó** → **Akkumulátor** → **További akkumulátorbeállítások** elemet, majd kapcsolja be a kívánt funkciót.

- **Gyorstöltés**: a gyorstöltő funkció használatához használjon olyan akkumulátortöltőt, amely támogatja az adaptív gyorstöltést.
- ſℒ

Gyorsabban feltöltheti az akkumulátort, ha a képernyő vagy a készülék ki van kapcsolva.

# **Más készülékek töltése**

Használja az USB-kábelt más mobilkészülékek töltéséhez a készülék akkumulátoráról.

Csatlakoztassa a készülékét és a másik készüléket az Ön készüléke USB-kábelének segítségével. A másik készüléktől függően előfordulhat, hogy USB-csatlakozóra van szükség.

Amikor a töltés megkezdődik, az akkumulátor töltését jelző ikon megjelenik a másik készülék képernyőjén.

١K

A készüléken megjelenő alkalmazás-kiválasztási előugró ablak adatátvitelre szolgál. Ne válasszon alkalmazást az előugró ablakban.

# **Az akkumulátor-energiafogyasztás csökkentése**

A készülék különféle funkciókat kínál, amelyek segítenek takarékoskodni az akkumulátor energiájával.

- Optimalizálja a készüléket a Készülék karbantartása funkció használatával.
- Amikor nem használja a készüléket, kapcsolja ki a képernyőt az Oldalsó gomb megnyomásával.
- Kapcsolja be az energiatakarékos módot.
- Bezárhatja a felesleges alkalmazásokat.
- Amikor nincs használatban, kapcsolja ki a Bluetooth funkciót.
- Kapcsolja ki a szinkronizálást végző alkalmazások automatikus szinkronizálását.
- Csökkentse a háttérvilágítás időtartamát.
- Csökkentse a képernyő fényerejét.

# **Töltési tippek és elővigyázatossági intézkedések az akkumulátorral kapcsolatban**

**A** 

Csak a Samsung által jóváhagyott, a készülékhez tervezett akkumulátort, töltőt és kábelt használjon. A nem kompatibilis akkumulátor, töltő vagy kábel használata sérülést vagy a készülék meghibásodását okozhatja.

- A töltő helytelen használata a készülék súlyos sérülését okozhatja. A helytelen használatból eredő 0 károkra a garancia nem terjed ki.
	- Csak a készülékhez kapott C típusú USB-kábelt használja. Mikro USB kábel használata esetén a készülék megsérülhet.
	- Ha úgy tölti a készüléket, hogy a többcélú csatlakozó nedves, az kárt tehet a készülékben. A készülék töltése előtt alaposan szárítsa meg a többcélú csatlakozót.
- Energiatakarékossági okokból használaton kívül húzza ki a töltőt. A töltőnek nincs  $\mathscr{G}$ kikapcsológombja, ezért az áramellátás megszüntetéséhez ki kell húzni az elektromos aljzatból. Használat során a töltőnek a fali aljzathoz csatlakoztatva és könnyen elérhetőnek kell lennie.
	- Töltő használata esetén ajánlott jóváhagyott vezetékes vagy vezeték nélküli töltőt használni, amely garantálja a töltési teljesítményt.
	- Amennyiben az akkumulátor teljesen lemerült, a készülék a töltő csatlakoztatását követően nem kapcsolható be azonnal. A készülék bekapcsolása előtt hagyja néhány percig töltődni az akkumulátort.
	- Amennyiben egyszerre több alkalmazást, hálózati alkalmazásokat vagy más eszközökhöz csatlakozó alkalmazásokat használ, az akkumulátor gyorsabban lemerül. Annak érdekében, hogy a készülék nehogy kikapcsoljon az adatok átvitele közben, ezeket az alkalmazásokat mindig az akkumulátor teljes feltöltését követően használja.
	- Ha a töltőt nem konnektorba dugja egy töltő adapteren keresztül, hanem számítógépet használ, az alacsonyabb áramerősség miatt a töltés hosszabb ideig tarthat.
	- A készülék töltés közben is használható, ám ilyenkor tovább tarthat az akkumulátor teljes feltöltése.
	- Amennyiben a készülék töltése közben a tápellátás ingadozik, az érintőképernyő kikapcsolhat. Ilyen esetben húzza ki a töltőt az eszközből.
	- Töltés közben a készülék és a töltő felforrósodhat. Ez normális jelenség és nincs hatással a készülék élettartamára vagy teljesítményére. Amennyiben az akkumulátor a szokásosnál jobban felmelegszik, a töltő megszakíthatja a töltési műveletet.
	- Ha a készülék nem töltődik megfelelően, vigye el a készüléket és a töltőt egy Samsung-szervizbe.

# <span id="page-10-0"></span>**SIM kártya (nano SIM-kártya)**

Helyezze be a mobil szolgáltató által biztosított SIM-kártyát.

Két SIM-kártyás modellekbe két SIM-kártyát is behelyezhet, így két telefonszámot vagy szolgáltatót is használhat egy készüléken. Egyes helyeken az adatátviteli sebesség lassabb lehet, ha két SIM-kártya van behelyezve a készülékbe, mint ha egy SIM-kártya lenne benne.

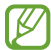

Bizonyos hálózati kapcsolatot igénylő szolgáltatások nem minden szolgáltatónál érhetőek el.

### **A SIM-kártya behelyezése**

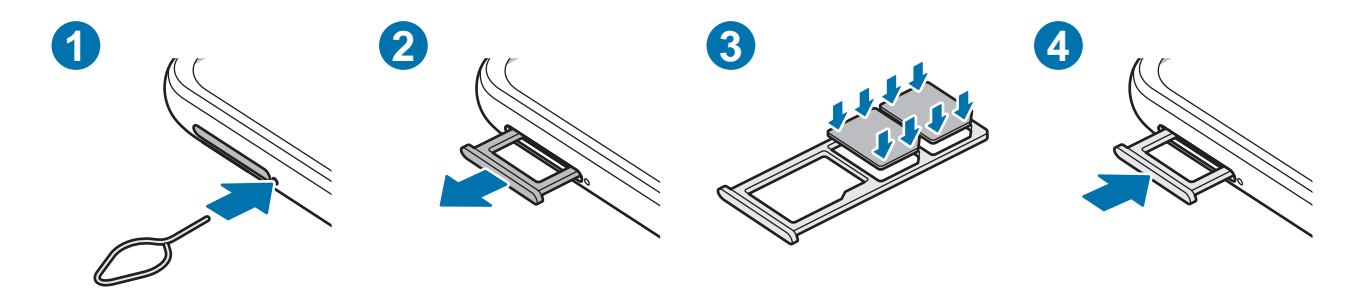

- 1 A tálca kinyitásához helyezze be a nyitótűt a tálca melletti nyílásba.
- 2 Óvatosan húzza ki a tálcát.
- 3 Helyezze a SIM-kártyát a tálcára úgy, hogy az aranyszínű érintkezők lefelé mutassanak, és a rögzítéshez nyomja be finoman a SIM-kártyát a tálcába.
- 4 Helyezze vissza a tálcát a helyére.
	- Kizárólag nano SIM kártyát használjon.
		- Ügyeljen rá, hogy ne veszítse el és ne hagyja, hogy mások használhassák a SIM-kártyáját. A Samsung nem vállal felelősséget az elveszett vagy ellopott kártyákkal összefüggésben felmerülő károkkal vagy kényelmetlenségekkel kapcsolatban.
		- Győződjön meg arról, hogy a nyitótű merőleges a nyílásra. Ellenkező esetben a készülék károsodhat.
		- Ha a kártya nem rögzül szilárdan a tálcában, a SIM-kártya elmozdulhat, illetve kieshet a tálcából.
		- Ha nedvesen helyezi be a tálcát a készülékbe, az kárt tehet benne. Mindig ellenőrizze, hogy a tálca száraz legyen.
		- A tálcát mindig teljesen helyezze be a tálca aljzatába, hogy ne juthasson be folyadék a készülékbe.

### **SIM-kártya-kezelő**

Indítsa el a **Beállítások** alkalmazást, és érintse meg a **Kapcsolatok** → **SIM-kártya-kezelő** lehetőséget.

- **SIM-kártyák**: a SIM-kártya beállításainak használatához és testre szabásához aktiválja a SIM-kártyát.
- **Preferált SIM-kártya**: ha két kártya van aktiválva, kiválaszthatja, hogy egy bizonyos SIM-kártyát használjon egyes funkciókhoz, például a hanghívásokhoz.
- **Internet automatikus átkapcsolása**: állítsa be a készüléket, hogy használjon másik SIM-kártyát az adatszolgáltatásokhoz, ha a preferált SIM-kártya nem tud csatlakozni a hálózathoz.
- **SIM-kártya további beállításai**: a hívási beállítások testreszabása.

# <span id="page-12-0"></span>**Memóriakártya (microSD-kártya)**

### **Memóriakártya behelyezése**

A készülék memóriakártyájának kapacitása eltérhet más típusokétól, és lehetséges, hogy a memóriakártya gyártójának és típusának függvényében bizonyos memóriakártyák nem kompatibilisek a készülékkel. A Samsung weboldalán megtekintheti a készülék maximális memóriakártya-kapacitását.

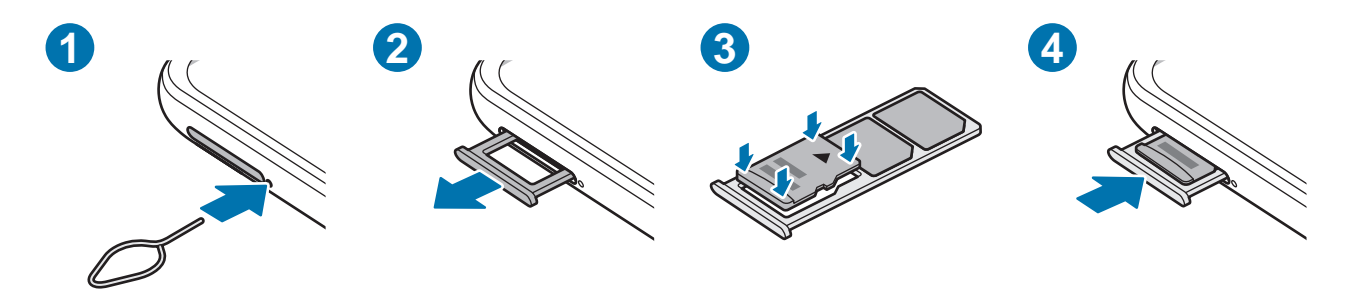

- 1 A tálca kinyitásához helyezze be a nyitótűt a tálca melletti nyílásba.
- 2 Óvatosan húzza ki a tálcát.
- 3 Helyezze a memóriakártyát a tálcára úgy, hogy az aranyszínű érintkezők lefelé mutassanak, és a rögzítéshez nyomja be finoman a memóriakártyát a tálcába.
- 4 Helyezze vissza a tálcát a helyére.
- Bizonyos memóriakártyák nem biztos, hogy teljes mértékben kompatibilisek a készülékkel. A nem kompatibilis kártyák használata az eszköz, a memóriakártya vagy a kártyán tárolt adatok sérülését okozhatja.
	- Körültekintően helyezze be a memóriakártyát érintkezőkkel lefelé.
	- Győződjön meg arról, hogy a nyitótű merőleges a nyílásra. Ellenkező esetben a készülék károsodhat.
	- Amikor kihúzza a készülékből a kártyát a mobil adathálózati kapcsolat megszakad.
	- Ha a kártya nem rögzül szilárdan a tálcában, a memóriakártya elmozdulhat, illetve kieshet a tálcából.
	- Ha nedvesen helyezi be a tálcát a készülékbe, az kárt tehet benne. Mindig ellenőrizze, hogy a tálca száraz legyen.
	- A tálcát mindig teljesen helyezze be a tálca aljzatába, hogy ne juthasson be folyadék a készülékbe.
- A készülék a memóriakártyákon csak a FAT és exFAT fájlrendszert támogatja. Amikor más fájlrendszerre formázott kártyát helyez a készülékbe, a készülék a memóriakártya újraformázását fogja kérni, vagy nem fogja felismerni a kártyát. A memóriakártyát formázni kell a használathoz. Ha a készüléke nem ismeri fel vagy tudja formázni a memóriakártyát, vegye fel a kapcsolatot a memóriakártya gyártójával vagy egy Samsung szervizközponttal.
	- Az adatok gyakori írása és törlése csökkenti a memóriakártyák élettartamát.
	- Amikor memóriakártyát helyez a készülékbe, a fájlok a **Saját fájlok** → **SD-kártya** mappában jelennek meg.

### **A memóriakártya eltávolítása**

A biztonság érdekében az eltávolítás előtt válassza le a memóriakártyát.

- 1 Indítsa el a **Beállítások** alkalmazást, és érintse meg az **Akku- és eszközkarbantartó** → **Tárhely** elemet.
- 2 Simítson balra az **SD-kártya** oldal megtekintéséhez.
- 3 Érintse meg a → **Leválasztás** elemet.
- Ne távolítson el külső tárolót, például memóriakártyát vagy USB-tárolót, miközben az eszköz  $\mathbf{O}$ információt továbbít vagy fogad, illetve közvetlenül adatátvitel után. Ellenkező esetben az adatok megsérülhetnek, elveszhetnek, vagy megrongálódhat a külső tároló vagy eszköz. A Samsung nem vállal felelősséget a külső tárolóeszköz helytelen használatából eredő veszteségekért, beleértve az adatvesztést is.

# **A memóriakártya formázása**

A számítógépen formázott memóriakártya nem biztos, hogy kompatibilis a készülékkel. Formázza a memóriakártyát a készülékben.

- 1 Indítsa el a **Beállítások** alkalmazást, és érintse meg az **Akku- és eszközkarbantartó** → **Tárhely** elemet.
- 2 Simítson balra az **SD-kártya** oldal megtekintéséhez.
- 3 Érintse meg a → **Formázás** elemet.
- A memóriakártya formázása előtt készítsen biztonsági másolatot a memóriakártyán tárolt összes O fontos adatról. A gyártó a felhasználói tevékenység miatti adatvesztésre nem vállal garanciát.

# <span id="page-14-0"></span>**A készülék be- és kikapcsolása**

网

Ha olyan helyen tartózkodik, ahol a vezeték nélküli eszközök használatát korlátozzák – például repülőgépen vagy kórházban –, tartsa be a felhatalmazott személyzet által kihelyezett figyelmeztetéseket és az egyéb utasításokat.

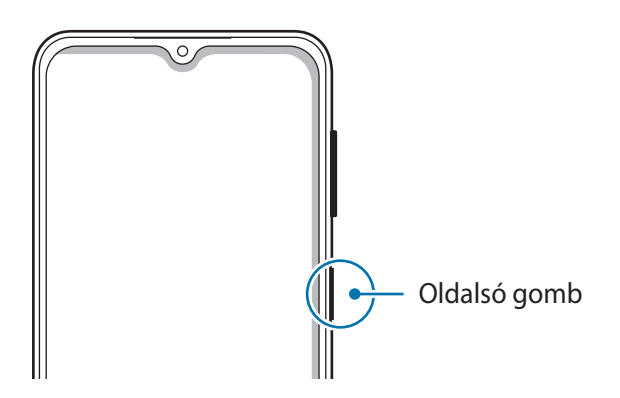

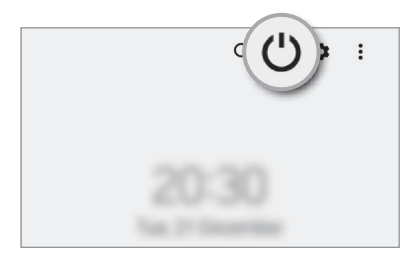

#### **A készülék bekapcsolása**

A készülék bekapcsolásához tartsa hosszan lenyomva az Oldalsó gombot.

#### **A készülék kikapcsolása**

- 1 Az eszköz kikapcsolásához tartsa hosszan lenyomva az Oldalsó gombot. Másik lehetőségként nyissa meg az értesítési panelt, húzzon lefelé, majd érintse meg a  $\bigcup$  ikont.
- 2 Érintse meg a **Kikapcsolás** elemet. A készülék újraindításához érintse meg az **Újraindít** elemet.

#### **Kényszerített újraindítás**

Amennyiben a készülék lefagyott, és nem válaszol, az újraindításhoz tartsa hosszan lenyomva egyszerre az Oldalsó gombot és a Hangerő gombot lefele legalább 7 másodpercig.

#### <span id="page-15-0"></span>**Vészhelyzet üzemmód**

Az akkumulátor-fogyasztás csökkentése érdekében a készüléket átkapcsolhatja vészhelyzeti módba. Egyes alkalmazásokra és funkciókra korlátozás lép életbe. Vészhelyzet módban egyebek mellett vészhelyzeti hívást kezdeményezhet, elküldheti aktuális tartózkodási helyének adatait másoknak és vészhelyzeti hangjelzést adhat.

A vészhelyzeti mód bekapcsolásához tartsa hosszan lenyomva az Oldalsó gombot, majd érintse meg a **Vészhelyzet üzemmód** lehetőséget. Másik lehetőségként nyissa meg az értesítési panelt, húzzon lefelé, majd érintse meg a (<sup>I</sup>) → **Vészhelyzet üzemmód** elemet.

A vészhelyzeti mód kikapcsolásához érintse meg a → **Vészhelyzet mód kikapcs.** lehetőséget.

A fennmaradó használati idő azt mutatja, hogy mennyi idő elteltével merül le teljesen az akkumulátor.  $\not\!\! \not\!\! \nu$ A fennmaradó használati idő függ a készülék beállításaitól és a használati feltételektől.

# **Kezdeti beállítások**

A készülék első bekapcsolásakor vagy adatok visszaállítása után, a készülék beállításához kövesse a képernyőn megjelenő utasításokat.

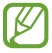

Ha nem csatlakozik Wi-Fi hálózathoz, lehetséges, hogy egyes funkciókat nem tud majd beállítani a kezdeti beállítások során.

# **Samsung account**

Samsung fiókja egy olyan integrált fiókszolgáltatás, amelyet mobilkészülékek, TV-k és a Samsung weboldala által kínált különböző Samsung-szolgáltatások elérésére használhat.

A Samsung fiókkal használható szolgáltatások listájának megtekintéséhez látogasson el az [account.samsung.com](http://account.samsung.com) oldalra.

1 Indítsa el a **Beállítások** alkalmazást, és érintse meg a **Samsung account** elemet.

Másik lehetőségként indítsa el a **Beállítások** alkalmazást, és érintse meg a **Fiókok és biztonsági mentés** → **Fiókok kezelése** → **Fiók hozzáadása** → **Samsung account** elemet.

- 2 Ha már van Samsung fiókja, jelentkezzen be.
	- Ha a Google fiókjával szeretne bejelentkezni, érintse meg a **Bejelentkezés a Google-lal** elemet.
	- Ha nincs Samsung fiókja, érintse meg a **Fiók létrehoz.** elemet.

#### <span id="page-16-0"></span>**Azonosító megkeresése és jelszó visszaállítása**

Ha elfelejtette a Samsung fiók azonosítóját vagy a jelszavát, érintse meg az **Azonosító keresése** vagy az **Elfelejtette a jelszót?** lehetőséget a Samsung fiók bejelentkezési képernyőjén. A szükséges adatok megadása után megkeresheti az azonosítóját vagy visszaállíthatja a jelszavát.

#### **Kijelentkezés a Samsung fiókból**

Amikor kilép a Samsung fiókból, az adatai, például a névjegyek vagy az események eltávolításra kerülnek a készülékből.

- 1 Indítsa el a **Beállítások** alkalmazást, és érintse meg a **Fiókok és biztonsági mentés** → **Fiókok kezelése** elemet.
- 2 Érintse meg a **Samsung account** → **Saját profil** elemet, és érintse meg a képernyő alján a **Kijelentkezés** elemet.
- 3 Érintse meg a **Kijelentkezés** elemet, adja meg a Samsung fiókja jelszavát, majd érintse meg az **OK** elemet.

# **Adatok másolása korábbi készülékről (Smart Switch)**

Használhatja a Smart Switch-et arra, hogy az adatokat előző készülékéről az új készülékre továbbítsa.

Indítsa el a **Beállítások** alkalmazást, és érintse meg a **Fiókok és biztonsági mentés** → **Adatátvitel a régi eszközről** elemet.

- Előfordulhat, hogy a funkciót egyes készülékek vagy számítógépek nem támogatják. **M** 
	- Előfordulnak korlátozások. A részletekért látogasson el a [www.samsung.com/smartswitch](http://www.samsung.com/smartswitch) oldalra. A Samsung komolyan veszi a szerzői jogokat. Csak saját tartalmakat továbbítson, illetve olyanokat, amelyeknek rendelkezik a másolási jogával.

#### **Adatátvitel USB-kábel segítségével**

Előző készülékét csatlakoztathatja a készülékhez USB-kábel segítségével, és így könnyen és gyorsan áthozhatja az adatokat.

- 1 Csatlakoztassa a készüléket és a korábbi készüléket az új készülék USB-kábelének segítségével. A korábbi készüléktől függően előfordulhat, hogy az USB-csatlakozó nem szükséges.
- 2 Amikor megjelenik az alkalmazásválasztó előugró ablak, érintse meg a **Smart Switch** → **Adatok fogadása** lehetőséget.
- 3 A korábbi készülékén érintse meg az **Enged** lehetőséget. Ha Önnek nincs meg az alkalmazás, töltse le a **Galaxy Store** vagy a **Play Áruház**-ból. Készüléke felismeri a korábbi készüléket, és megjelenik az áthozható adatok listája.
- 4 A készülékén válassza ki a kívánt opciót, érintse meg a **Következő** billentyűt, és az adatok átviteléhez kövesse a képernyőn megjelenő utasításokat.
- Adatátvitel közben ne húzza ki az USB-kábelt a készülékből. Ez adatvesztéshez és a készülék  $\mathbf U$ károsodásához vezethet.
- Az adatátvitel növeli a készülék akkumulátorának energiafogyasztását. Ügyeljen, hogy a készülék ſИ legyen megfelelően feltöltve az adatátvitel előtt. Ha az akkumulátor energiaszintje alacsony, az adatátvitel megszakadhat.

#### **Adatok átvitele vezeték nélkül**

Áthozhatja adatait korábbi készülékéről Wi-Fi Direct használatával.

1 Indítsa el a korábbi készüléken a **Smart Switch** alkalmazást.

Ha Önnek nincs meg az alkalmazás, töltse le a **Galaxy Store** vagy a **Play Áruház**-ból.

- 2 Indítsa el a készülékén a **Beállítások** alkalmazást, és érintse meg a **Fiókok és biztonsági mentés** → **Adatátvitel a régi eszközről** elemet.
- 3 Helyezze a készülékeket egymás közelébe.
- 4 Érintse meg a korábbi készüléken az **Adatok küldése** → **Vezeték nélküli** lehetőséget.
- 5 A készülékén érintse meg az **Adatok fogadása** lehetőséget, válassza ki az előző készülék operációs rendszerét, majd érintse meg a **Vezeték nélküli** lehetőséget.
- 6 Az előző készüléken érintse meg az **Enged** lehetőséget.
- 7 A készülékén válassza ki a kívánt opciót, érintse meg a **Következő** billentyűt, és az adatok átviteléhez kövesse a képernyőn megjelenő utasításokat.

#### **Adatok mentése és visszaállítása külső tárhely segítségével**

Adatátvitel külső tárolóval, például microSD-kártyával.

- 1 Mentse az adatait korábbi készülékéről a külső tárolóra.
- 2 Helyezze be a külső tárolóeszközt a készülékébe vagy csatlakoztassa az eszközt.
- 3 Indítsa el a készülékén a **Beállítások** alkalmazást, és érintse meg a **Fiókok és biztonsági mentés** → **Átvitel külső tárolóra** elemet.
- 4 Válassza ki a biztonsági mentés dátumát a **Visszaállítás SD-kártyáról**.
- 5 Válassza ki a kívánt opciót, érintse meg a **Következő** billentyűt, és az adatok átviteléhez kövesse a képernyőn megjelenő utasításokat.

#### **Biztonsági mentések továbbítása számítógépről**

Átvihet adatokat a készülék és számítógép között. Le kell töltenie a Smart Switch számítógépes változatát a [www.samsung.com/smartswitch](http://www.samsung.com/smartswitch) címről. Mentse le az előző készülék adatait a számítógépre, és importálja a készülékre.

- 1 A Smart Switch letöltéséhez látogasson el a számítógépen a [www.samsung.com/smartswitch](http://www.samsung.com/smartswitch) weboldalra.
- 2 A számítógépen indítsa el a Smart Switch alkalmazást.
- Ha a korábbi készüléke nem Samsung-készülék, mentse le az adatokat számítógépre a készülék gyártója által biztosított programmal. Ezután ugorjon az ötödik lépésre.
- 3 Csatlakoztassa a korábbi készüléket a számítógéphez a készülék USB-kábelének segítségével.
- 4 Kövesse a képernyőn látható utasításokat a készülék adatainak mentéséhez. Ezután válassza le a számítógépről a korábbi készüléket.
- 5 Csatlakoztassa a készüléket a számítógéphez az USB-kábel segítségével.
- 6 Kövesse a képernyőn látható utasításokat az adatok átviteléhez.

# <span id="page-19-0"></span>**A képernyő használata**

# **Az érintőképernyő vezérlése**

**Érintés**

Érintse meg a képernyőt.

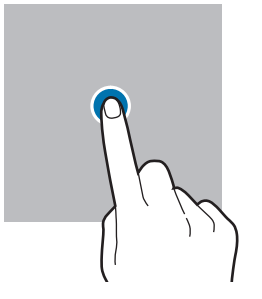

#### **Húzás**

Érintsen meg hosszan egy elemet, majd húzza az új helyére.

#### **Simítás**

Simítson felfelé, lefelé, balra vagy jobbra.

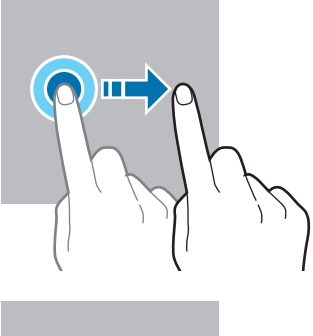

#### **Hosszú érintés**

Érintse meg a képernyőt körülbelül 2 másodperc hosszan.

**Dupla érintés** Duplán érintse meg a képernyőt.

**Széthúzás és csíptetés**

Húzza szét vagy csípje össze két ujját

a képernyőn.

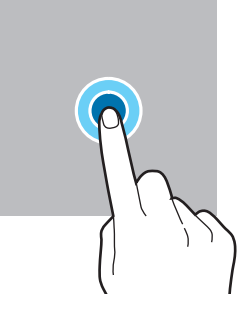

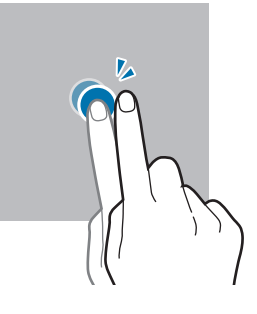

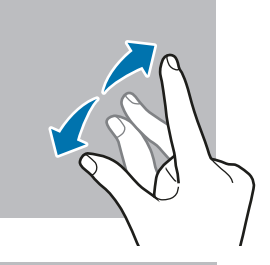

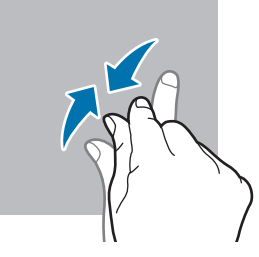

- $\mathbf{O}$ • Ügyeljen arra, hogy más elektromos eszközök ne érjenek az érintőképernyőhöz. Az elektrosztatikus kisülések az érintőképernyő meghibásodását okozhatják.
	- A sérülés elkerülése érdekében ne érintse meg az érintőképernyőt éles eszközzel, és ne nyomja túlságosan az ujjával.
	- Javasoljuk, hogy ne hagyja hosszabb ideig bekapcsolva a képernyőt. Ellenkező esetben szellemképesedés (a képernyő beégése) jelentkezhet.

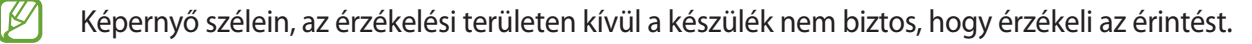

# <span id="page-20-0"></span>**Navigációs sáv (funkciógombok)**

Amikor bekapcsolja a képernyőt, a funkciógombok megjelennek a képernyő alján, a navigációs sávon. Alapértelmezés szerint a funkciógombok a Legutóbbi alkalmazások, a Kezdőlap és a Vissza gombra vannak beállítva. A gombok funkciói az éppen használt alkalmazástól és a használat körülményeitől függően változhatnak.

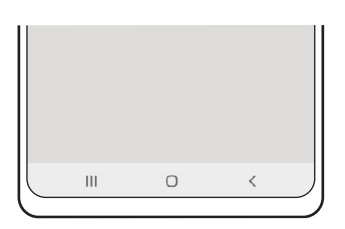

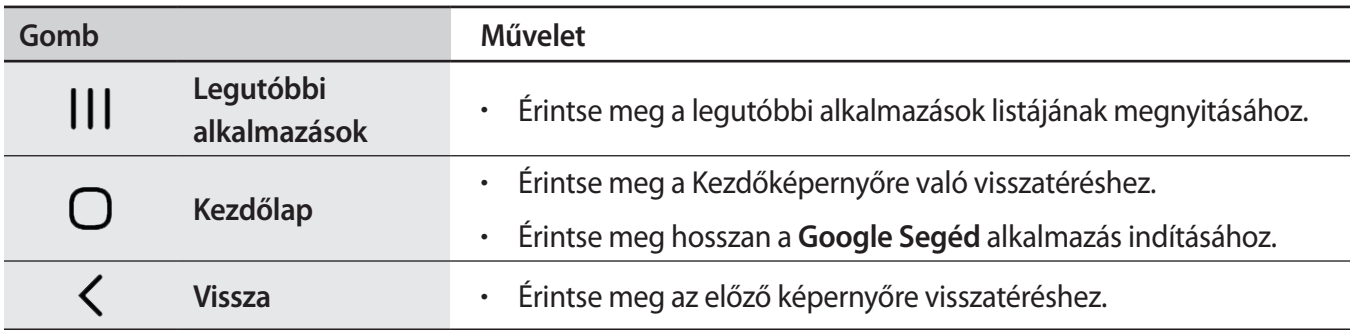

#### **A navigációs sáv elrejtése**

Nézze a fájlokat vagy használja az alkalmazásokat szélesebb képernyőn a navigációs sáv elrejtésével.

Indítsa el a **Beállítások** alkalmazást, érintse meg a **Kijelző** → **Navigációs sáv** lehetőséget, majd érintse meg az **Ujjhúzásos mozdulatok** elemet a **Navigáció típusa** alatt. A navigációs sáv elrejtésre kerül, és megjelennek a gesztustippek. Érintse meg az **Egyéb opciók** elemet, és válassza ki a kívánt opciót.

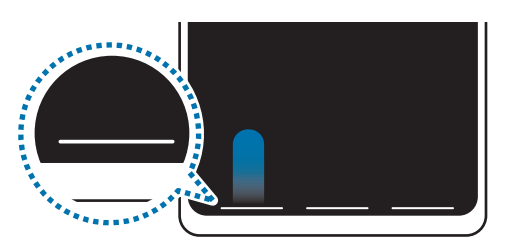

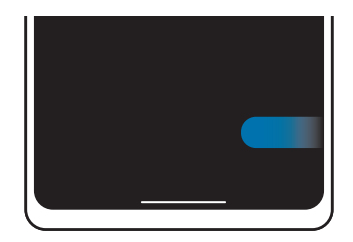

Simítás alulról Simítás oldalról és alulról

Ha el szeretné rejteni a gesztustippeket a képernyő alján, érintse meg a kikapcsoláshoz a **Segítség a kézmozdulatokhoz** kapcsolót.

# **Kezdőképernyő és Alkalmazások képernyő**

A Kezdőképernyő a kiindulópont a készülék minden funkciójának eléréséhez. Megjeleníti a widgeteket, alkalmazások parancsikonjait és egyebeket.

Az Alkalmazások képernyő megjeleníti az összes alkalmazáshoz tartozó ikont, beleértve a frissen telepített alkalmazásokét is.

#### **Váltás a Kezdőképernyő és az Alkalmazások képernyő között**

Az Alkalmazások képernyő megnyitásához simítson fölfelé a Kezdőképernyőn.

Ha vissza kíván térni a Kezdőképernyőre, simítson fölfelé vagy lefelé az Alkalmazások képernyőn. Másik lehetőség: érintse meg a Kezdőlap vagy a Vissza gombot.

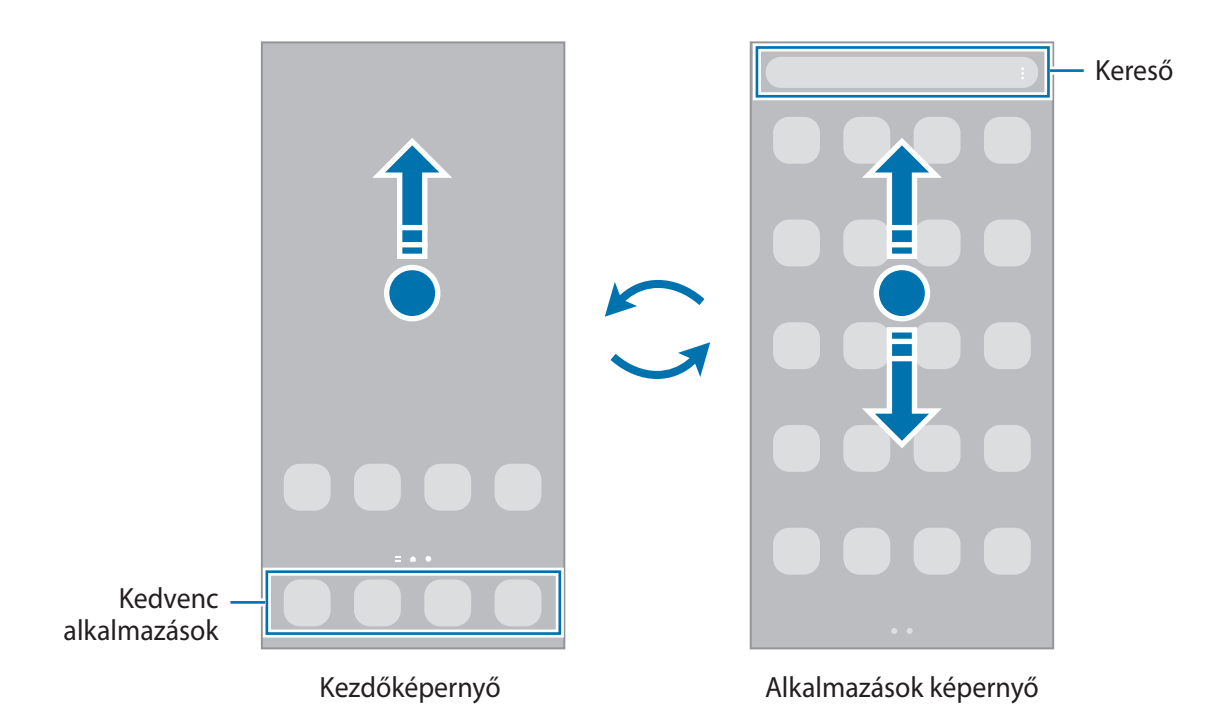

Ha hozzáadja az Alkalmazások gombot a Kezdőképernyőhöz, megnyithatja az Alkalmazások képernyőt a gomb megérintésével. A Kezdőképernyőn érintsen meg hosszan egy üres területet, érintse meg a **Beállítások** elemet, majd a bekapcsoláshoz érintse meg az **Alkalmazások képernyő gombjának megjelenítése a kezdőképernyőn** kapcsolót. Az Alkalmazások gomb hozzáadásra kerül a Kezdőképernyő alján.

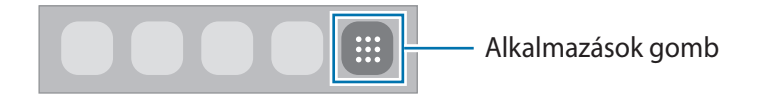

#### **A Kezdőképernyő szerkesztése**

A szerkeszthető opciók megjelenítéséhez a Kezdőképernyőn érintsen meg hosszan egy üres területet vagy húzza össze az ujiait. Beállíthatia a hátteret, hozzáadhat widgeteket stb. Emellett hozzáadhat, törölhet vagy átrendezhet Kezdőképernyő-paneleket.

- Panelek hozzáadása: simítson az ujjával balra, majd érintse meg a  $\left(\frac{1}{k}\right)$ ikont.
- Panelek áthelyezése: érintse meg hosszan a panel előnézetét, és húzza át az új helyére.
- Panelek törlése: érintse meg a  $\overline{w}$  elemet a panelen.

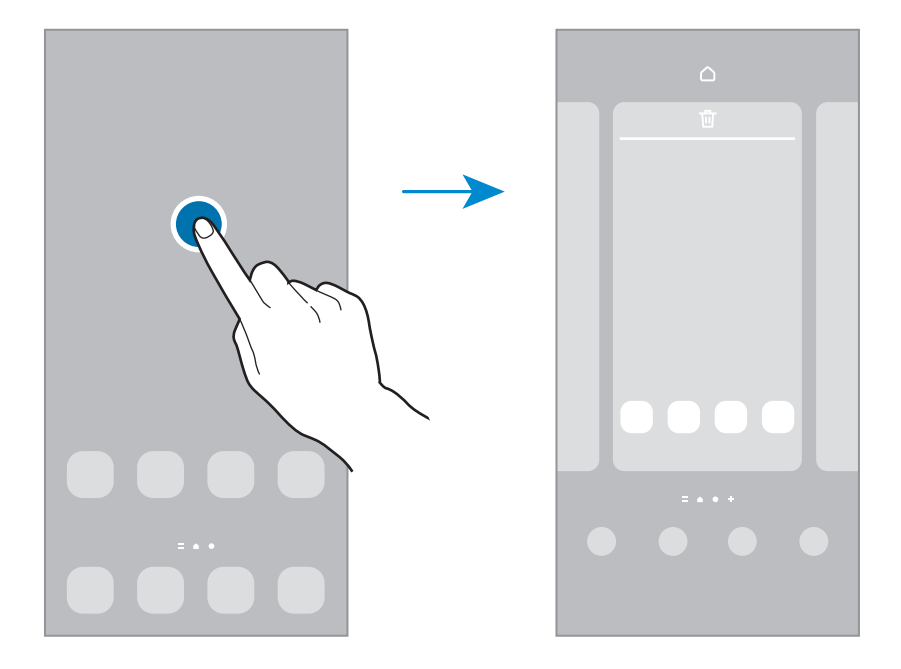

- **Háttérkép és stílus**: módosíthatja a Kezdőképernyő és a zárolt képernyő háttérképét.
- **Témák**: a készülék témájának módosítása. A kezelői felület vizuális elemei, mint például a színek, ikonok és háttérképek a választott témától függően változnak.
- **Widgetek**: a widgetek kis méretű alkalmazások, amelyek információkat és kényelmes elérést biztosítanak a Kezdőképernyőről. Válasszon ki egy widgetet, és érintse meg a **Hozzáadás** elemet. A widget rákerül a Kezdőképernyőre.
- **Beállítások**: konfigurálhatja a Kezdőképernyő beállításait, például a képernyő elrendezését.

#### **Az összes alkalmazás megjelenítése a Kezdőképernyőn**

Beállíthatja külön Alkalmazások képernyő használata nélkül, hogy a készülék megjelenítse az összes alkalmazást a Kezdőképernyőn. A Kezdőképernyőn érintsen meg hosszan egy üres területet, majd érintse meg a **Beállítások** → **Kezdőképernyő elrendezése** → **Csak a kezdőképernyőn** → **Alkalmaz** elemet.

Most már hozzáférhet az összes alkalmazáshoz, ha balra simít a Kezdőképernyőn.

#### **A kereső indítása**

Gyorsan kereshet tartalmakat a készüléken.

- 1 Az Alkalmazások képernyőn érintse meg a **Keresés** elemet. Másik lehetőségként nyissa meg az értesítési panelt, húzzon lefelé, majd érintse meg a  $\bf{Q}$  ikont.
- 2 Írjon be egy kulcsszót. A készülék az alkalmazások és tartalmak között keres. Ha megérinti a billentyűzeten a  $\Omega$  ikont, több tartalmat kereshet.

#### **Elemek mozgatása**

Érintsen meg hosszan egy elemet, majd húzza az új helyére. Az elem másik panelre áthelyezéshez húzza a képernyő szélére.

Ha szeretné hozzáadni egy alkalmazás parancsikonját a Kezdőképernyőhöz, érintse meg hosszan a választott elemet az Alkalmazások képernyőn, majd érintse meg a **Kezdőképernyőre** lehetőséget. A parancsikon rákerül a Kezdőképernyőre.

A gyakran használt alkalmazásokat is áthelyezheti a Kezdőképernyő alján található parancsikon-területre.

#### **Mappák létrehozása**

Mappák létrehozásával és a hasonló alkalmazások összegyűjtésével gyorsan megtalálhat és elindíthat alkalmazásokat.

Érintsen meg hosszan egy alkalmazást a Kezdőképernyőn vagy az Alkalmazások képernyőn, majd húzza egy másik alkalmazásra.

Létrejön egy mappa a választott alkalmazásokkal. Érintse meg a **Mappa neve** elemet, és adja meg a mappa nevét.

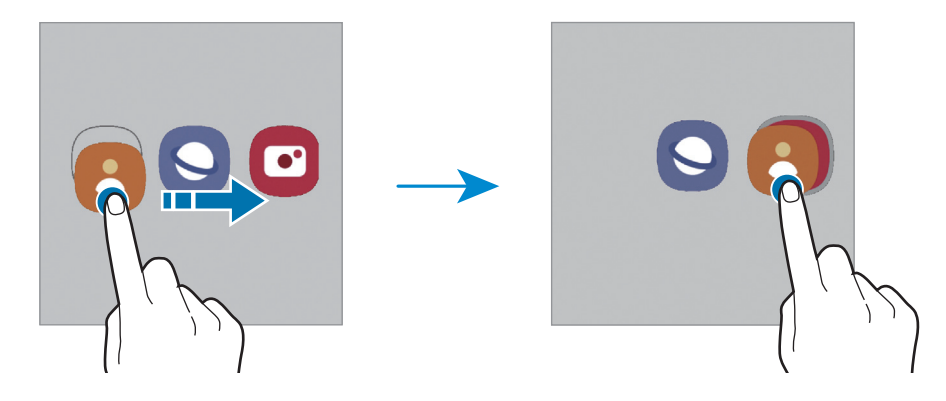

#### • **További alkalmazások hozzáadása**

Érintse meg a **←** elemet a mappán. Jelölje be a hozzáadni kívánt alkalmazásokat, és érintse meg a **Kész** elemet. Alkalmazást úgy is hozzáadhat, ha ráhúzza a mappára.

#### • **Alkalmazások áthelyezése egy mappából**

Érintsen meg hosszan egy alkalmazást, majd húzza az új helyére.

• **Mappa törlése**

Érintsen meg hosszan egy mappát, majd érintse meg a **Mappa törlése** lehetőséget. Csak a mappa törlődik. A mappában található alkalmazások átkerülnek az Alkalmazások képernyőre.

# **Oldalsó panel (Galaxy A13 5G)**

Gyorsan elérheti kedvenc alkalmazásait és funkcióit az oldalsó panelekről.

Húzza az oldalsó panel fülét a képernyő közepe felé.

Ha az oldalsó panel füle nem látható, nyissa meg a **Beállítások** alkalmazást, érintse meg a **Kijelző** elemet, majd a bekapcsoláshoz érintse meg az **Edge-panelek** kapcsolót.

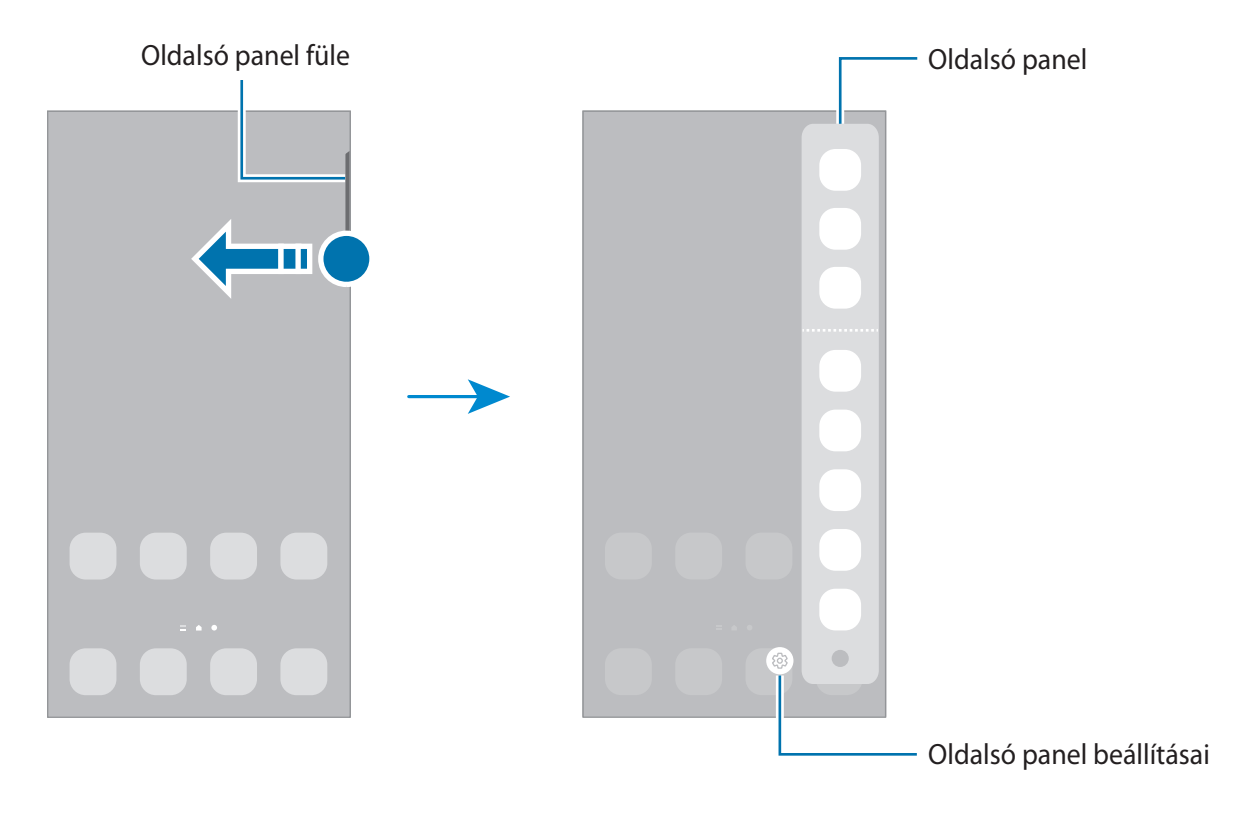

### **Lezárt képernyő**

Az Oldalsó gomb megnyomása kikapcsolja és zárolja a képernyőt. A képernyő emellett automatikusan kikapcsol és zárolásra kerül, ha a készüléket egy megadott ideig nem használták.

A képernyő feloldásához simítson bármely irányba, amikor a képernyő bekapcsol.

Amikor a képernyő ki van kapcsolva, nyomja meg az Oldalsó gombot a képernyő bekapcsolásához. Vagy duplán érintse meg a képernyőt.

#### **A képernyő zárolási módjának módosítása**

A képernyő zárolási módjának módosításához nyissa meg a **Beállítások** alkalmazást, érintse meg a **Zárolt képernyő** → **Képernyőzár típusa** lehetőséget, és válasszon módot.

Ha a képernyő zárolási módjaként mintát, PIN-kódot, jelszót vagy a biometrikus adatait állítja be, megvédheti személyes adatait, mivel mások nem fognak tudni hozzáférni a készülékhez. A képernyő zárolási módjának beállítását követően a készülék minden feloldáshoz igényelni fogja a feloldási kódot.

Beállíthatja, hogy ha egymás után több alkalommal is hibásan adja meg a feloldási kódot, és a  $\not\!\!\!D$ próbálkozások száma eléri a limitet, a készülék álljon vissza a gyári beállításokra. Indítsa el a **Beállítások** alkalmazást, érintse meg a **Zárolt képernyő** → **Biztonságos zárolás beállításai** lehetőséget, oldja fel a képernyőt az előre beállított képernyőlezárási móddal, majd érintse meg az **Aut. gyári visszaállítás** kapcsolót az aktiváláshoz.

# **Állapotjelző ikonok**

Az állapotjelző ikonok a képernyő tetején található állapotsávon jelennek meg. Az alábbi táblázatban látható ikonok a leggyakoribbak.

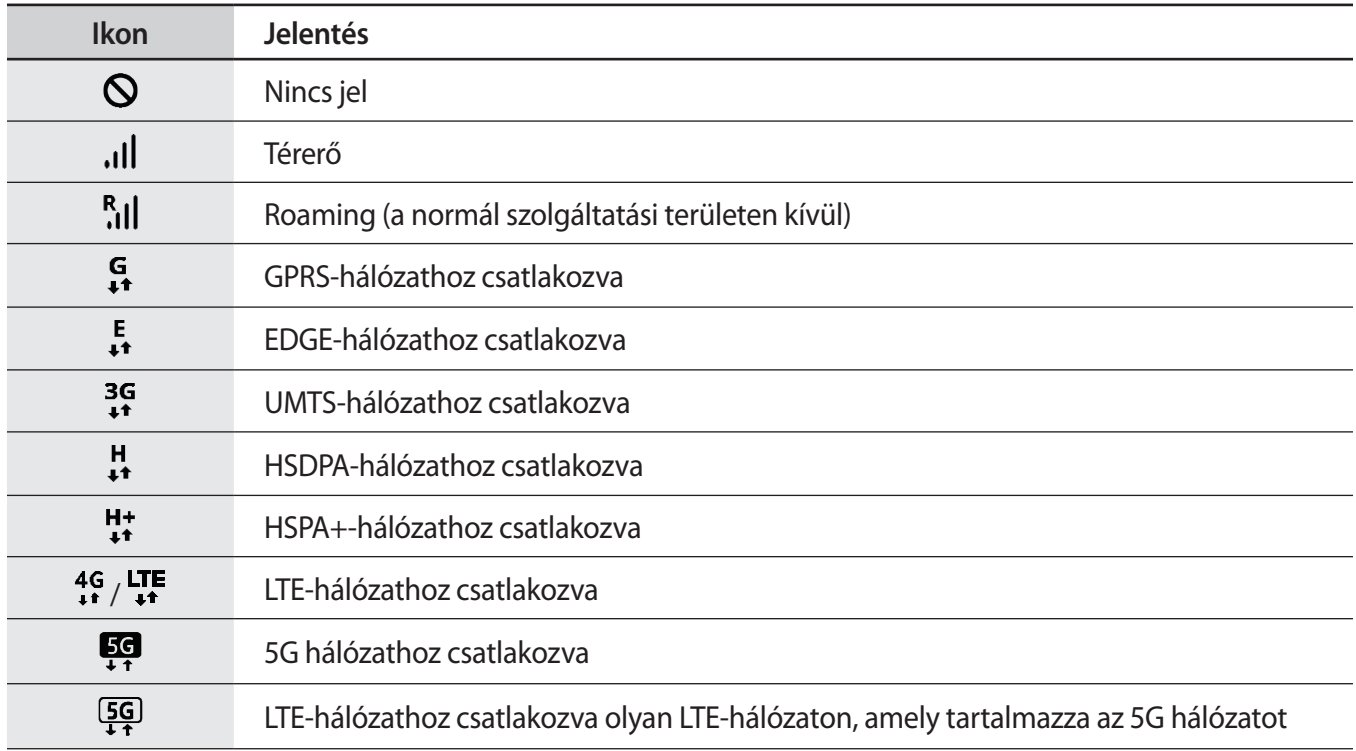

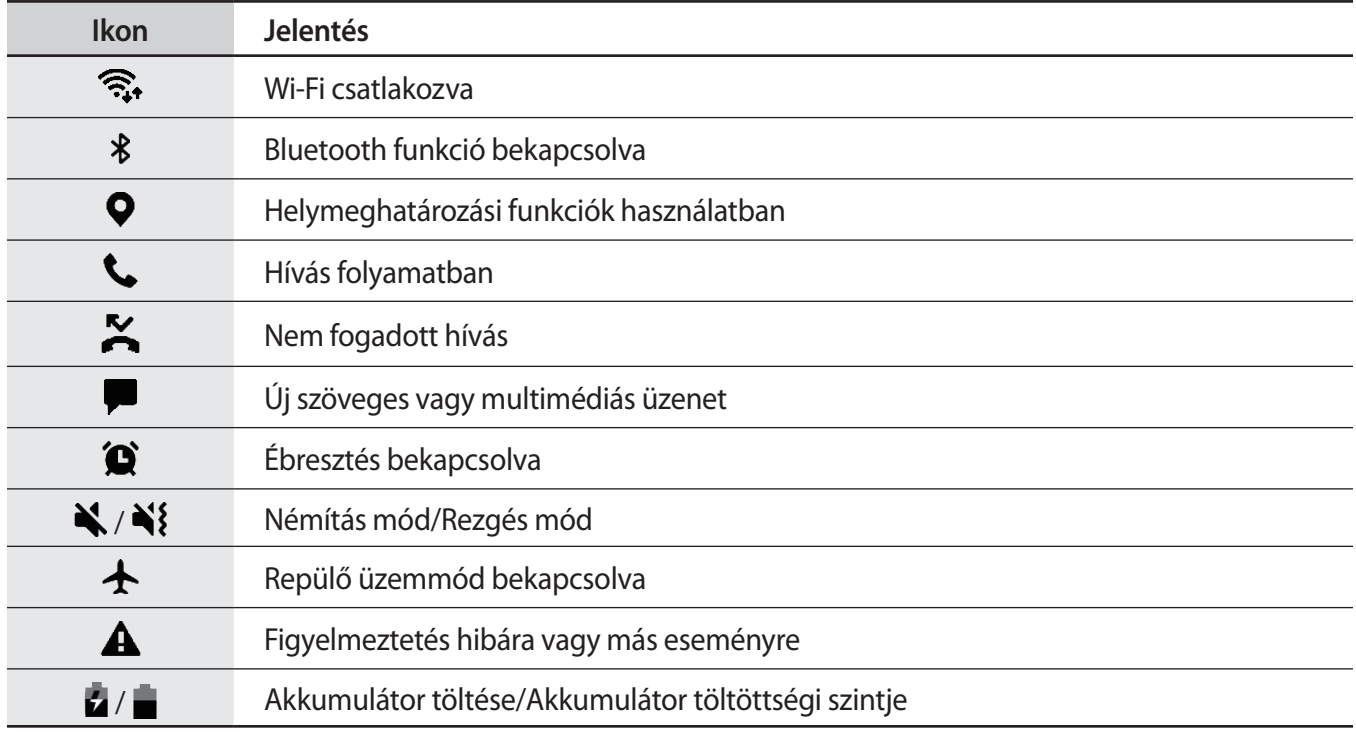

• Az állapotsáv néhány alkalmazásban nem mindig jelenik meg a képernyő tetején. Az állapotsáv  $\mathbb{Z}$ megjelenítéséhez húzza le a képernyő tetejéről.

• Egyes állapotjelző ikonok csak akkor jelennek meg, ha kinyitja az értesítési panelt.

• Az állapotjelző ikonok megjelenése a szolgáltatótól vagy a modelltől függően eltérő lehet.

# <span id="page-27-0"></span>**Képernyő rögzítése**

A képernyő használata közben képernyőképet készíthet. Nyomja meg egyidejűleg az Oldalsó gombot és a Hangerő gombot lefele. A rögzített képernyőképeket a **Galéria** tekintheti meg.

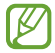

Bizonyos alkalmazások és funkciók használata közben nem lehet képernyőképet készíteni.

Képernyőkép rögzítése után az alábbi lehetőségeket használhatja a képernyő alján látható eszköztárról:

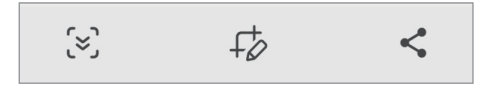

- $\{\approx\}$ : az aktuálisan látható tartalom és a nem látható tartalom rögzítése egy hosszúkás oldalon, például weboldalon. Amikor megérinti a  $\approx$  elemet, a képernyő automatikusan legördül, és a rendszer több tartalmat rögzít.
- $\downarrow$  : írjon vagy rajzoljon a képnyőképre vagy vágja ki a képernyőkép egy részét. A kivágott részt a **Galéria** tekintheti meg.
- : a képernyőkép megosztása másokkal.
- Ha az opciók nem láthatók a rögzített képernyőn, indítsa el a **Beállítások** alkalmazást, érintse meg a **Speciális funkciók** → **Képernyőfotók** elemet, majd az aktiváláshoz érintse meg a **Eszköztár megjel. rögzítés után** kapcsolót.

# **Értesítési panel**

Amikor új értesítéseket kap, akkor jelzőikonok jelennek meg az állapotsávon. Az ikonokkal kapcsolatos további információkért nyissa meg az értesítési panelt és tekintse meg a részleteket.

Az értesítési panel megnyitásához húzza lefelé az állapotsávot. Az értesítési panel bezárásához simítson felfelé a képernyőn.

Az értesítési panelen a következő funkciók használhatók.

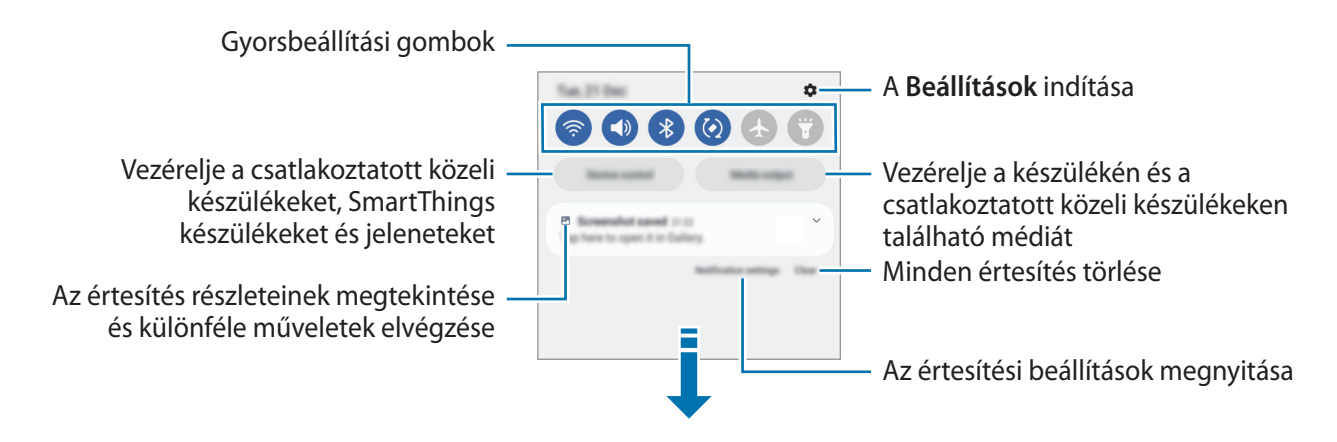

#### **A gyorsbeállítási gombok használata**

Bekapcsolhat egyes funkciókat a gyorsbeállítási gombok megérintésével. További gombok megtekintéséhez húzzon lefelé az értesítési panelen. További gombok hozzáadásához érintse meg a  $(+)$  ikont.

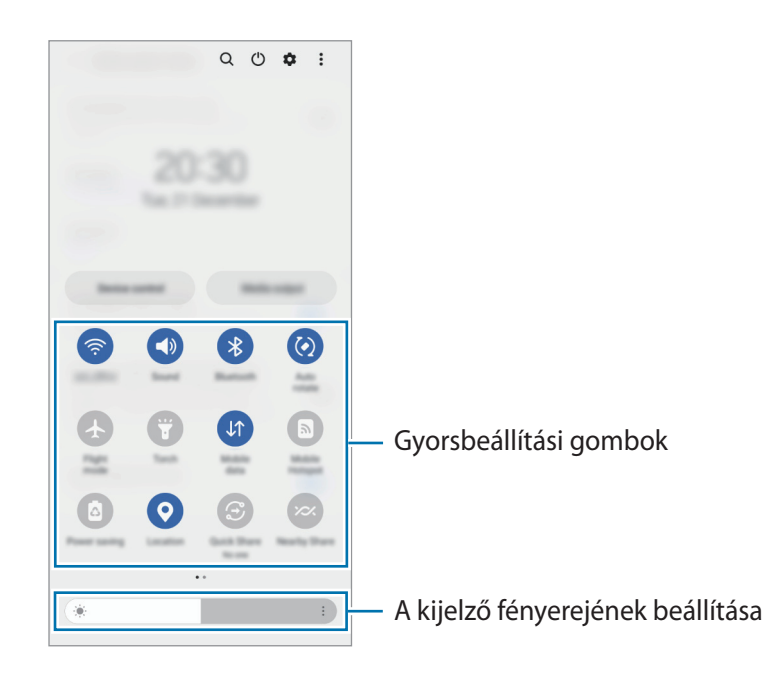

A gombok alatti feliratokat megérintve módosíthatja a funkciók beállításait. A gombokat hosszan megérintve részletesebb beállításokhoz férhet hozzá.

A gombok átrendezéséhez érintse meg a → **Gombok szerkesztése** elemet, érintse meg hosszan az egyik gombot, majd húzza egy másik helyre.

#### **Média lejátszásának vezérlése**

Vegye át könnyedén a zene vagy videó lejátszásának vezérlését a Média funkció segítségével.

- 1 Nyissa meg az értesítési panelt, és érintse meg a **Médiakimenet** elemet.
- 2 Érintse meg a vezérlőn lévő ikonokat a lejátszás vezérléséhez.

#### **Közeli készülékek vezérlése**

Indítsa el gyorsan és vezérelje a közeli csatlakoztatott készülékeket és gyakran használt SmartThings készülékeket és jeleneteket az értesítési panelen.

- 1 Nyissa meg az értesítési panelt, és érintse meg az **Eszközvezérlés** elemet. Megjelennek a közeli csatlakoztatott készülékek és SmartThings készülékek és jelenetek.
- 2 A vezérléshez válasszon egy közeli készüléket vagy SmartThings készüléket vagy az elindításhoz válasszon egy jelenetet.

# <span id="page-29-0"></span>**Szövegbevitel**

# **Billentyűzetkiosztás**

Szöveg bevitelekor a billentyűzet automatikusan megjelenik.

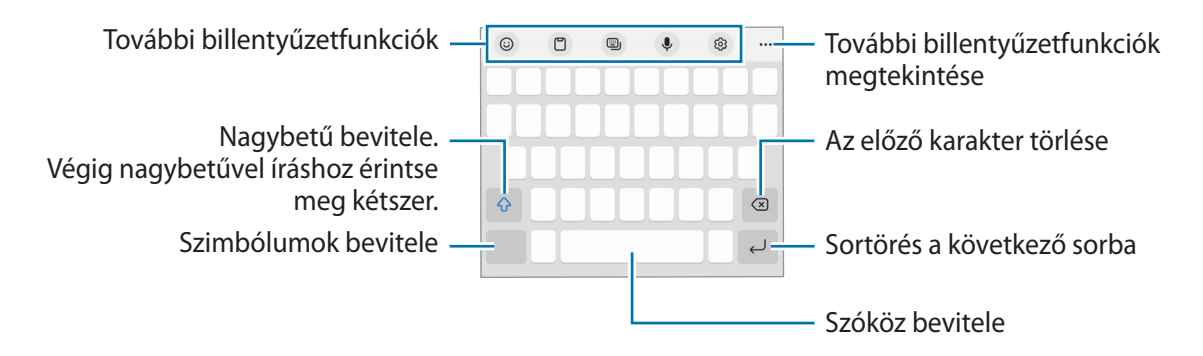

Bizonyos nyelveken a szövegbevitel nem támogatott. Ilyenkor szöveg beírásához módosítania kell a beviteli nyelvet valamelyik támogatott nyelvre.

#### **Beviteli nyelv módosítása**

**M** 

B

Érintse meg a → **Nyelvek és típusok** → **Beviteli nyelvek kezelése** lehetőséget, és válassza ki a használni kívánt nyelveket. Lehetőség van a beviteli nyelvek közötti váltásra – ehhez simítson balra vagy jobbra a szóköz billentyűn, vagy érintse meg a  $\bigoplus$  elemet.

#### **A billentyűzet cseréje**

A navigációs sávon érintse meg a ::::: ikont a billentyűzet megváltoztatásához.

A billentyűzet típusának módosításához érintse meg a *දි*වි → **Nyelvek és típusok** lehetőséget, válasszon nyelvet, majd válassza ki a kívánt billentyűzettípust.

- Ha a billentyűzetgomb ( ) nem jelenik meg a navigációs sávon, indítsa el a **Beállítások** alkalmazást, érintse meg az **Általános kezelés** → **Billentyűzetlista és alapért.** elemet, majd az aktiváláshoz érintse meg a **Billentyűzetgomb a navigációs sávon** kapcsolót.
	- Egya **3 x 4** billentyűzet esetén a gombokon három vagy négy karakter található. Adott karakter beviteléhez érintse meg ismételten a megfelelő gombot, amíg a kívánt karakter meg nem jelenik.

#### **További billentyűzetfunkciók**

- $\cdot$   $\cdot$   $\odot$ : emojik, matricák, stb., bevitele. Megadhat saját emoji matricákat is, amelyek úgy néznek ki mint Ön. További információért lásd az [Saját AR-emoji matricák használata csevegésben](#page-56-0) részt.
- $\cdot$   $\Box$ : elem hozzáadása vágólapról.
- $\Box$  : a billentyűzet mód módosítása.
- $\cdot \quad \bigcup$ : szöveg bevitele hanggal.
- : billentyűzet beállításainak módosítása.

További billentyűzetfunkciók használatához érintse meg a  $\bullet \bullet \bullet$  lehetőséget.

- $\cdot$  Q : tartalmakat kereshet és írhat be.
- **TA:** : szöveg lefordítása és beírása.
- $\left(\mathbb{P}^{\text{ass}}\right)$ : írja be a Samsung Pass-hoz regisztrált személyes adatait.
- **•** : zenei linkeket oszthat meg.
- : videó linkeket oszthat meg.
- $\cdot$ : emojik bevitele.
- : animált GIF-ek csatolása.
- $\cdot$   $\Box$  /  $\Box$  /  $\Box$  : matricák kiválasztása.
- **[1]**: a billentyűzet méretének módosítása.
- : nyissa meg a szövegszerkesztő panelt.
- M Előfordulhat, hogy egyes funkciók a szolgáltatótól vagy modelltől függően nem elérhetőek.

# **Másolás és beillesztés**

- 1 Tartsa hosszan lenyomva a szöveg fölött.
- 2 A kívánt szöveg kiválasztásához húzza a vagy bikont vagy érintse meg az Összes kijelölése lehetőséget a teljes szöveg kiválasztásához.
- 3 Érintse meg a **Másol** vagy **Kivágás** lehetőséget. A kijelölt szöveg a vágólapra lesz másolva.
- 4 Érintse meg hosszan a helyet, ahová a szöveget be szeretné illeszteni, majd érintse meg a **Beillesztés** lehetőséget.

A korábban kimásolt szöveg beillesztéséhez érintse meg a **Vágólap** lehetőséget és válassza ki a szöveget.

# <span id="page-31-0"></span>**Alkalmazások és funkciók**

# **Alkalmazások telepítése és eltávolítása**

### **Galaxy Store**

Vásárolhat és letölthet alkalmazásokat. Letölthet Samsung Galaxy készülékekhez specializált alkalmazásokat.

Indítsa el a **Galaxy Store** alkalmazást. Böngéssze az alkalmazásokat kategóriák szerint, vagy érintse meg a ikont a kulcsszó alapján történő kereséshez.

- lℒ
- Előfordulhat, hogy ez az alkalmazás a szolgáltatótól vagy modelltől függően nem elérhető.
- Az automatikus frissítési beállítások módosításához érintse meg a Menü →  $\{\hat{\varphi}\}\rightarrow$  Alkalmazások **auto. frissítése** lehetőséget, majd válasszon egy beállítást.

# **Play Áruház**

Vásárolhat és letölthet alkalmazásokat.

Indítsa el a **Play Áruház** alkalmazást. Böngéssze az alkalmazásokat kategóriák szerint, vagy keressen alkalmazásokat kulcsszó alapján.

Az automatikus frissítési beállítások módosításához érintse meg az Ön felhasználói fiókja ikont, érintse M meg a **Beállítások** → **Hálózati beállítások** → **Alkalmazások automatikus frissítése** lehetőséget, majd válasszon egy beállítást.

# **Alkalmazások kezelése**

#### **Alkalmazások eltávolítása vagy tiltása**

Érintsen meg hosszan egy alkalmazást, és válasszon egy opciót.

- **Eltávolít**: letöltött alkalmazások eltávolítása.
- **Kikapcsol**: a kiválasztott alapértelmezett, a készülékről el nem távolítható alkalmazások letiltása.
- $\mathbb{Z}$ Bizonyos alkalmazások nem biztos, hogy támogatják ezt a funkciót.

#### **Alkalmazások engedélyezése**

Indítsa el a **Beállítások** alkalmazást, érintse meg az **Alkalmazások** → → **Kikapcsolva** → **OK** elemet, válasszon alkalmazást, majd érintse meg az **Bekapcsolás** elemet.

#### <span id="page-32-0"></span>**Alkalmazások jogosultságainak beállítása**

Egyes alkalmazások számára ahhoz, hogy megfelelően működjenek, engedélyt kell adni információk elérésére vagy használatára a készüléken.

Ha meg szeretné tekinteni az alkalmazás engedélybeállításait, indítsa el a **Beállítások** alkalmazást, majd érintse meg az **Alkalmazások** lehetőséget. Válasszon ki egy alkalmazást, és érintse meg az **Engedélyek** lehetőséget. Megtekintheti az alkalmazás engedélyeinek listáját, és módosíthatja az engedélyeit.

Az alkalmazások engedélybeállításainak megtekintéséhez vagy módosításához nyissa meg a **Beállítások** alkalmazást, és érintse meg az Alkalmazások →  $\stackrel{\bullet}{\bullet}$  → Engedélykezelő lehetőséget. Válasszon egy elemet, és válasszon egy alkalmazást.

 $\not\!\!\!D$ 

Ha nem adja meg a jogosultságokat az alkalmazások számára, előfordulhat, hogy az alkalmazások alapfunkciói nem működnek megfelelően.

# **Telefon**

### **Bevezető**

Hang- és videohívásokat indíthat vagy fogadhat.

### **Hívások kezdeményezése**

- 1 Indítsa el a **Telefon** alkalmazást, és érintse meg a **Billenty.** elemet.
- 2 Írja be a telefonszámot.
- 3 Hanghívás kezdeményezéséhez érintse meg a  $\bullet$  ikont, videohívás kezdeményezéséhez pedig a  $\mid$ vagy  $\Box$  ikont.

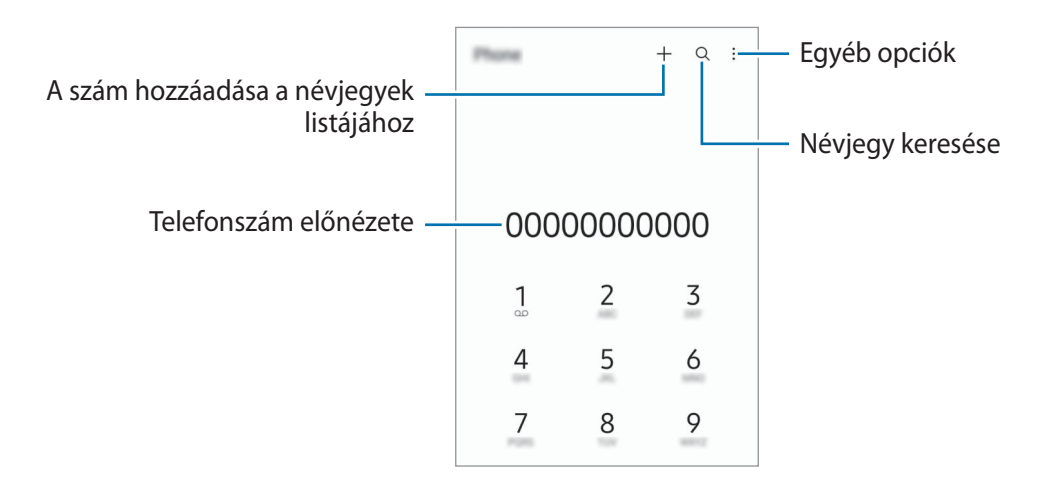

#### **Hívások kezdeményezése hívásnaplókból vagy névjegyzékből**

Indítsa el a **Telefon** alkalmazást, érintse meg a **Legutóbbi** vagy a **Névjegyzék** lehetőséget, és simítson jobbra a hívni kívánt kapcsolat névjegyén vagy telefonszámán.

Ha a funkció ki van kapcsolva, érintse meg a → **Beállítások** → **Egyéb hívásbeállítások** elemet, majd a bekapcsoláshoz érintse meg a **Hívás vagy üzenet ujjhúzással** kapcsolót.

#### **Gyorshívás használata**

Szám gyorshíváshoz történő beállításához indítsa el a **Telefon** alkalmazást, érintse meg a **Billenty.** vagy **Névjegyzék →**  $\stackrel{\bullet}{\bullet}$  **→ Gyorshívó számok** lehetőséget, válasszon gyorshívószámot, majd adjon hozzá egy telefonszámot.

Híváshoz érintsen meg hosszan egy gyorshívószámot a billentyűzeten. A 10-es és annál nagyobb gyorshívószámoknál érintse meg a szám első számjegyét (számjegyeit), majd érintse meg hosszan az utolsó számjegyet.

Ha például az **123**-as számot állította be gyorshívószámként, érintse meg az **1**-es, érintse meg a **2**-es, majd érintse meg hosszan a **3**-as számot.

#### **Nemzetközi hívás kezdeményezése**

- 1 Indítsa el a **Telefon** alkalmazást, és érintse meg a **Billenty.** elemet.
- 2 Érintse meg hosszan a **0** gombot, amíg meg nem jelenik a **+** jel.
- $3$  Adja meg az országkódot, a körzetszámot és a telefonszámot, majd érintse meg a  $\bigodot$ ikont.

### **Hívások fogadása**

#### **Hívás fogadása**

Bejövő hívás érkezésekor húzza a  $\mathbb Q$  ikont a nagy körön kívülre.

#### **Hívás elutasítása**

Bejövő hívás érkezésekor húzza a $\bigodot$ ikont a nagy körön kívülre.

Ha a bejövő hívások visszautasításakor üzenetet kíván küldeni, húzza felfelé az **Üzenet küldése** sávot, és válasszon ki egy küldendő üzenetet.

```
Különféle elutasítási üzenetek létrehozásához nyissa meg a Telefon alkalmazást, érintse meg a →
Beállítások → Gyors elutasító üzenetek lehetőséget, adja meg az üzenetet, majd érintse meg a + ikont.
```
# **Telefonszámok letiltása**

Letilthatja konkrét számokról érkező hívásokat.

- 1 Indítsa el a **Telefon** alkalmazást, és érintse meg a → **Beállítások** → **Számok blokkolása** lehetőséget.
- 2 Érintse meg a **Legutóbbi** vagy **Névjegyzék** lehetőséget, válassza ki a névjegyet vagy telefonszámot, majd érintse meg a **Kész** lehetőséget.

Szám manuális beviteléhez érintse meg a **Telefonszám hozzáadása** lehetőséget, adjon meg egy telefonszámot, majd érintse meg a  $+$  elemet.

Amikor letiltott számról próbálnak kapcsolatba lépni Önnel, erről nem fog értesítést kapni. A hívások a hívásnaplóba kerülnek.

Emellett letilthatja azon beérkező hívásokat, amelyek olyan személyektől érkeznek, akik nem engedik  $\not\!\!\!D$ megtekinteni a hívóazonosítójukat. A funkció aktiválásához érintse meg az **Ismeretlen/privát számok blokk.** kapcsolót.

### **Lehetőségek hívás közben**

- **Új hívás**: második hívás tárcsázása. Az első hívás tartásba kerül. Amikor a második hívást befejezi az első hívás visszakapcsol.
- **Hívás tartása**: hívás tartása.
- **Videohívás**: váltson videohívásra.
- **Bluetooth**: átváltás Bluetooth-fülhallgatóra, ha az csatlakoztatva van a készülékhez.
- **Hangsz.**: a hangszóró be-, illetve kikapcsolása. Hangszóró használatakor tartsa a készüléket távol a fülétől.
- **Némít**: kikapcsolja a mikrofont, hogy a másik fél ne hallja Önt.
- **Bil.tyűzet** / **Elrejt**: a billentyűzet megnyitása vagy bezárása.
- : aktuális hívás befejezése.
- **Kamera**: videohívás közben kikapcsolja a kamerát, hogy a másik fél ne lássa Önt.
- **Váltás**: videohívás közben vált az elülső és a hátsó kamera között.
- Előfordulhat, hogy egyes funkciók a szolgáltatótól vagy modelltől függően nem elérhetőek.

# <span id="page-35-0"></span>**Névjegyzék**

### **Bevezető**

Létrehozhat új névjegyeket vagy kezelheti a készüléken tárolt névjegyeket.

# **Névjegyek hozzáadása**

#### **Új névjegy létrehozása**

- 1 Indítsa el a **Névjegyzék** alkalmazást, és érintse meg a  $+$  lehetőséget.
- 2 Tárhely kiválasztása.
- 3 Adja meg az elérhetőségi adatokat, és érintse meg a **Mentés** elemet.

#### **Névjegyek importálása**

Hozzáadhat névjegyeket más tárhelyekről importálva a készülékre.

- 1 Indítsa el a **Névjegyzék** alkalmazást, és érintse meg a  $\frac{1}{\sqrt{1}} \rightarrow$  **Névjegyek kezelése → Névjegyek imp. vagy exportálása** → **Importálás** lehetőséget.
- 2 A névjegyek importálásához kövesse a képernyőn megjelenő utasításokat.

#### **Névjegyek szinkronizálása webes fiókjaival**

Szinkronizálhatja készüléke névjegyeit a webes fiókjaiba, például Samsung fiókjába elmentett online névjegyekkel.

- 1 Indítsa el a **Beállítások** alkalmazást, érintse meg a **Fiókok és biztonsági mentés** → **Fiókok kezelése** elemet, és válassza ki a fiókot, amellyel szinkronizálni kíván.
- 2 Érintse meg a **Fiók szinkronizálása** lehetőséget, majd a bekapcsoláshoz érintse meg a **Névjegyzék** kapcsolót.
## **Névjegyek keresése**

Indítsa el a **Névjegyzék** alkalmazást. Érintse meg a névjegyek listája tetején található Q elemet, és adja meg a keresési feltételt.

Érintse meg a névjegyet. Ezután végezze el az alábbi műveletek valamelyikét:

- **C**: hanghívás kezdeményezése.
- **O** / **O** : videohívás kezdeményezése.
- **O**: írjon üzenetet.
- $\cdot$   $\heartsuit$  : írjon e-mail-üzenetet.

## **Névjegyek törlése**

- 1 Indítsa el a **Névjegyzék** alkalmazást, és érintse meg a → **Névjegyek törlése** elemet.
- 2 Válasszon névjegyeket, majd érintse meg a **Törlés** lehetőséget.

Ha egyenként kíván névjegyeket törölni, érintsen meg egy névjegyet a névjegyek listájában, és érintse meg a **Egyebek** → **Törlés** elemet.

## **Névjegyek megosztása**

Különböző megosztási opciók használatával megoszthat névjegyeket másokkal.

- 1 Indítsa el a **Névjegyzék** alkalmazást, és érintse meg a  $\stackrel{\bullet}{\bullet}$  → **Névjegyek megosztása** elemet.
- 2 Válasszon névjegyeket, és érintse meg a **Megosztás** lehetőséget.
- 3 Válasszon megosztási módot.

## **Csoportok létrehozása**

Hozzáadhat csoportokat, például családtagokat vagy barátokat, és csoportok szerint kezelheti a névjegyeket.

- 1 Indítsa el a **Névjegyzék** alkalmazást, és érintse meg a  $\equiv$  → **Csoportok** → Csoport létrehozása lehetőséget.
- 2 Csoport létrehozásához kövesse a képernyőn megjelenő utasításokat.

## **Duplán meglévő névjegyek egyesítése**

Ha a névjegyek között vannak duplán meglévők, akkor egyesítse őket, hogy egyszerűsítse a névjegyek listáját.

- 1 Indítsa el a **Névjegyzék** alkalmazást, és érintse meg a  $\frac{1}{\sqrt{1}} \rightarrow$  **Névjegyek kezelése → Névjegyek egyesítése** lehetőséget.
- 2 Jelöljön be névjegyeket, majd érintse meg az **Egyesítés** lehetőséget.

# **Üzenetek**

### **Bevezető**

Üzenetek küldése és megtekintése beszélgetésenként. Külön költséggel járhat, amennyiben roaming közben küld vagy fogad üzeneteket.

## **Üzenetek küldése**

- 1 Indítsa el az **Üzenetek** alkalmazást, és érintse meg a  $\left( \frac{\Box}{\Box} \right)$  lehetőséget.
- 2 Adjon hozzá címzetteket, és adja meg az üzenetet. Hangüzenet rögzítéséhez és elküldéséhez érintse meg hosszan a  $\|\cdot\|$  ikont, mondja el az üzenetet, majd engedje fel az ujját. A rögzítési ikon csak akkor jelenik meg, ha az üzenet beviteli mezeje üres.
- $3$  Érintse meg a  $\bullet$  ikont az üzenet elküldéséhez.

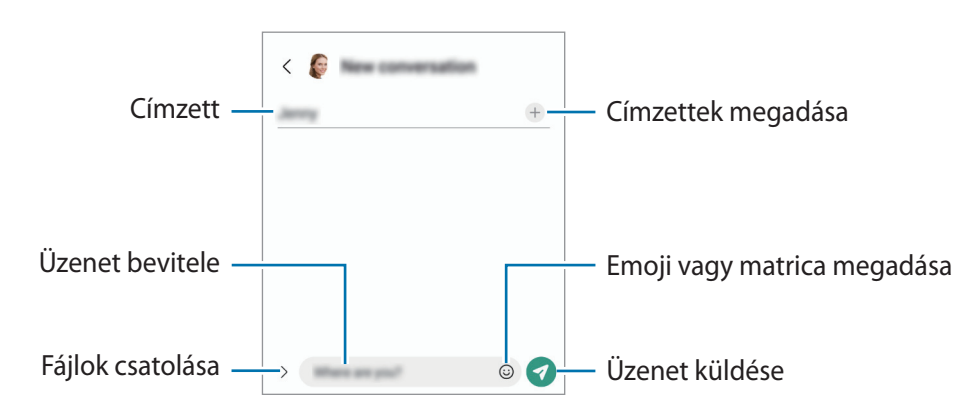

## **Üzenetek megtekintése**

- 1 Indítsa el az **Üzenetek** alkalmazást, és érintse meg a **Beszélgetések** lehetőséget.
- 2 Az üzenetek listáján válasszon ki egy névjegyet vagy egy telefonszámot.
	- Az üzenet megválaszolásához érintse meg az üzenet beviteli mezejét, írjon be egy üzenetet, majd érintse meg a  $\blacktriangledown$  ikont.
	- A betűméret állításához közelítse vagy távolítsa két ujját a képernyőn.

### **Üzenetek sorbarendezése**

Kategóriákba rendezheti és könnyen kezelheti az üzeneteket.

Indítsa el az **Üzenetek** alkalmazást és érintse meg a **Beszélgetések** → lehetőséget.

Ha a kategória opció nem jelenik meg, érintse meg a → **Beállítások** elemet, és a bekapcsoláshoz érintse meg a **Beszélgetéskategóriák** kapcsolót.

Alkalmazások és funkciók

#### **Üzenetek törlése**

A törléshez érintsen meg hosszan egy üzenetet, majd érintse meg a **Törlés** elemet.

### **Üzenetek beállításainak módosítása**

Indítsa el az **Üzenetek** alkalmazást, és érintse meg a → **Beállítások** elemet. Letilthatja a kéretlen üzeneteket, megváltoztathatja az értesítési beállításokat és egyebek.

## **Internet**

Böngészhet az interneten, információkat kereshet, és a könnyebb elérhetőség érdekében felveheti könyvjelzői közé kedvenc weblapjait.

- 1 Indítsa el az **Internet** alkalmazást.
- 2 Adja meg a webcímet vagy a kulcsszót, majd érintse meg a **Megnyit** lehetőséget.

Az eszköztárak megtekintéséhez húzza enyhén lefelé az ujját a képernyőn.

A lapok közti gyors váltáshoz simítson balra vagy jobbra a címmezőn.

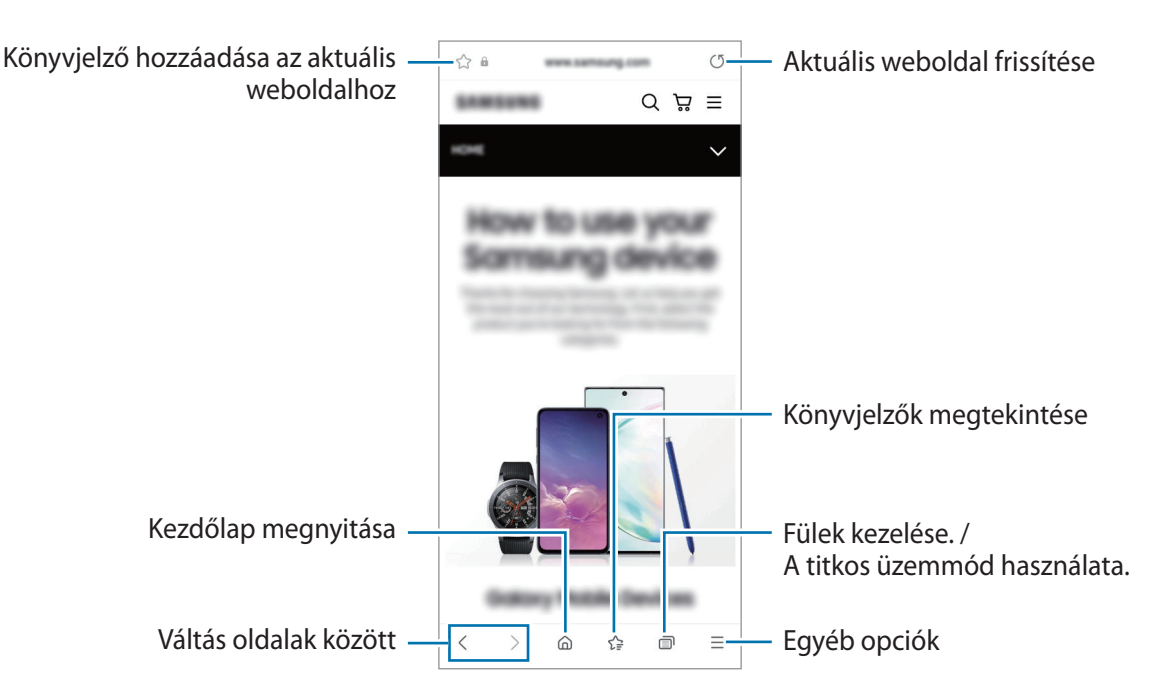

### **Titkos üzemmód használata**

Ha jelszót állít be a titkos üzemmódra, megakadályozhatja, hogy mások megnézzék a keresési előzményeit, a böngészési előzményeit, a könyvjelzőit és elmentett oldalait.

- 1 Érintse meg a  $\overline{1}$  → **Titkos mód bekapcsolása** lehetőséget.
- 2 A bekapcsoláshoz érintse meg a **Titkos mód zárolása** kapcsolót, érintse meg a **Indítás** elemet, majd állítson be egy jelszót a titkos üzemmódhoz. Titkos módban a készülék megváltoztatja az eszközsávok színét. A titkos mód kikapcsolásához érintse meg a  $\overline{\Pi}$  → **Titkos mód kikapcsolása** elemet.
- Ι⊌ Titkos módban nem használhat egyes funkciókat, mint például a képernyőkép.

## **Kamera**

### **Bevezető**

Fényképeket és videókat készíthet különböző üzemmódokban.

#### **Fényképezési etikett**

- Ne készítsen fényképet vagy videofelvételt másokról a beleegyezésük nélkül.
- Ne készítsen olyan helyen fényképeket és videofelvételeket, ahol az törvénybe ütközik.
- Ne készítsen fényképeket és videofelvételeket olyan helyeken, ahol mások magánéletét megsértheti.

## **Fényképek készítése**

1 Indítsa el a **Kamera** alkalmazást.

Úgy is elindíthatja az alkalmazást, hogy kétszer gyorsan megnyomja az Oldalsó gombot vagy a lezárt képernyőn balra húzza a  $\bullet$  ikont.

- Egyes fényképezési funkciók nem elérhetőek, ha a **Kamera** alkalmazást zárolt vagy kikapcsolt 网 képernyőről indítja el és a képernyőlezárási mód be van állítva.
	- Használaton kívül a fényképező alkalmazás automatikusan kikapcsol.
	- Előfordulhat, hogy egyes módszerek a szolgáltatótól vagy modelltől függően nem elérhetőek.
- 2 Érintse meg a képernyőn azt a területet, amelyre a fényképezőgépnek fókuszálnia kell. A képek fényerejének beállításához húzza a kör alakú keret felett vagy alatt megjelenő beállító sávot.

3 Egy fénykép elkészítéséhez érintse meg a  $\bigcirc$  ikont.

A fényképezési üzemmód módosításához húzza a fényképezési üzemmódok listáját balra vagy jobbra, esetleg simítson balra vagy jobbra az előnézeti képernyőn.

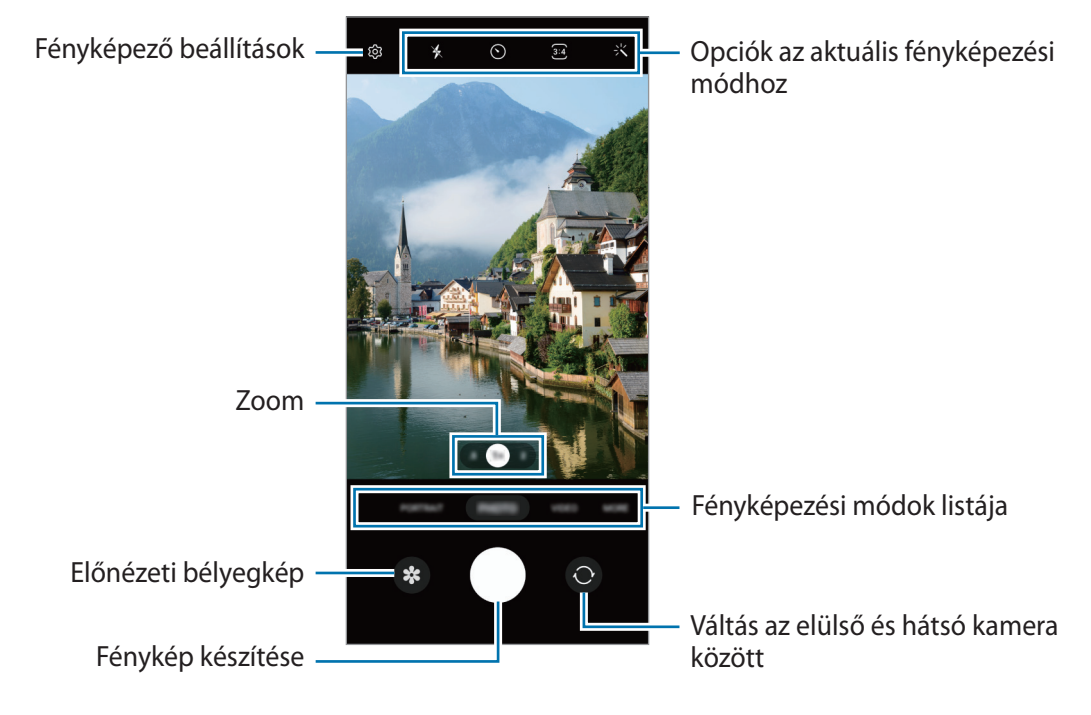

- Az előnézeti képernyő a használt felvételi módtól és fényképezőtől függően eltérő lehet.
	- Előfordulhat, hogy a fókusz nem tiszta, ha a tárgy közel van. Készítsen fényképet vagy videót jó távolságról.
	- Abban az esetben, ha elmosódott képek készültek kérjük tisztítsa meg a kamerát és próbálja meg újra.
	- Győződjön meg róla, hogy a kamera nem sérült és nem koszos. Ellenkező esetben a készülék nem biztos, hogy megfelelően fog működni azokban az üzemmódokban, amelyek használatához nagy felbontás szükséges.
	- A készülék nagylátószögű kamerával rendelkezik. Nagylátószögű fényképek vagy videók esetén minimális torzítás léphet fel, ami nem jelenti a készülék teljesítményének problémáját.
	- A videó rögzítéséhez szükséges maximális kapacitás a felbontástól függően eltérő lehet.
	- A kamera bepárásodhat, ha a készülék a levegő-hőmérséklet hirtelen változásának van kitéve, ezt a kamera fedelén belüli és kívüli hőmérséklet különbsége okozza. Próbálja meg elkerülni az ilyen körülményeket, ha a kamera használatát tervezi. Ha mégis bekövetkezik a bepárásodás, hagyja, hogy a kamera szobahőmérsékleten természetes módon megszáradjon, mielőtt fényképet készít vagy videót rögzít, különben a felvételek homályosak lehetnek.

### **Zoom funkciók használata**

Válassza a **.5**/**1**/**2** ikont vagy húzza azt balra vagy jobbra a nagyításhoz vagy kicsinyítéshez. Másik lehetőségként a nagyításhoz húzza szét két ujját a képernyőn, kicsinyítéshez pedig csíptesse össze.

- **.5**: az ultraszéles kamera lehetővé teszi, hogy széles látószögű fényképeket készítsen vagy széles látószögű videókat rögzítsen olyan dolgokról, mint például a tájképek. (Galaxy A13)
- **1**: a nagy látószögű kamera lehetővé teszi, hogy normál fényképeket készítsen vagy normál videókat rögzítsen.
- **2**: a teleobjektíves kamera lehetővé teszi, hogy a téma felnagyításával készítsen fényképeket vagy rögzítsen videókat.
- A zoom funkciók csak a hátsó kamera használata esetén elérhetők. ſИ
	- Az elérhető zoomolási funkciók a modelltől függően eltérőek lehetnek.

#### **Fókusz (AF) és megvilágítás (AE) rögzítése**

Rögzítheti a fókuszt vagy a megvilágítást egy választott területen, s így megelőzheti, hogy a fényképező beállításai automatikusan megváltozzanak a téma vagy a fényforrások változásai alapján.

Érintse meg hosszan a területet a fókuszáláshoz, megjelenik a területen az AF/AE-keret, majd a fókusz és a megvilágítás rögzítésre kerül. A beállítás a fénykép elkészítését követően is rögzítve marad.

A fényképezési módtól függően előfordulhat, hogy ez a funkció nem elérhető.

#### **A fényképezőgép gomb használata**

【丝

- Videó rögzítéséhez tartsa hosszan lenyomva a fényképezőgép gombot.
- Sorozatfelvétel készítéséhez simítsa a fényképezőgép gombot a képernyő szélére, és tartsa ott.
- Ha hozzáad még egy fényképezőgép gombot, bárhová mozgathatja a képernyőn, és kényelmesebben készíthet fényképet. Érintse meg az előnézeti képernyőn a ۞ → **Fényképezési módszerek** elemet, majd a bekapcsoláshoz érintse meg a **Lebegő exponálógomb** kapcsolót.

#### **Opciók az aktuális fényképezési módhoz**

Az előnézeti képernyőn használja a következő beállításokat.

- $\ast$  : a mobilfény be-, illetve kikapcsolása.
- $\{\cdot\}$ : itt választhatja ki a késleltetési időt, amennyit a kamera a fénykép elkészítése előtt vár.
- : képarány és felbontás kiválasztása a fényképekhez.
- : képarány kiválasztása a videókhoz.
- : felbontás kiválasztása videókhoz.
- : alkalmazzon egy szűrőeffektust vagy szépségeffektusokat.
- $\{\odot\}$ : fénymérési mód kiválasztása. Meghatározza, hogy milyen módon kerül kiszámításra a fény mértéke. **Középre súlyozott mérés**: a fénykép középső részére eső fényt használja a kép megvilágításának kiszámolásához. **Pontmérés**: a fénykép koncentrált középső területére eső fényt használja a kép megvilágításának kiszámolásához. **Mátrixmérés**: átlagot számol a teljes jelenetből.
- : **ÉTEL** módban, a kép a tárgyra fókuszál a kör alakú kereten belül, a kép kereten kívüli részét pedig homályossá teszi.
- **A**: **ÉTEL** módban a szín tónusának beállítása.

**M** Az elérhető lehetőségek a modelltől vagy a fényképezési módtól függően változhatnak.

## **Fényképezési üzemmód**

A kamera automatikusan beállítja a fényképezési opciókat a környezettől függően, hogy egyszerűen tudjon fényképeket rögzíteni.

A fényképezési üzemmódok listáján érintse meg a **FÉNYKÉP** lehetőséget, és érintse meg a  $\bigcirc$  ikont a fénykép készítéséhez.

#### **Nagy felbontású fényképek készítése**

Készítsen nagy felbontású fényképeket.

A felvételi opciók között érintse meg a  $\overline{\mathbf{34}} \rightarrow \frac{3.4}{5000}$ ikont, és készítsen egy fényképet.

A felbontás modellenként különböző lehet.

### **Önarckép készítése**

Önarcképet készíthet az elülső kamerával.

- 1 Simítson felfelé vagy lefelé az előnézeti képernyőn vagy érintse meg a  $\odot$  ikont az elülső kamerával történő önarckép készítéshez.
- 2 Nézzen az elülső kamerába. Önarckép készítéséhez a táj vagy az emberek széles látószögű felvételével érintse meg a <sup>(24)</sup> ikont. (Galaxy A13)
- 3 Egy fénykép elkészítéséhez érintse meg a  $\bigcap$  ikont.

### **Szűrők és szépségeffektusok alkalmazása**

Kiválaszthat egy szűrőeffektust, és módosíthatja az arc jellemzőit, például a bőr árnyalatát vagy az arc alakját a fénykép elkészítése előtt.

- 1 Érintse meg az előnézeti képernyőn a  $\cdot$  kikont.
- 2 Válassza ki az effektusokat, és készítsen fényképet.

## **Videó üzemmód**

A kamera automatikusan beállítja a fényképezési opciókat a környezettől függően, hogy egyszerűen tudjon videókat felvenni.

- 1 A felvételi módok listáján érintse meg a **VIDEÓ** elemet, és érintse meg a **·** ikont a videó rögzítéséhez. Felvétel közben a videóból egy fénykép rögzítéséhez érintse meg a <sup>o</sup> ikont.
- 2 A videofelvétel leállításához érintse meg a  $\bullet$  ikont.

## **Álló mód**

A kamerával olyan fényképeket készíthet, ahol a háttér homályos és a téma kiemelkedik.

- 1 A fényképezési üzemmódok listáján érintse meg a **PORTRÉ** lehetőséget.
- 2 Az elmosódás szintjének beállításához húzza el a háttérelmosódást beállító sávot.
- 3 Mikor Kész felirat megjelenik az előnézeti képernyőn, érintse meg a  $\bigcirc$  ikont fénykép készítéséhez.

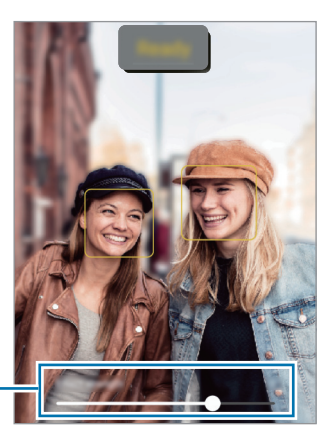

Háttérelmosódást beállító sáv

- A funkciót megfelelő megvilágítással rendelkező helyeken használja.
	- Az alábbi esetekben előfordulhat, hogy a háttérelmosódás nem működik megfelelően:
		- A készülék vagy a felvétel tárgya mozgásban van.
		- A téma vékony vagy átlátszó.
		- A téma színe hasonlít a háttérhez.
		- A téma vagy a háttér sima.

## **Profi mód**

Rögzíthet úgy fényképeket, hogy kézzel állítja be a különböző fényképezési opciókat, például az expozíciós értéket és az ISO-értéket.

A fényképezési üzemmódok listáján érintse meg a **TÖBB** → **PRO** lehetőséget. Válasszon opciókat, és állítson be egyéni beállításokat, majd fénykép készítéséhez érintse meg a  $\bigcirc$  ikont.

### **Elérhető beállítások**

- **ISO**: ISO-érték kiválasztása. Ez vezérli a fényképezőgép fényérzékenységét. Az alacsony értékek az álló vagy jól megvilágított témákhoz ajánlottak. A magasabb értékek gyorsan mozgó vagy rosszul megvilágított témákhoz megfelelőek. Azonban a magas ISO-beállítások zajos fényképeket eredményezhetnek.
- **EV**: az expozíciós érték módosítása. Ez határozza meg, hogy a fényképezőgép fényérzékelőjét mennyi fény éri. Gyengébb fényviszonyok között használjon magasabb értéket.
- **WB**: megfelelő fehéregyensúly-beállítás kiválasztása, így a képek élethű színekben fognak megjelenni. Beállíthatja a színhőmérsékletet.

### **A fókusz és a megvilágítási terület szétválasztása**

A fókusz és az expozíciós terület szétválasztható.

Érintse meg hosszan az előnézeti képernyőt. Megjelenik a képernyőn az AF/AE keret. Húzza el a keretet a területre, ahol külön szeretné választani a fókusz és a megvilágítási területet.

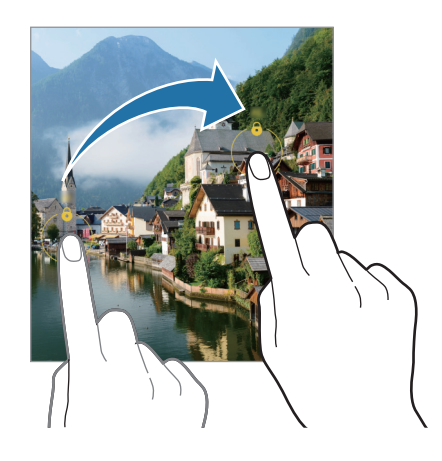

## **Panoráma üzemmód**

Panoráma mód használatakor fotósorozatokat készíthet, majd összefűzheti a fotókat egyetlen széles felvétellé.

- 1 A felvételi módok listáján érintse meg a **TÖBB** → **PANORÁMA** elemet.
- 2 Érintse meg a  $\bigcirc$  ikont és mozgassa a készüléket lassan egy irányba. Tartsa a képet a fényképező keresőjének keretén belül. Ha az előnézeti kép kilóg a segédkeretből, vagy nem mozgatja a készüléket a készülék automatikusan befejezi a fénykép készítést.
- $3$  Fényképek készítésének befejezéséhez érintse meg a  $\bullet$  ikont.
- Ne készítsen képet jellegtelen hátterekről, például üres égről vagy sima falfelületről.

## **Étel mód**

Ételfotókat készíthet élénkebb színtónusokkal.

- 1 A felvételi módok listáján érintse meg a **TÖBB** → **ÉTEL** elemet.
- $2$  Érintse meg a képernyőt, és húzza a kör alakú keretet a kiemelni kívánt területre. A keret körüli terület homályos lesz. Ha szeretné átméretezni a kör alakú keretet, húzza el a keret sarkát.
- $3$  Érintse meg a  $\emptyset$  elemet, és válassza ki a színt a beállítási sáv elhúzásával.
- 4 Egy fénykép elkészítéséhez érintse meg a  $\bigcirc$  ikont.

## **Éjszakai mód (Galaxy A13 5G)**

Fényképeket készíthet gyenge fényviszonyok mellett mobilfény használata nélkül. Ha tripodot használ, fényesebb és stabilabb eredményeket érhet el.

- 1 A felvételi módok listáján érintse meg a **TÖBB** → **ÉJSZAKAI** elemet.
- 2 Érintse meg a  $\bigcirc$  ikont, és tartsa stabilan a készülékét, amíg a felvétel elkészül.

### **Makró mód**

Készítsen fényképeket közeli témákról.

A fényképezési üzemmódok listáján érintse meg a **TÖBB** → **MAKRÓ** lehetőséget.

## **Deco Pic mód (Galaxy A13)**

Készítsen fényképeket vagy videókat különböző matricákkal.

A fényképezési üzemmódok listáján érintse meg a **TÖBB** → **DECO PIC** lehetőséget.

## **A fényképező beállításainak testreszabása**

Érintse meg az előnézeti képernyőn a  $\ddot{\text{Q}}$ } ikont. A fényképezési módtól függően előfordulhat, hogy bizonyos funkciók nem elérhetőek.

#### **Intelligens funkciók**

• **QR-kódok leolvasása**: beállíthatja, hogy a készülék QR-kódokat olvasson be az előnézeti képernyőről.

#### **Képek**

- **Húzza el az Exponálógombot ehhez:**: kiválaszthatja, milyen műveletet kell végezni, ha a fényképezőgép gombot a képernyő szélére simítja, és ott tartja.
- **Hatékony tömörítésű képek**: készítsen fotókat Nagy Hatékonyságú Képformátumban (HEIF).

#### **Szelfik**

• **Szelfik mentése előnézet szerint**: állítsa be a készüléket, hogy úgy mentse a fényképeket, ahogyan azok megjelennek az előnézeti képernyőn, ha ezek a fényképek az elülső kamerával készültek, tükrözés nélkül.

#### **Videók**

• **Fájlméret csökkentése**: videókat rögzíthet HEVC (High Efficiency Video Codec - nagy hatékonyságú videó kodek) formátumban. A HEVC-videók tömörített fájlként kerülnek mentésre és így takarékoskodnak a készülék memóriájával.

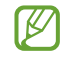

Előfordulhat, hogy nem tudja a HEVC-videókat más készülékeken lejátszani, illetve online megosztani.

#### **Általános**

- **Automatikus HDR**: használatával gazdag színekkel és részletgazdagon készíthet képeket még a nagyon világos és sötét részeket is visszaadva.
- **Rácsvonalak**: megjeleníti a kereső segédvonalakat a kompozíció beállításához és témák kiválasztásához.
- **Helycímkék**: GPS-helycímke csatolása a fényképhez.
	- A GPS-vétel minősége romolhat az olyan helyeken, ahol a jel akadályokba ütközhet, például épületek között, alacsonyan fekvő területeken vagy rossz időben.
		- A fotók internetre való feltöltésekor a helyadatok megjelenhetnek a fényképeken. Ennek elkerüléséhez kapcsolja ki a helycímke-beállítást.
- **Fényképezési módszerek**: további fényképezési módszerek kiválasztása fénykép készítéséhez vagy videó rögzítéséhez.
- **Megtartani kívánt beállítások**: a kamera indításakor tartsa meg az utoljára használt beállításokat, például a felvételi módot.
- **Mentési hely**: memóriahely választása tároláshoz. Ez a funkció akkor jelenik meg, ha behelyez egy memóriakártyát.
- **Vízjel**: adjon hozzá vízjelet a bal alsó sarokhoz, amikor fényképeket készít.

#### **Adatvédelem**

ſØ

- **Adatvédelmi közlemény**: nézze meg az adatvédelmi nyilatkozatot.
- **Engedélyek**: nézze meg a Fényképező alakalmazás használatához szükséges jofgosultságokat.
- **Alapbeállítás visszaállítása**: a fényképezőgép-beállítások alaphelyzetbe állítása.
- **A Fényképező névjegye**: a fényképező verziószáma és a jogi információk megtekintése.
- **Kapcsolat**: tegyen fel kérdéseket, és tekintse meg a gyakran feltett kérdéseket.

Elképzelhető, hogy modelltől függően egyes funkciók nem érhetők el.

Alkalmazások és funkciók

# **Galéria**

### **Bevezető**

Megtekintheti a készüléken tárolt képeket és videókat. Emellett kezelheti a képeket és videókat albumok szerint, vagy történeteket hozhat létre.

### **A Galéria használata**

Indítsa el a **Galéria** alkalmazást.

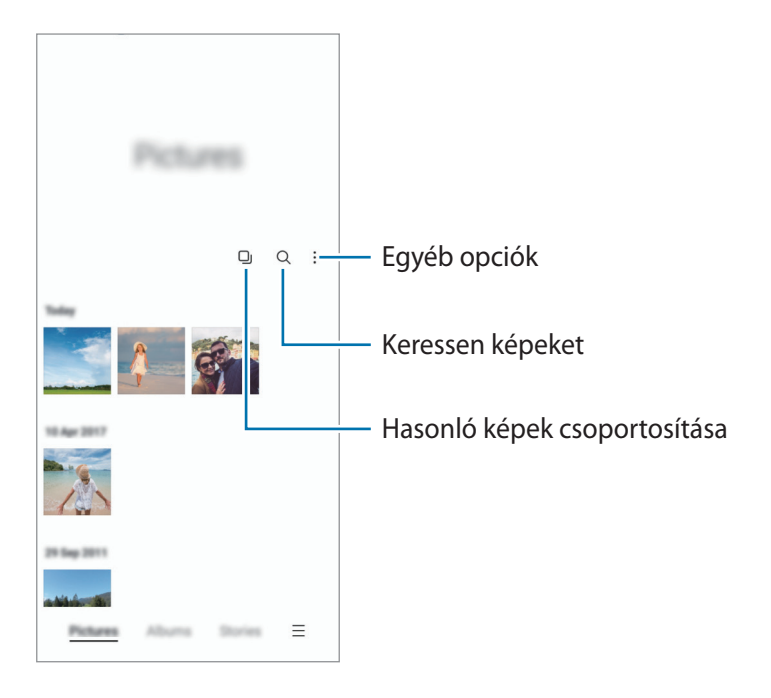

#### **Hasonló képek csoportosítása**

Indítsa el a Galéria alkalmazást, és érintse meg a **I**j ikont, hogy csoportosítsa a hasonló képeket, és csak a legjobb felvételeket jelenítse meg a képek előnézeteként. Amikor megérinti a kép előnézetét, a csoport összes képét megtekintheti.

## **Képek megtekintése**

Indítsa el a **Galéria** alkalmazást, és válasszon képet. További fájlok megtekintéséhez simítson a képernyőn balra vagy jobbra.

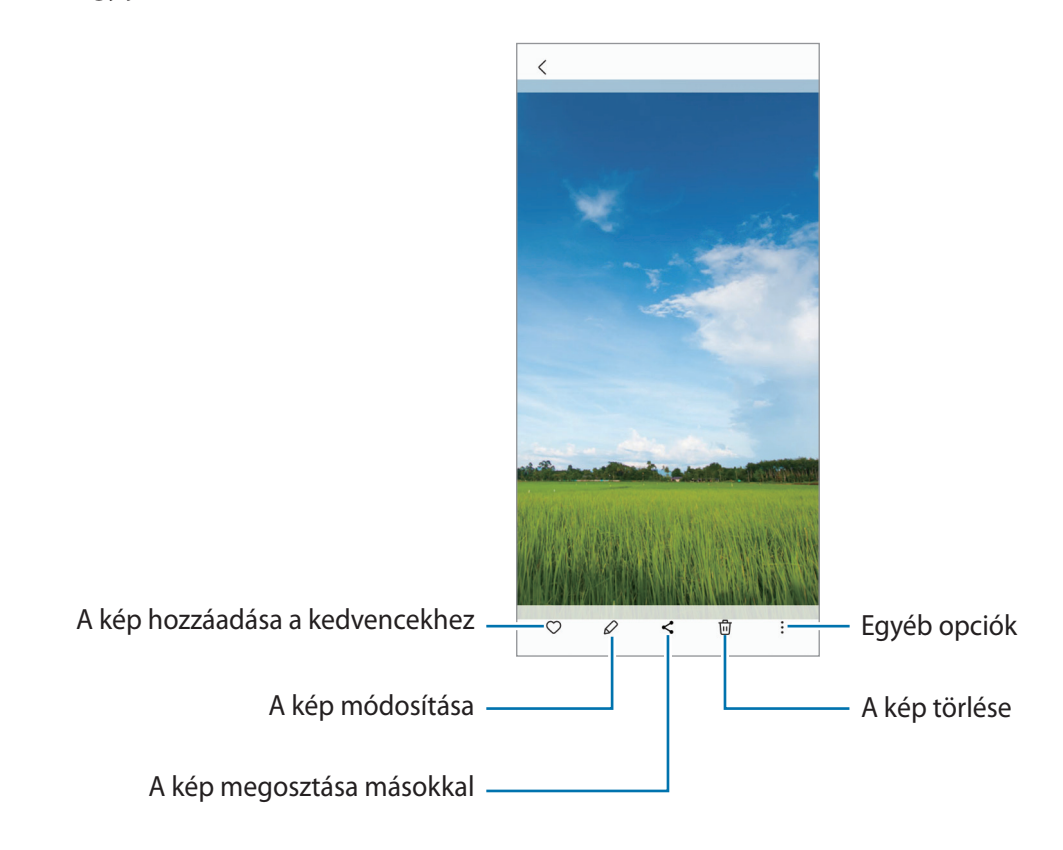

### **Nagyított képek kivágása**

- 1 Indítsa el a **Galéria** alkalmazást, és válasszon képet.
- 2 Húzza szét két ujját az elmenteni kívánt területen, és érintse meg a  $\bigodot$  ikont. A kiválasztott terület fájlként kerül elmentésre.

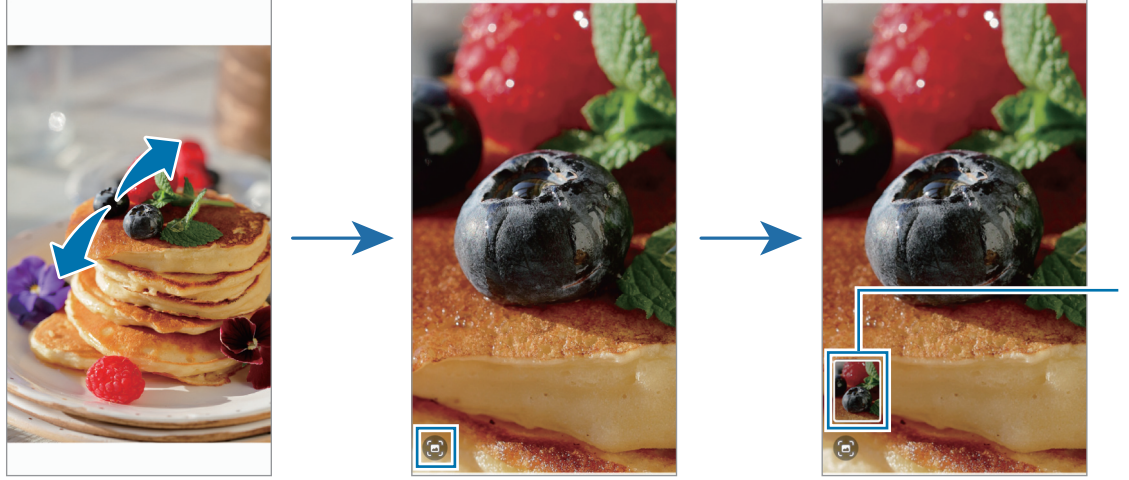

Mentett kép bélyegképe

## **Videók megtekintése**

Indítsa el a **Galéria** alkalmazást, és válassza ki a lejátszani kívánt videót. További fájlok megtekintéséhez simítson a képernyőn balra vagy jobbra.

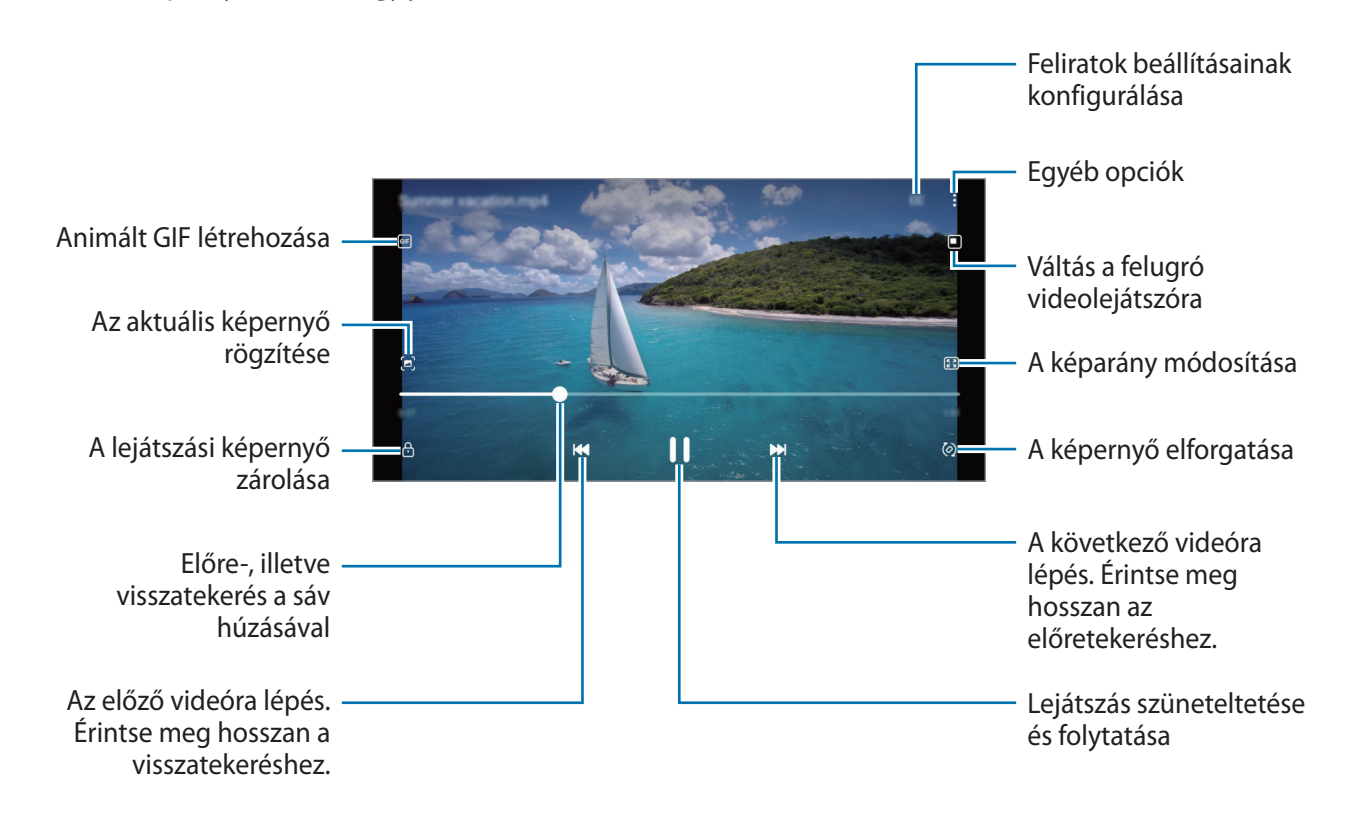

A fényerő szabályozásához húzza az ujját felfelé vagy lefelé a lejátszási képernyő bal oldalán, a hangerő szabályozásához pedig a jobb oldalon.

A visszatekeréshez vagy előretekeréshez simítson balra vagy jobbra a lejátszási képernyőn.

### **Albumok**

Hozzon létre albumokat, és válogassa ki a képeket és videókat.

- 1 Indítsa el a **Galéria** alkalmazást, és az album létrehozásához érintse meg az **Albumok** → → **Album létrehozása** elemet.
- 2 Válassza ki az albumot, érintse meg az **Elemek hozzáadása** elemet, majd másolja vagy mozgassa át a kívánt képeket vagy videókat.

## **Történetek**

Amikor képeket és videókat rögzít vagy ment, a készülék beolvassa a dátum- és helycímkéiket, rendezi a képeket és videókat, majd történeteket hoz létre.

Indítsa el a **Galéria** alkalmazást, és érintse meg a **Történetek** lehetőséget, majd válasszon történetet.

Ha képeket vagy videókat szeretne hozzáadni vagy törölni, válasszon ki egy történetet, és érintse meg a  $\stackrel{\bullet}{\bullet} \rightarrow$ **Hozzáadás** vagy **Szerkeszt** elemet.

## **Képek és videók szinkronizálása**

Indítsa el a Galéria alkalmazást, érintse meg a **→** Beállítások → Szinkronizálás a OneDrive tárhellyel lehetőséget, majd a szinkronizálás befejezéséhez kövesse a képernyőn megjelenő utasításokat. A **Galéria** alkalmazás és a felhő szinkronizálásra kerül.

Mikor a **Galéria** alkalmazása szinkronizálódik a felhővel, az összes elkészült fotó és videó mentésre kerül oda. A **Galéria** alkalmazásból és más eszközökről is megtekintheti a felhőbe mentett képeit és videóit.

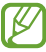

Amikor a Samsung fiókjával vagy a Microsoft fiókjával csatlakozik, beállíthatja a Microsoft OneDrive-ot felhőtárhelyként.

## **Képek és videók törlése**

Indítsa el a **Galéria** alkalmazást, érintsen meg hosszan egy törlendő képet, videót vagy sztorit, majd érintse meg a **Törlés** elemet.

### **A lomtár funkció használata**

A törölt képeket és videókat a lomtárban tarthatja. A fájlok bizonyos idő elteltével törlődnek.

Indítsa el a Galéria alkalmazást, érintse meg a <u>→</u> Beállítások lehetőséget, majd a bekapcsoláshoz érintse meg a **Kuka** kapcsolót.

A lomtárban található fájlok megtekintéséhez indítsa el a **Galéria** alkalmazást, és érintse meg a → **Kuka** lehetőséget.

## **AR-zóna (Galaxy A13 5G)**

### **Bevezető**

Az AR-zóna kiterjesztett valósággal kapcsolatos funkciókat biztosít. Válasszon egy funkciót, és rögzítsen szórakoztató fényképeket vagy videókat.

### **AR-zóna indítása**

Használja a következő módszereket az AR-zóna elindításához:

- Indítsa el az **AR-zóna** alkalmazást.
- Indítsa el a **Kamera** alkalmazást, és érintse meg a **TÖBB** → **AR-ZÓNA** elemet.
- ſØ Előfordulhat, hogy egyes funkciók a szolgáltatótól vagy modelltől függően nem elérhetőek.

## **AR-emojistúdió**

Hozzon létre hangulatjeleket a kívánt módon, és érezze jól magát, amikor a különféle funkciókban használja azokat.

#### **AR-emoji létrehozása**

- 1 Indítsa el az **AR-zóna** alkalmazást, és érintse meg az **AR-emojistúdió** elemet.
- 2 Hogy gyorsabban el tudjon indulni, választhat egy előre elkészített hangulatjelet. Simítson balra vagy jobbra, válasszon egy hangulatjelet, majd érintse meg a  $\rightarrow$  ikont. Ha szeretne saját hangulatjelet készíteni, csináljon szelfit vagy válasszon ki egy képet.

3 Emoji létrehozásához kövesse a képernyőn megjelenő utasításokat.

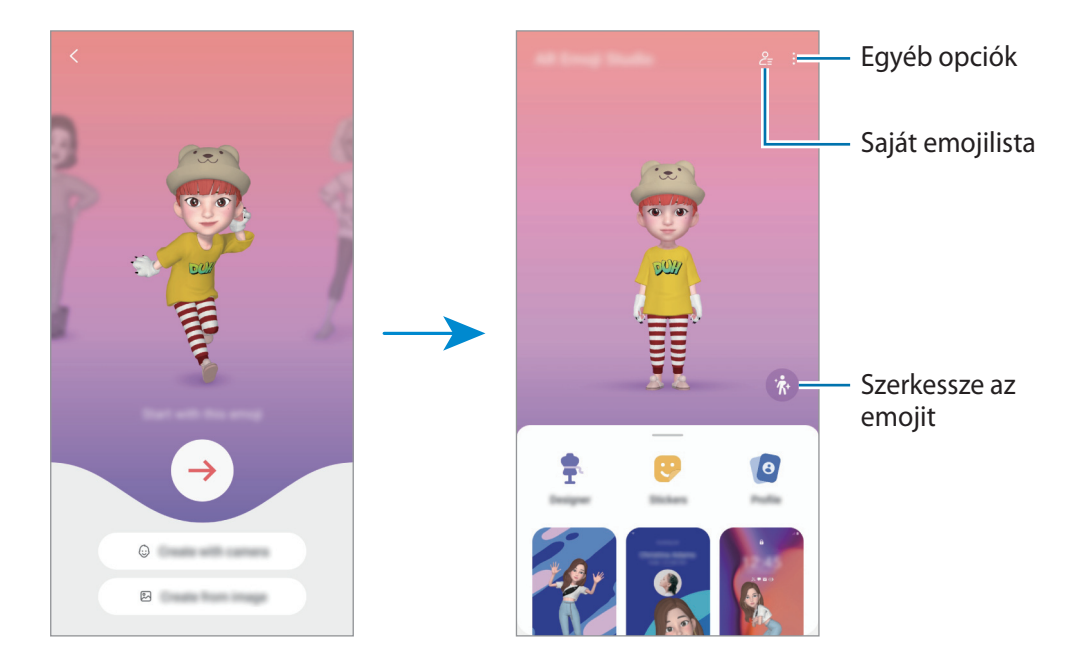

#### **A használni kívánt AR-emoji kiválasztása**

Indítsa el az **AR-zóna** alkalmazást, érintse meg az **AR-emojistúdió** →  $\frac{0}{2}$  elemet, majd válassza ki a kívánt hangulatjelet.

#### **AR-emojik törlése**

Indítsa el az **AR-zóna** alkalmazást, érintse meg az **AR-emojistúdió** →  $\frac{0}{2}$  → 団 elemet, jelölje ki a törölni kívánt hangulatjelet, majd érintse meg a **Törlés** lehetőséget.

#### **Rövid AR-emoji videó készítése és a készüléke feldíszítése vele**

Készíthet egy rövid videót hangulatjellel, és használhatja háttérképnek vagy hívási háttérképnek.

- 1 Indítsa el az **AR-zóna** alkalmazást, és érintse meg az **AR-emojistúdió** elemet.
- 2 Válassza a **Videó létrehozása**, **Hívási k.ernyő**, vagy a **Zárolt k.ernyő** lehetőséget.
- 3 Válassza ki a kívánt sablont. A háttérkép módosításához érintse meg a **E** ikont.
- 4 A videó mentéséhez érintse meg a **Mentés** lehetőséget. A mentett videókat a **Galéria**-ban tekintheti meg.
- 5 A videó közvetlen használatához válasszon egyet a képernyő alján található opciók közül.

#### **Névjegy-profil készítése AR-emojival**

Használjon hangulatjelet a Samsung fiókjában profilképként a **Névjegyzék** alkalmazásban.

- 1 Indítsa el az **AR-zóna** alkalmazást, és érintse meg az **AR-emojistúdió** elemet.
- 2 Érintse meg a **Profil** lehetőséget, és válasszon egy hangulatjelet.
- 3 Válassza ki a kívánt pózt.
- 4 Érintse meg a **Kész** → **Mentés** lehetőséget.

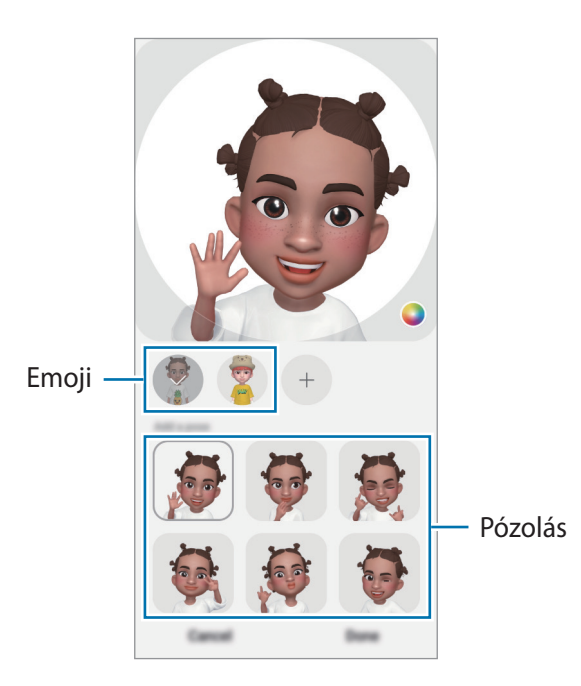

## **AR-emojimatricák**

Hozzon létre saját matricákat a saját emoji arckifejezéseivel és műveleteivel. Használhat saját emoji matricákat üzenetek küldésekor vagy egy közösségi hálózaton.

#### **Saját matricák létrehozása**

- 1 Indítsa el az **AR-zóna** alkalmazást, és érintse meg az **AR-emojimatricák** elemet.
- 2 Érintse meg a  $+$  lehetőséget a matricalista tetején.
- 3 Szerkessze a matricákat a kívánt módon, és érintse meg a **Mentés** lehetőséget. Megnézheti a létrehozott matricákat az **Egyéni** elem megérintésével.

#### **AR-emoji matricák törlése**

Indítsa el az **AR-zóna** alkalmazást, és érintse meg az **AR-emojimatricák → • → Matricák törlése** elemet. Válassza ki a törlendő emoji matricákat, és érintse meg a **Törlés** elemet.

#### **Saját AR-emoji matricák használata csevegésben**

Használhatja saját emoji matricáit üzenetküldések vagy közösségi hálózatokon folytatott beszélgetések során. A következő műveletek egy példát mutatnak a saját emoji matricák használatára az **Üzenetek** alkalmazásban.

- 1 Az Üzenetek alkalmazásban üzenetek készítésekor érintse meg a  $\odot$  elemet a Samsung billentyűzeten.
- 2 Érintse meg az emoji ikont.
- 3 Válassza ki a saját emoji matricák egyikét. Az emoji matrica beillesztésre kerül.

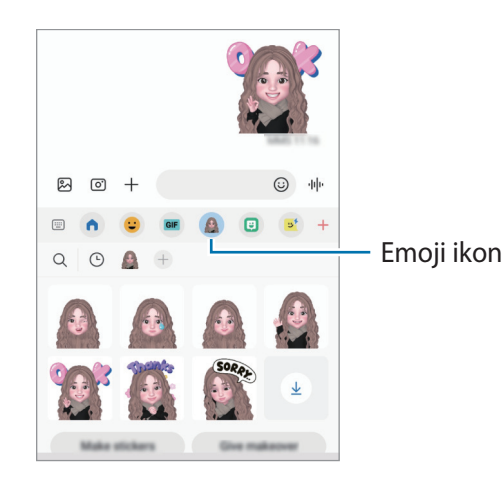

## **AR-firka**

Rögzítsen vidám videókat virtuális kézírással vagy rajzolással arcokon vagy bárhol máshol. Ha a kamera felismer egy arcot vagy helyet, az arcon lévő firkák követik az arcot mozgás közben, és a helyen lévő firkák ugyanarra a helyre lesznek rögzítve akkor is, ha a kamera mozog.

- 1 Indítsa el az **AR-zóna** alkalmazást, és érintse meg az **AR-firka** elemet. Amikor a kamera felismeri a témát, megjelenik a képernyőn a felismerési terület.
- 2 Érintse meg a  $\odot$  lehetőséget és írjon vagy rajzoljon a felismerési területre.
	- Ha a hátsó kamerára vált, akkor a felismerési területen kívül is rajzolhat.
	- $\cdot$  Ha megérinti a  $\bullet$  ikont, és elkezd firkálni, rögzítheti magát, ahogy firkál.

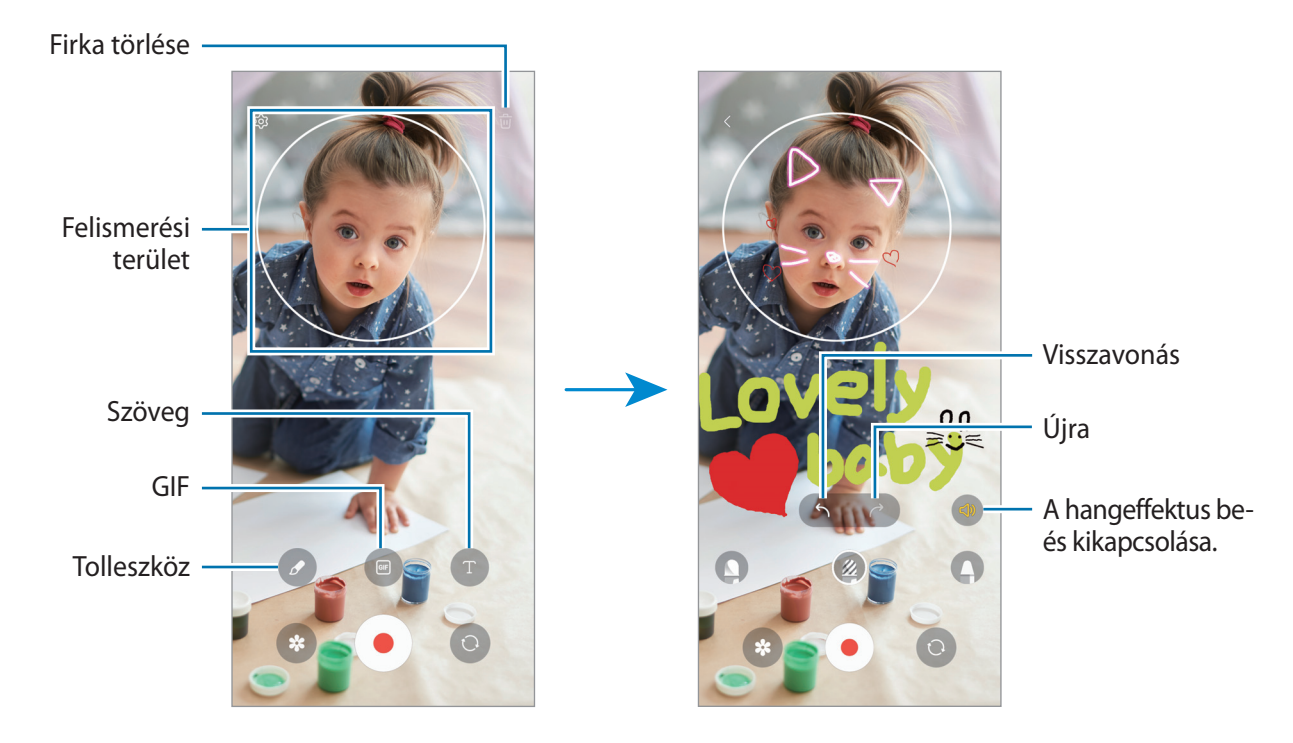

- 3 Videó készítéséhez érintse meg a  $\bigcirc$  ikont.
- 4 A videofelvétel leállításához érintse meg a  $\bullet$  ikont. A videókat a **Galéria** alkalmazásban tekintheti meg és oszthatja meg.
- ſK Az előnézeti képernyőn elérhető funkciók eltérhetnek attól függően, melyik kamerát használja.

## **Deco Pic**

Készítsen fényképeket vagy videókat különböző matricákkal.

Indítsa el az **AR-zóna** alkalmazást, és érintse meg a **Deco Pic** elemet.

# **Több ablak**

### **Bevezető**

A több ablak funkció használatával két alkalmazást futtathat egyszerre az osztott képernyős nézetben. Ezzel egy időben több alkalmazást is futtathat az előugró ablakos nézetben.

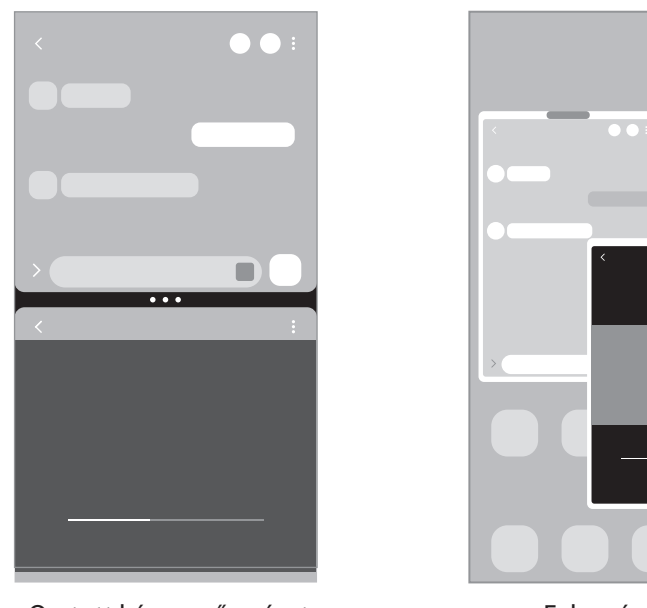

Osztott képernyős nézet **Felugró** nézet

M Bizonyos alkalmazások nem biztos, hogy támogatják ezt a funkciót.

## **Osztott képernyős nézet**

- 1 Érintse meg a Legutóbbi alkalmazások gombot a legutóbbi alkalmazások listájának megnyitásához.
- 2 Simítson balra vagy jobbra, érintse meg egy alkalmazás ikonját, majd érintse meg a **Megnyitás osztott képernyős nézetben** lehetőséget.
- 3 Az alkalmazások listájából válassza ki a másik elindítani kívánt alkalmazást.

### **Alkalmazások indítása az oldalsó panelről (Galaxy A13 5G)**

- 1 Egy alkalmazás használatakor húzza az oldalsó panel fülét a képernyő közepe felé.
- 2 Érintsen meg hosszan egy alkalmazást, húzza balra, majd ejtse el ott, ahol a **Húzza ide a megnyitáshoz** megjelenik.

A választott alkalmazás elindul az osztott képernyős nézetben.

Beállíthatja, hogy egy alkalmazást egy érintéssel az osztott képernyős nézetben indítson el. Érintse ſИ meg a  $\overline{\phantom{m}} \rightarrow$  Szerkeszt →  $\frac{1}{2}$  ikont, és érintse meg az **Érintés** elemet a **Megnyitás osztott képernyős nézetben**. Ha bekapcsoláshoz megérinti a **Legutóbbi alkalmazások mutatása** kapcsolót, elindíthatja a legutóbbi alkalmazásokat az osztott képernyő nézetben az oldalsó panelen.

### **Alkalmazáspárok hozzáadása (Galaxy A13 5G)**

Adja hozzá a gyakran használt alkalmazásokat az oldalsó panelhez, hogy egyetlen érintéssel elindíthassa őket osztott képernyős nézetben.

- 1 Az osztott képernyős nézetben érintse meg az alkalmazások ablakai közötti köröket.
- 2 Érintse meg a  $\text{H}$  lehetőséget.

Az alkalmazások, amelyeket osztott képernyős nézetben használ, alkalmazáspárként kerül elmentésre az oldalsó panelen.

#### **Ablakméret módosítása**

Az ablakok méretének módosításához húzza el az alkalmazásablakok közötti köröket.

Ha az alkalmazásablakok közti köröket az ablak szélére húzza, az ablak teljes méretűvé válik.

### **Felugró nézet**

- 1 Érintse meg a Legutóbbi alkalmazások gombot a legutóbbi alkalmazások listájának megnyitásához.
- 2 Simítson balra vagy jobbra, érintse meg egy alkalmazás ikonját, majd érintse meg a **Megnyitás előugró nézetben** lehetőséget.

Az alkalmazás képernyője előugró ablakos nézetben jelenik meg.

Ha egy felugró ablak használata közben megérinti a Kezdőlap gombot, az ablak minimális méretre vált, és alkalmazásikonként lesz kijelezve. A felugró ablak újbóli használatához érintse meg az alkalmazásikont.

### **Alkalmazások indítása az oldalsó panelről (Galaxy A13 5G)**

- 1 Húzza az oldalsó panel fülét a képernyő közepe felé.
- 2 Érintsen meg hosszan egy alkalmazást, húzza balra, majd ejtse el ott, ahol **Az előugró nézethez húzza ide** megjelenik.

A választott alkalmazás elindul a felugró nézetben.

#### **Előugró ablakok áthelyezése**

Előugró ablak áthelyezéséhez érintse meg az ablak eszköztárát, majd húzza az új helyére.

## **Samsung Pay (Galaxy A13 5G)**

### **Bevezető**

ſℒ

Regisztráljon kártyákat a Samsung Pay alkalmazásba, hogy gyorssá és biztonságossá tegye mind az online, mind az offline fizetéseket.

További információkat tekinthet meg, például a funkciót támogató kártyákról, az alábbi címen: [www.samsung.com/samsung-pay.](http://www.samsung.com/samsung-pay)

- Ha a Samsung Pay szolgáltatással szeretne fizetni, előfordulhat, hogy a készüléknek Wi-Fi-hez vagy mobilhálózathoz kell csatlakoznia.
	- Előfordulhat, hogy ez a funkció a szolgáltatótól vagy modelltől függően nem elérhető.
	- A kezdeti beállítás és a kártyaregisztráció folyamata a szolgáltatótól vagy modelltől függően eltérő lehet.

### **A Samsung Pay beállítása**

Amikor először futtatja ezt az alkalmazást, vagy újraindítja az adatok visszaállítását követően, a kezdeti beállítások befejezéséhez kövesse a képernyőn megjelenő utasításokat.

- 1 Indítsa el a **Samsung Pay** alkalmazást.
- 2 Jelentkezzen be a Samsung fiókjába, olvassa el és fogadja el a szerződési feltételeket.
- 3 Regisztrálja ujjlenyomatát és PIN-kódját, hogy használhassa fizetéskor. A PIN segítségével megerősítheti a Samsung Pay funkció különböző műveleteit, mint például vásárlást vagy az alkalmazás feloldását.

## **Kártyaregisztráció**

Indítsa el a **Samsung Pay** alkalmazást, és a kártya regisztrációjának befejezéséhez kövesse a képernyőn megjelenő utasításokat.

## **Fizetés**

1 Érintsen meg hosszan a kívánt kártya képét a képernyő alján, és húzza felfelé. Vagy indítsa el a **Samsung Pay** alkalmazást. Ezután simítson balra vagy jobbra a kártyák listáján, és válassza ki a használni kívánt kártyát.

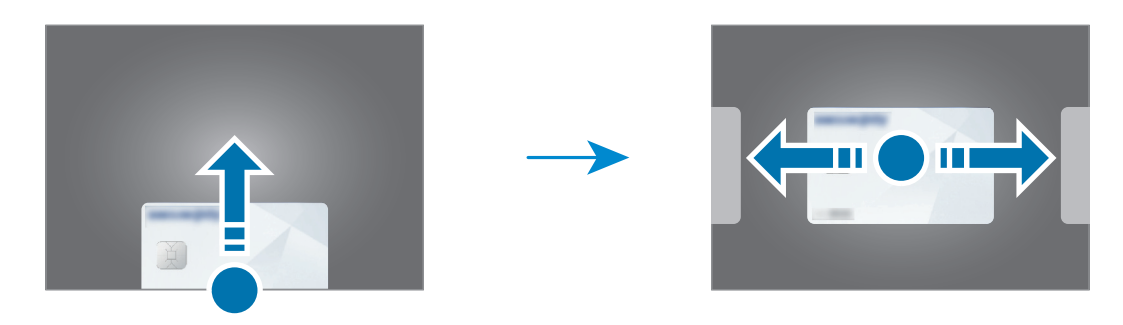

- 2 Olvassa be az ujjlenyomatát vagy adja meg a beállított fizetési PIN-kódot.
- 3 Érintse a készülék hátoldalát a kártyaolvasóhoz. Amikor a kártyaolvasó felismeri a kártyaadatokat, a fizetés megtörténik.
- Előfordulhat, hogy a hálózati kapcsolattól függően a fizetés nem történik meg. ſØ
	- Az fizetések hitelesítési módszere kártyaolvasónként változhat.

#### **Fizetés visszavonása**

Ha fizetést kíván visszavonni, látogasson el a helyre, ahol fizetett.

A kártyák listáján simítson balra vagy jobbra, és válassza ki a használt kártyát. A fizetés visszavonásának befejezéséhez kövesse a képernyőn megjelenő utasításokat.

Alkalmazások és funkciók

## **Samsung Health**

### **Bevezető**

A Samsung Health alkalmazást jólléte és edzettsége felügyeletére használhatja. Kitűzhet maga elé edzéscélokat, ellenőrizheti előrehaladását, és nyilvántarthatja általános jólléti és edzettségi állapotát. Emellett összevetheti mentett lépéseit a többi Samsung Health-felhasználóéval, és egészségmegőrzési tippeket tekinthet meg.

További információkért látogasson el a [www.samsung.com/samsung-health](http://www.samsung.com/samsung-health) oldalra.

## **A Samsung Health használata**

Indítsa el a **Samsung Health** alkalmazást. Amikor először futtatja ezt az alkalmazást, vagy újraindítja az adatok visszaállítását követően, a beállítások befejezéséhez kövesse a képernyőn megjelenő utasításokat.

Ha elemeket szeretne szerkeszteni a Samsung Health kezdőképernyőjéhez, érintse meg a → **Elemek kezelése** elemet.

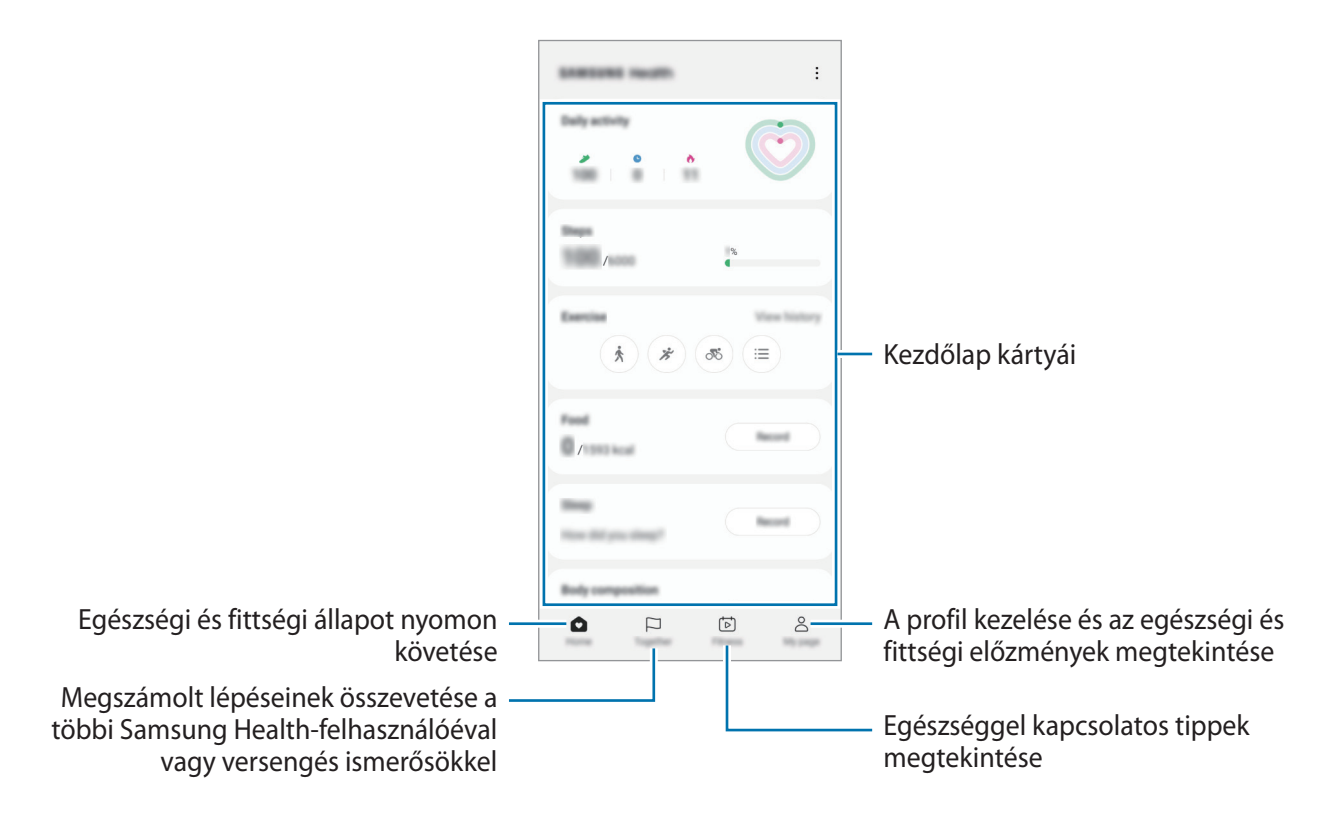

- $\mathbb{Z}$
- Elképzelhető, hogy országtól függően egyes funkciók nem érhetők el.
- Amennyiben autóban vagy vonaton utazás során használja a lépések kártyát, a vibráció befolyásolhatja a lépésszámot.

# **Samsung Notes**

Létrehozhat jegyzeteket a billentyűzet segítségével, illetve úgy, hogy kézzel ír vagy rajzol a képernyőre. Emellett beilleszthet képeket vagy hangfelvételeket is jegyzeteibe.

### **Jegyzetek létrehozása**

1 Indítsa el a **Samsung Notes** alkalmazást, érintse meg a **ikont**, majd készítsen egy jegyzetet. Megváltoztathatja a beviteli módot a  $\binom{2}{k}$ vagy  $\textcircled{\tiny{\textcircled{\tiny{\textcirc}}}}$ ikon megérintésével.

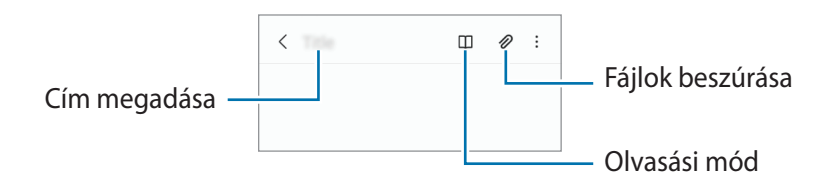

2 Ha befejezte a jegyzet összeállítását, a mentéshez érintse meg a Vissza gombot. Ha más fájlformátumban szeretné elmenteni a jegyzetet, érintse meg a • → Mentés fájlként elemet.

#### **Jegyzetek törlése**

Érintse meg hosszan a törölni kívánt jegyzetet, és érintse meg a **Törlés** lehetőséget.

# **Samsung Members**

A **Samsung Members** támogatási szolgáltatásokat nyújt az ügyfelek részére, például segít diagnosztizálni a készülék problémáit, használatával a felhasználók kérdéseket és hibabejelentéseket küldhetnek. Emellett információkat oszthat meg másokkal a Galaxy-felhasználók közösségében, és megtekintheti a legutóbbi híreket és tippeket. A **Samsung Members** segíthet megoldani bármilyen, a telefon használata során felmerülő problémát.

# **Samsung Kids**

Korlátozhatja a gyermekek hozzáférését bizonyos alkalmazásokhoz, beállíthatja a használati idejüket, és konfigurálhatja a beállításokat, hogy szórakoztató és biztonságos környezetet biztosítson a gyermekeknek, amikor a készüléket használják.

Nyissa meg az értesítési panelt, húzzon lefelé, majd a bekapcsoláshoz érintse meg a (**Kids**) elemet. Ha nem találja a **(3)** (**Kids**) elemet a gyorspanelen, érintse meg a  $(+)$  ikont és húzza át a gombot a hozzáadáshoz. Amikor először indítja el a Samsung Kids alkalmazást vagy újraindítja az adatok visszaállítását követően, a beállítások befejezéséhez kövesse a képernyőn megjelenő utasításokat.

A Samsung Kids képernyőn válassza ki a használni kívánt alkalmazást.

Az előre beállított képernyőlezárási módszer vagy a létrehozott PIN a **Szülői felügyelet** funkció ſℒ bekapcsolására vagy a Samsung Kids bezárására szolgál.

### **Szülői felügyelet funkciók használata**

Konfigurálhatja a Samsung Kids beállításait, és megtekintheti a használati előzményeket.

A Samsung Kids képernyőn érintse meg a → **Szülői felügyelet** elemet, és adja meg a feloldási kódot.

### **A Samsung Kids bezárása**

A Samsung Kids bezárásához érintse meg a Vissza gombot vagy érintse meg a → **Samsung Kids bezárása** lehetőséget, majd adja meg a feloldási kódot.

## **Samsung Global Goals**

Az ENSZ Közgyűlése által 2015-ben megállapított globális célok olyan célok, amelyek egy fenntartható társadalom létrehozását célozzák. Ezek a célok képesek megszüntetni a szegénységet, küzdeni a társadalmi egyenlőtlenség ellen és megállítani az éghajlatváltozást.

A Samsung Global Goals révén tudjon meg többet a globális célokról, és csatlakozzon a jobb jövőért küzdő mozgalomhoz.

## **Samsung TV Plus**

Válogasson a csatornák között úgy, mintha csak egy Tv-t használna és élvezze a számos ingyenes videótartalmat.

Indítsa el a **Samsung TV Plus** alkalmazást.

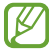

Előfordulhat, hogy ez az alkalmazás a szolgáltatótól vagy modelltől függően nem elérhető.

## **Galaxy Shop**

Látogasson a Samsung weboldalára, és tekintse meg a termékekkel kapcsolatos különféle információkat. Indítsa el a **Galaxy Shop** alkalmazást.

# **Naptár**

A tervezőbe közelgő eseményeket felvéve kézben tarthatja időbeosztását.

#### **Események létrehozása**

- 1 Indítsa el a **Naptár** alkalmazást, és érintse meg a  $(+)$  elemet, vagy érintsen meg duplán egy dátumot. Ha a dátum már rendelkezik mentett eseményekkel vagy feladatokkal, akkor érintse meg a dátumot és érintse meg a  $\left(\frac{1}{2}\right)$  lehetőséget.
- 2 Adja meg az esemény részleteit, és érintse meg a **Ment** elemet.

#### **Az események szinkronizálása fiókokkal**

- 1 Indítsa el a **Beállítások** alkalmazást, érintse meg a **Fiókok és biztonsági mentés** → **Fiókok kezelése** elemet, majd válassza ki a fiókot, amellyel szinkronizálni kíván.
- 2 Érintse meg a **Fiók szinkronizálása** lehetőséget, és a bekapcsoláshoz érintse meg a **Naptár** kapcsolót.

Szinkronizálandó fiókok hozzáadásához indítsa el a **Naptár** alkalmazást, és érintse meg a →  $\overline{\langle}$ § → Naptárak kezelése → + lehetőséget. Ezután válasszon ki egy szinkronizálandó fiókot, és jelentkezzen be. Ha a fiók hozzáadásra került, egy kék kör jelenik meg a fiók neve mellett.

## **Reminder**

Regisztrálja a teendőket emlékeztetőként, és kapjon értesítéseket a beállított feltételeknek megfelelően.

- Ahhoz, hogy pontosabb értesítést kaphasson csatlakozzon Wi-Fi-hez vagy mobilhálózathoz. W
	- Helyhez kötött emlékeztetők használatához be kell kapcsolni a GPS funkciót. A helyhez kötött emlékeztetők nem minden modellen érhetők el.

### **A Reminder indítása**

Indítsa el a **Naptár** alkalmazást, és érintse meg a → Reminder lehetőséget. Megjelenik a Reminder képernyő, és a Reminder alkalmazás ikonja ( $\Box$ ) hozzáadásra kerül az Alkalmazások képernyőhöz.

#### **Emlékeztetők létrehozása**

- 1 Indítsa el a **Reminder** alkalmazást.
- 2 Érintse meg a  $(+)$  ikont, adja meg a részleteket, majd érintse meg a **Mentés** elemet.

### **Emlékeztetők teljesítése**

Az emlékeztetők listáján érintse meg a  $\bigcap$  ikont vagy válasszon ki egy emlékeztetőt, és érintse meg a Kész lehetőséget.

**Emlékeztetők visszaállítása**

Visszaállíthatja a teljesített emlékeztetőket.

- 1 Az emlékeztetők listáján érintse meg a  $\equiv \rightarrow$  **Kész** elemet.
- 2 Válasszon egy kategóriát, és érintse meg a **Szerkesztés** elemet.
- 3 Válasszon visszaállítani kívánt emlékeztetőt, és érintse meg a **V.állít.** elemet. Az emlékeztetőket a rendszer hozzáadja az emlékeztetők listájához, és újból emlékezteti.

#### **Emlékeztetők törlése**

Emlékeztető törléséhez válasszon ki egy emlékeztetőt, és érintse meg a **Törlés** elemet. Több emlékeztető törléséhez érintsen meg hosszan egy emlékeztetőt, jelölje be a törölni kívánt emlékeztetőket, majd érintse meg a **Törlés** lehetőséget.

## **Hangrögzítő**

Hangfelvételek rögzítése és lejátszása.

- 1 Indítsa el a **Hangrögzítő** alkalmazást.
- 2 A felvétel elindításához érintse meg a  $\bigcirc$  ikont. Beszéljen közvetlenül a mikrofonba.
	- A felvétel szüneteltetéséhez érintse meg a  $(\mathbf{I})$  ikont.
	- Ha szeretne könyvjelzőt beilleszteni hangfelvétel készítése közben, érintse meg a **KÖNYVJELZŐ** lehetőséget.
- $3$  A felvétel leállításához érintse meg a ikont.
- 4 Adjon meg egy fájlnevet, és érintse meg a **Mentés** lehetőséget.

# **Saját fájlok**

Megnyithat és kezelhet a készüléken tárolt különböző fájlokat.

Indítsa el a **Saját fájlok** alkalmazást.

A szükségtelen adatok vizsgálatához és a készülék tárhelyének felszabadításához érintse meg a **Tárhely elemzése** elemet.

Fájlok vagy mappák kereséséhez érintse meg a  $\mathsf Q$  elemet.

# **Óra**

Beállíthat ébresztéseket, megnézheti világszerte számos város helyi pontos idejét, eseményeket időzíthet, illetve beállíthat adott időtartamot.

Indítsa el az **Óra** alkalmazást.

# **Számológép**

Egyszerű és komplex számításokat végezhet.

Indítsa el a **Számológép** alkalmazást.

- : számítási előzmények megtekintése. Az előzmények törléséhez érintse meg az **Előzmények törlése** lehetőséget. A számítási előzmények panelének bezárásához érintse meg a  $\Xi$  ikont.
- : a mértékegységváltó eszköz használata. Különböző értékeket válthat át más mértékegységbe, például területet, hosszúságot vagy a hőmérsékletet.
- $\cdot$   $\left[\frac{\sqrt{n}}{6}\right]$ : a tudományos számológép megjelenítése.

## **Game Launcher (Galaxy A13 5G)**

A Game Launcher összegyűjti a **Play Áruház** és a **Galaxy Store** letöltött játékait, így könnyedén elérheti őket ugyanazon a helyen. Játék módba állíthatja a készüléket, hogy egyszerűbben játszhasson.

Indítsa el a **Game Launcher** alkalmazást, és válassza ki a kívánt játékot.

- Ha a **Game Launcher** nem jelenik meg, indítsa el a **Beállítások** alkalmazást, érintse meg a **Speciális**  ſØ **funkciók** lehetőséget, majd érintse meg a **Game Launcher** kapcsolót a bekapcsoláshoz.
	- A **Play Áruház** és a **Galaxy Store**-ból letöltött játékok automatikusan megjelennek a játékindító képernyőn. Ha nem látja a játékokat, érintse meg az **Saját játékok →**  $\frac{2}{\bullet}$ **→ Játékok hozzáadása** lehetőséget.

#### **Játék eltávolítása a Game Launcher-ből**

Érintse meg a **Saját játékok** lehetőséget, majd hosszan érintse meg a játékot, majd érintse meg az **Eltávolítás** lehetőséget.

#### **Teljesítménymód átváltása**

Átválthatja a játék teljesítmény-üzemmódját.

Indítsa el a Game Launcher alkalmazást, érintse meg a **→ Game Booster → Játékoptimalizálás** elemet, majd válassza ki a kívánt üzemmódot.

- **Teljesítmény**: a játékok használata közben a lehető legjobb élményt nyújtja önnek.
- **Normál**: a magas teljesítmény és az akkumulátoridő közötti egyensúlyra törekszik.
- **Akkumulátorkímélő mód**: energiát spórol a játékok használata közben.

W Az akkumulátor energiahatékonysága játéktól függően változhat.

## **Game Booster**

A Game Booster lehetővé teszi, hogy jobb környezetben játsszon játékokat. Használhatja a Game Booster -t játék közben.

A Game Booster panel játék közbeni megnyitásához érintse meg a  $\leftrightarrow$ ikont a navigációs sávon. Ha a navigációs sáv el van rejtve, húzzon felfelé a képernyő aljáról a megjelenítéséhez. Ha úgy állította be a navigációs sávot, hogy használja a **Ujjhúzásos mozdulatok**, nyissa meg az értesítési panelt, használja meg az **Érintse meg a Game Booster megnyitásához.** elemet.

- : az érintőképernyő zárolása játék közben. Az érintőképernyő feloldásához húzza bármilyen irányba a lezáró ikont.
- $\cdot$   $\bullet$  : a navigációs sáv gombjainak elrejtése. A gombok megjelenítéséhez érintse meg a  $\Box$  elemet a navigációs sávon.
- **•** : képernyőképek rögzítése.
- $\cdot$   $\bullet$ : felvétel készítése a játékmenetekről. A felvétel leállításához érintse meg a  $\bullet$  ikont a navigációs sávon.
- $\mathbf{\Omega}$  : a Game Booster beállításainak konfigurálása.
- **Elsőbbségi mód**: állítsa be az eszközt, hogy blokkolja a bejövő hívásokat és az összes értesítést, kivéve a riasztásokat, hogy megakadályozza a játék zavarását.
- **Hőmérséklet figyelése** / **Memória figyelése**: állítsa be a készüléket, hogy automatikusan állítsa be a hangerőt vagy a képkockasebességet, hogy megakadályozza a készülék túlmelegedését, és megakadályozza az alkalmazások futtatását a háttérben, ha nincs elég memória.
- Beállíthatja, hogy a Game Booster panelt a navigációs sávból nyissa meg, ha a navigációs sávot  $\mathbb{Z}$ a **Ujjhúzásos mozdulatok** állítja. A Game Booster panelen érintse meg a **↔** → **Blokkolás játék közben** elemet, és a bekapcsoláshoz érintse meg a **Navigációs mozdulatok** kapcsolót.
	- Az elérhető funkciók a játéktól függően változhatnak.

#### **Alkalmazások indítása felugró ablakban játékok közben**

Felugró ablakban indíthatja az alkalmazásokat játékok közben.

Érintse meg a  $\triangle$ ikont, és válasszon ki egy alkalmazást az alkalmazások listájából.

## **SmartThings**

Az okostelefonnal vezérelhet és kezelhet okos készülékeket és dolgok internete (IoT) termékeket.

További információk megtekintéséhez indítsa el a **SmartThings** alkalmazást, és érintse meg a **Menü** → **Használat** elemet.

- 1 Indítsa el a **SmartThings** alkalmazást.
- 2 Érintse meg a **Eszközök → Eszköz hozzáadása** vagy **+** lehetőséget.
- 3 Válasszon egy készüléket, és kapcsolódjon hozzá a képernyőn megjelenő utasítások követésével.
	- Az elérhető csatlakozási módok a csatlakoztatott készülékek vagy a tartalom típusától függően változhatnak.
		- A csatlakoztatható eszközök köre a régiótól függően eltérő lehet. Az elérhető funkciók a csatlakoztatott készüléktől függően eltérőek lehetnek.
		- A csatlakoztatott készülékek saját meghibásodásaira és hiányosságaira a Samsung garanciája nem terjed ki. Amikor a csatlakoztatott készülékeken jelentkezik meghibásodás vagy probléma, vegye fel a kapcsolatot a készülék gyártójával.

# **Tartalom megosztása**

Tartalom megosztásához különböző megosztási opciók állnak rendelkezésére. A következő lépések bemutatják hogyan lehet képet megosztani.

- 1 Indítsa el a **Galéria** alkalmazást, és válasszon képet.
- 2 Érintse meg a $\leq$ ikont, és válassza ki a kívánt megosztási módszert.
- A fájlok megosztása mobilhálózaton keresztül kiegészítő költségekkel járhat.

### **Quick Share**

**Tartalom megosztása közeli készülékekkel**

Tartalom megosztása közeli eszközökkel Wi-Fi Direct vagy Bluetooth, illetve a SmartThings által támogatott készülékek révén.

- 1 Indítsa el a **Galéria** alkalmazást, és válasszon képet.
- 2 A másik készüléken nyissa meg az értesítési panelt, simítson lefelé, majd a bekapcsoláshoz érintse meg a (**Quick Share**) ikont. Ha nem találja a (**Quick Share**) elemet a gyorspanelen, érintse meg a ikont és húzza át a gombot a hozzáadáshoz.
- 3 Érintse meg a → **Quick Share** lehetőséget, és válassza ki a készüléket, amelyre át kívánja küldeni a képet.
- 4 Fogadja el a fájlküldési kérést a másik készüléken.

**Eszköz láthatóságának beállítása**

Állítsa be, ki észlelheti az Ön készülékét és küldhet rá tartalmat.

- 1 Nyissa meg az értesítési panelt, húzzon lefelé, majd érintse meg a (**Quick Share**) ikont.
- 2 Válasszon ki egy opciót.
	- **Senki**: nem engedi másoknak, hogy megtalálják a készülékét.
	- **Csak partnerek**: lehetővé teszi a Samsung felhasználók számára, hogy megosszanak a készülékével.
	- **Bárki a közelben**: engedélyezheti bármely közelben lévő készülék számára, hogy megosszanak az Ön készülékével.

**Megosztás webes linken keresztül**

Töltsön fel nagy fájlokat a Samsung tárhelyére, és ossza meg őket másokkal internetes hivatkozás használatával.

- 1 Indítsa el a **Galéria** alkalmazást, és válasszon képet.
- 2 Érintse meg a → **Quick Share** lehetőséget, és válassza ki a kívánt opciót a **Megosztás hivatkozásként** alatt.
	- **Megosztás QR-kóddal**: a képfeltöltés szerverére mutató hivatkozás QR-kódként jön létre. A link megosztásához olvassa be a QR-kódot a másik eszközön.
	- **Megosztás egy alkalmazásban**: amikor kiválaszt egy alkalmazást, megjelenik annak a szervernek a hivatkozása, amelyre a képet feltöltötték. Ossza meg a linket másokkal.
## **Music Share (Galaxy A13 5G)**

### **Bevezető**

A Zenemegosztás funkció lehetővé teszi, hogy megossza egy másik személlyel a készülékéhez már csatlakozó Bluetooth hangszórót. Ugyanazt a zenét hallgathatja a saját Galaxy Buds-án és egy másik személy Galaxy Buds-án is.

A funkció csak olyan készülékekkel érhető el, melyek támogatják a zenemegosztás funkciót.

## **Bluetooth hangszóró megosztása**

Bluetooth hangszórón keresztül hallgathatja az okostelefonján és a barátja okostelefonján lévő zenéket is.

- 1 Győződjön meg róla, hogy az okostelefonja és a Bluetooth hangszóró csatlakoztatva vannak. A csatlakozásról további információért lásd: [Párosítás más Bluetooth eszközökkel.](#page-79-0)
- 2 Az okostelefonon indítsa el a **Beállítások** alkalmazást, érintse meg a **Kapcsolatok** → **Bluetooth** → → **Speciális** lehetőséget, majd érintse meg a **Music Share** kapcsolót a bekapcsoláshoz. A **Music Share** ikon megérintésével további funkciókat használhat, például beállíthatja, kivel osztja meg a készülékét.
- 3 A barátja okostelefonján válassza ki a Bluetooth készülékek listájáról a saját hangszóróját.
- 4 A saját okostelefonján fogadja a csatlakozási kérelmet. A hangszórója megosztásra kerül.

Amikor a barátja okostelefonja útján játszik le zenéket, a saját okostelefonján lejátszott zene szünetel.

## **Zenehallgatás közösen a Galaxy Buds segítségével**

A Buds-án és a barátja Buds-án keresztül hallgathatja az okostelefonján lévő zenéket. Ezt a funkciót csak a Galaxy Buds széria támogatja.

- 1 Győződjön meg róla, hogy minden okostelefon és Buds pár csatlakoztatva van. A csatlakozásról további információért lásd: [Párosítás más Bluetooth eszközökkel.](#page-79-0)
- 2 A barátja okostelefonján indítsa el a **Beállítások** alkalmazást, érintse meg a **Kapcsolatok** → **Bluetooth** → → **Speciális** lehetőséget, majd érintse meg a **Music Share** kapcsolót a bekapcsoláshoz. A **Music Share** ikon megérintésével további funkciókat használhat, például beállíthatja, kivel osztja meg a készülékét.
- 3 A saját okostelefonján nyissa meg az értesítési panelt, és érintse meg a **Médiakimenet** elemet.
- 4 Érintse meg a **Music Share** ikont, és válassza ki a barátja Buds-át az észlelt készülékek listájáról.
- 5 A barátja okostelefonján fogadja a csatlakozási kérelmet. Amikor az okostelefonján játszik le zenét, együtt hallgathatják mindkét Buds-on.

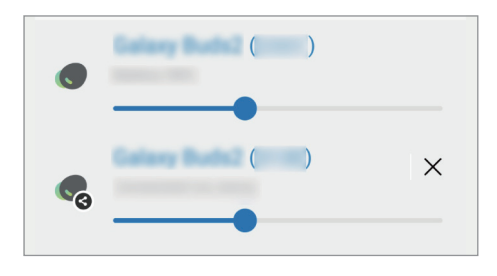

## **Google alkalmazások**

A Google szórakoztató, közösségi és üzleti alkalmazásokat nyújt. Lehetséges, hogy némelyik alkalmazás eléréséhez Google fiókra lesz szüksége.

Az alkalmazásokkal kapcsolatos további információkat az egyes alkalmazások súgójában találhat.

- **Chrome**: információk keresése és weblapok közötti böngészés.
- **Gmail**: E-mailek küldése és fogadása a Google Mail szolgáltatáson keresztül.
- **Térkép**: megkeresheti tartózkodási helyét a világtérképen, és megtekinthet információkat az Önt körülvevő különböző helyekről.
- **YT Music**: élvezze a YouTube Music által bizosított különféle zenéket és videókat. A készülékén tárolt zenegyűjteményeket is megnézheti és lejátszhatja.
- **Google Play Filmek**: videókat kölcsönözhet vagy vásárolhat, például filmeket és televíziós műsorokat a **Play Áruház**-ból.
- **Drive**: tárolja tartalmait a felhőben, érje el őket bárhonnan és ossza meg őket másokkal.
- **YouTube**: nézzen vagy készítsen videókat és ossza meg őket másokkal.
- **Fotók**: a különböző forrásokból származó fényképek és videók keresését, kezelését és szerkesztését egyetlen helyen végezheti.
- **Google**: gyorskeresés az interneten vagy a készüléken.
- **Duo**: egyszerű videohívás kezdeményezése.
- **Messages**: üzeneteket küldhet és fogadhat eszközén vagy számítógépén, és megoszthat különféle tartalmakat, például képeket és videókat.

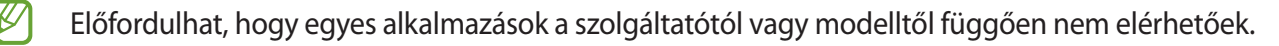

# **Beállítások**

## **Bevezető**

Szabja testre a készülék beállításait.

Indítsa el a **Beállítások** alkalmazást.

Ha a beállításokra kulcsszavakkal szeretne rákeresni, érintse meg a Q ikont. Beállításokat a **Javaslatok** alatti címke kiválasztásával is kereshet.

## **Samsung account**

Jelentkezzen be a Samsung fiókjába a kezeléshez.

A Beállítások képernyőn érintse meg a **Samsung account** elemet.

## **Kapcsolatok**

## **Opciók**

Módosíthatja a különböző kapcsolatok, például a Wi-Fi és a Bluetooth beállításait.

A Beállítások képernyőn érintse meg a **Kapcsolatok** lehetőséget.

- **Wi-Fi**: egy Wi-Fi hálózathoz történő csatlakozáshoz és az internet vagy más hálózati eszközök eléréséhez kapcsolja be a Wi-Fi funkciót. További információhoz lásd: [Wi-Fi](#page-77-0).
- **Bluetooth**: használja a Bluetooth-kapcsolatot adatok vagy médiafájlok cseréjére más Bluetooth-kompatibilis készülékekkel. További információhoz lásd: [Bluetooth.](#page-79-1)
- **NFC és érintés nélküli fizetések**: beállíthatja, hogy a készülék beolvassa az NFC-címkéket, amelyek termékekkel kapcsolatos információkat tartalmaznak. Ezt a funkciót a szükséges alkalmazások letöltését követően fizetések lebonyolítására, valamint közlekedési és rendezvényjegyek vásárlására is használhatja. További információhoz lásd: [NFC és érintés nélküli fizetések.](#page-80-0)

• **Repülő üzemmód**: beállíthatja, hogy a készülék kikapcsolja az összes vezeték nélküli szolgáltatását. Csak a hálózatot nem igénylő szolgáltatásokat használhatja.

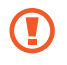

Kövesse a légitársaság által előírt szabályokat és a légi személyzet utasításait. Amennyiben a készülék használata engedélyezett, mindig repülő üzemmódban használja.

- **Mobilhálózatok**: mobilhálózati beállítások.
- **Adathasználat**: nyomon követheti az adatforgalomat és testreszabhatja a korlátozási beállításokat. Beállíthatja, hogy a készülék automatikusan letiltsa a mobil adatkapcsolatot, ha a felhasznált mobiladat-mennyiség elérte az adott limitet.

Bekapcsolhatja az adatmegtakarító funkciót, így előzve meg, hogy egyes háttérben futó alkalmazások adatokat küldjenek vagy fogadjanak. További információkért lásd az [Adattakarékos üzemmód](#page-81-0) részt.

Kiválaszthatja azokat az alkalmazásokat, amelyek mindig mobiladatot használjanak, még akkor is, amikor a készülék Wi-Fi hálózatra van csatlakoztatva. További információkért lásd a [Csak mobilnetet](#page-82-0)  [használó alkalmazások](#page-82-0) részt.

- **SIM-kártya-kezelő**: a SIM-kártya aktiválása és beállítások személyre szabása. További információkért lásd a [SIM-kártya-kezelő](#page-11-0) részt.
- **Mobil hotspot és Int.megosztás**: használhatja a készülékét mobil hotspotként, megosztva készüléke mobilhálózati csatlakozását egyéb készülékekkel. A mobil hotspotról szóló további információkért lásd: [Mobil hotspot.](#page-82-1)

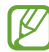

A funkció használata többletköltséggel járhat.

• **Egyéb kapcsolatbeállítások**: testreszabhatja az egyéb funkciók vezérlésére szolgáló beállításokat. További információkért lásd az [Egyéb kapcsolatbeállítások](#page-83-0) részt.

### <span id="page-77-0"></span>**Wi-Fi**

Egy Wi-Fi hálózathoz történő csatlakozáshoz és az internet vagy más hálózati eszközök eléréséhez kapcsolja be a Wi-Fi funkciót.

#### **Csatlakozás Wi-Fi hálózathoz**

- 1 A Beállítások képernyőn érintse meg a **Kapcsolatok** → **Wi-Fi** lehetőséget, és a bekapcsoláshoz érintse meg a kapcsolót.
- 2 Válasszon hálózatot a Wi-Fi hálózatok listájáról. A lakat ikonnal rendelkező hálózatok jelszót igényelnek.
- Ha a készülék egyszer már csatlakozott egy Wi-Fi hálózathoz, a készülék attól kezdve minden ſℒ alkalommal jelszó kérése nélkül is újra csatlakozni fog, ha a hálózat elérhető. Ha nem szeretné, hogy a készülék automatikusan csatlakozzon a hálózathoz, érintse meg a hálózat melletti  $\otimes$  ikont, és a kikapcsoláshoz érintse meg az **Automatikus újrakapcsolódás** kapcsolót.
	- Ha nem sikerül megfelelően csatlakozni egy Wi-Fi hálózathoz, indítsa újra a készülék Wi-Fi funkcióját vagy a vezeték nélküli routert.

#### **Wi-Fi hálózat minőségi információinak megtekintése (Galaxy A13 5G)**

Tekintse meg a Wi-Fi hálózat minőségéről szóló információkat, például a sebességét és a stabilitását.

A Beállítások képernyőn érintse meg a **Kapcsolatok** → **Wi-Fi** lehetőséget, és a bekapcsoláshoz érintse meg a kapcsolót. A hálózat minőségéről szóló információk a Wi-Fi hálózatok alatt jelennek meg. Ha nem jelennek meg, érintse meg a → **Haladó** elemet, majd a bekapcsoláshoz érintse meg a **Hálózatminőségi adatok mutatása** kapcsolót.

A Wi-Fi hálózattól függően előfordulhat, hogy a minőségi információk nem jelennek meg.

#### **Wi-Fi hálózati jelszavak megosztása (Galaxy A13 5G)**

Ha kérést küld egy személynek, aki csatlakozott egy biztonságos Wi-Fi hálózatra, hogy ossza meg a jelszavát, csatlakozhat a hálózatra a jelszó megadása nélkül. Ez a funkció olyan készülékek között érhető el, amelyek kapcsolatban vannak egymással, és a másik készülék képernyője be kell legyen kapcsolva.

- 1 A Beállítások képernyőn érintse meg a **Kapcsolatok** → **Wi-Fi** lehetőséget, és a bekapcsoláshoz érintse meg a kapcsolót.
- 2 Válasszon hálózatot a Wi-Fi hálózatok listájáról.
- 3 Érintse meg a **Jelszó kérése** elemet.
- 4 Fogadja el a megosztási kérést a másik készüléken. Az Ön készülékén meg kell adni a Wi-Fi jelszót, és csatlakozik a hálózatra.

#### **Wi-Fi Direct**

A Wi-Fi Direct funkció közvetlenül, hozzáférési pont nélkül csatlakoztat eszközöket Wi-Fi hálózat segítségével.

- 1 A Beállítások képernyőn érintse meg a **Kapcsolatok** → **Wi-Fi** lehetőséget, és a bekapcsoláshoz érintse meg a kapcsolót.
- 2 Érintse meg a → **Wi-Fi Direct** lehetőséget. Megjelennek az érzékelt készülékek.

Amennyiben az eszköz, amelyhez csatlakozni kíván, nem szerepel a listán, kapcsolja be az eszköz Wi-Fi Direct funkcióját.

3 Válassza ki a készüléket, melyhez csatlakozni szeretne.

A készülékek csatlakoztatására akkor kerül sor, amikor a másik készülék elfogadja a Wi-Fi Direct csatlakozási kérelmet.

A készülék csatlakozásának befejezéséhez válassza ki a listából a leválasztandó készüléket.

### <span id="page-79-1"></span>**Bluetooth**

Használja a Bluetooth-kapcsolatot adatok vagy médiafájlok cseréjére más Bluetooth-kompatibilis készülékekkel.

#### **A Bluetooth használatával kapcsolatos óvintézkedések**

- A Samsung nem vállal felelősséget a Bluetooth szolgáltatással küldött vagy fogadott adatok elvesztéséből, elfogásából vagy a velük való visszaélésből fakadó károkért.
- Mindig ellenőrizze, hogy megbízható és megfelelően védett eszközökkel oszt-e meg, és ilyenektől fogad-e adatokat. Ha akadályok vannak a készülékek között a működési távolság csökkenhet.
- Egyes eszközök, főleg a Bluetooth SIG által nem tesztelt vagy nem jóváhagyott eszközök lehet, hogy nem kompatibilisek a készülékkel.
- Ne használja a Bluetooth funkciót illegális célokra (például fájlok illegális másolására, vagy kommunikációs csatornák illegális figyelésére kereskedelmi célokból). A Samsung nem vállal felelősséget a Bluetooth funkció illegális használatából adódó következményekért.

#### <span id="page-79-0"></span>**Párosítás más Bluetooth eszközökkel**

1 A Beállítások képernyőn érintse meg a **Kapcsolatok** → **Bluetooth** lehetőséget, és a bekapcsoláshoz érintse meg a kapcsolót.

Megjelennek listázva az érzékelt készülékek.

- 2 Válassza ki a párosítani kívánt készüléket. Ha a párosítani kívánt készülék nincs rajta a listán, állítsa a készüléket Bluetooth-párosítási módba. A részletekről a másik készülék felhasználói kézikönyvéből tájékozódhat.
- M A készüléke látható más készülékek számára, amíg a Bluetooth-beállítások képernyő nyitva van.
- 3 Fogadja el a Bluetooth-kapcsolódási kérelmet a készülékén a jóváhagyáshoz. A készülékek csatlakoztatására akkor kerül sor, amikor a másik készülék elfogadja a Bluetooth-csatlakozási kérelmet.

A készülékek párosításának megszüntetéséhez érintse meg az adott készülék neve melletti @ ikont, és érintse meg a **Párosítás megszüntetése** elemet.

#### **Adatok küldése és fogadása**

Számos alkalmazás támogatja az adatátvitelt Bluetooth-kapcsolaton keresztül. Megoszthat adatokat, például névjegyeket vagy médiafájlokat egyéb Bluetooth-készülékekkel. A következő műveletek bemutatják egy kép elküldését egy másik készülékre.

- 1 Indítsa el a **Galéria** alkalmazást, és válasszon képet.
- 2 Érintse meg a → **Bluetooth** lehetőséget, és válassza ki a készüléket, amelyre át kívánja küldeni a képet. Ha a párosítani kívánt készülék nincs rajta a listán, kapcsolja be a készülék láthatóságát.
- 3 Fogadja el a Bluetooth-kapcsolat kérését a másik eszközön.

### <span id="page-80-0"></span>**NFC és érintés nélküli fizetések**

A készülék alkalmas az NFC-címkék olvasására, amelyek termékekkel kapcsolatos információkat tartalmaznak. Ezt a funkciót a szükséges alkalmazások letöltését követően fizetések lebonyolítására, valamint közlekedési és rendezvényjegyek vásárlására is használhatja.

O

A készülék tartalmaz egy beépített NFC-antennát. A készüléket kezelje körültekintően, hogy elkerülje az NFC-antenna sérülését.

#### **Információ kiolvasása NFC-címkékből**

Használja az NFC funkciót termékinformációk kiolvasására NFC-címkékből.

- 1 A Beállítások képernyőn érintse meg a **Kapcsolatok** elemet, és az aktiváláshoz érintse meg az **NFC és érintés nélküli fizetések** kapcsolót.
- 2 Helyezze a készülék hátulját az NFC-címke közelébe. Megjelenik a címkéből származó információ.

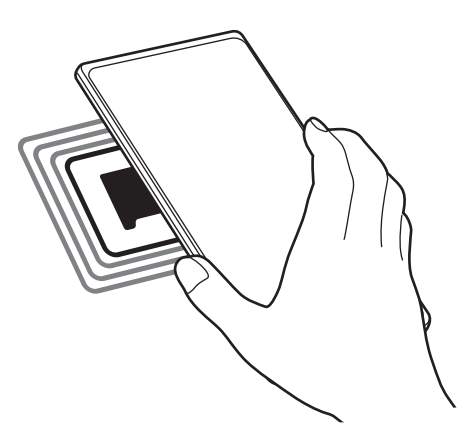

Győződjön meg róla, hogy a készülék be van kapcsolva és a képernyője nincs lezárva. Ellenkező ſИ esetben a készülék nem fogja olvasni az NFC-címkéket és nem fogad adatokat.

#### **Fizetések lebonyolítása az NFC funkcióval**

Mielőtt az NFC funkciót vásárlásra használhatná, regisztrálnia kell a mobil fizetési szolgáltatásra. A regisztrációra vagy a szolgáltatásra vonatkozó további információkért vegye fel a kapcsolatot szolgáltatójával.

- 1 A Beállítások képernyőn érintse meg a **Kapcsolatok** elemet, és az aktiváláshoz érintse meg az **NFC és érintés nélküli fizetések** kapcsolót.
- 2 Érintse a készülék hátulját az NFC-kártyaolvasóhoz.

Az alapértelmezett fizetési alkalmazás beállításához nyissa meg a Beállítások képernyőt, érintse meg a **Kapcsolatok** → **NFC és érintés nélküli fizetések** → **Érintés nélküli fizetések** → **Fizetés** elemet, majd válasszon alkalmazást.

- Előfordulhat, hogy a fizetési szolgáltatási lista nem tartalmaz minden elérhető alkalmazást.
	- Ha frissíti a fizetési alkalmazást vagy újat telepít, előfordulhat, hogy azok a fizetési szolgáltatások, amiket korábban használt, nem működnek megfelelően. Ha ez a helyzet, a Beállítások képernyőn érintse meg a **Kapcsolatok** → **NFC és érintés nélküli fizetések** → **Érintés nélküli fizetések** → **Fizetés** vagy **Egyebek** lehetőséget, majd válasszon másik alkalmazást a frissített vagy újonnan telepített alkalmazás helyett. Vagy törölje a kiválasztott alkalmazás kijelölését.

### <span id="page-81-0"></span>**Adattakarékos üzemmód**

Csökkentheti az adathasználatot, ha megtiltja, hogy egyes háttérben futó alkalmazások adatokat küldjenek vagy fogadjanak.

A Beállítások képernyőn érintse meg a **Kapcsolatok** → **Adathasználat** → **Adattakarékos üzemmód** lehetőséget, majd a bekapcsoláshoz érintse meg a kapcsolót.

Amikor az adattakarékos funkció be van kapcsolva, az állapotsávon látható a ikon.

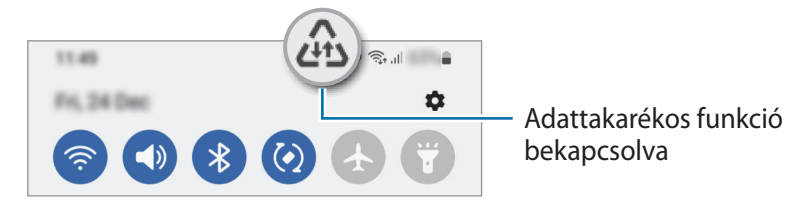

Ha szeretné kiválasztani, mely alkalmazások forgalmazhatnak adatokat korlátozás nélkül, érintse meg  $\mathscr{G}$ az **Használhat adatot Adattakarékos üzemmódban** elemet, és válasszon alkalmazásokat.

## <span id="page-82-0"></span>**Csak mobilnetet használó alkalmazások**

Válassza ki azokat az alkalmazásokat, amelyek mindig mobiladatot használjanak, még akkor is, amikor a készülék Wi-Fi hálózatra csatlakozik.

Például beállíthatja a készülékét úgy, hogy azok az alkalmazások, amelyeket biztonságban szeretne megőrizni vagy a streaming alkalmazások, amelyek szétkapcsolódhatnak, csak mobiladatot használjanak. Még akkor is, ha nem kapcsolja ki a Wi-Fi funkciót, az alkalmazások csak mobiladat használatával indulnak.

A Beállítások képernyőn érintse meg a **Kapcsolatok** → **Adathasználat** → **Csak mobilnetet használó alk.ok** elemet, majd érintse meg a kívánt alkalmazások melletti kapcsolókat.

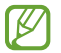

A funkció használata többletköltséggel járhat.

### <span id="page-82-1"></span>**Mobil hotspot**

Készülékét mobil hotspotként használhatja, megosztva készüléke mobil adatkapcsolatát egyéb készülékekkel.

- 1 A Beállítások képernyőn érintse meg a **Kapcsolatok** → **Mobil hotspot és Int.megosztás** → **Mobil hotspot** lehetőséget.
- 2 A bekapcsoláshoz érintse meg a kapcsolót. Megjelenik az állapotsávon a @ ikon. Megváltoztathatja a biztonsági szintet és a jelszót, ha megérinti a **Beállítás** elemet.
- 3 A másik készülék képernyőjén keresse meg és válassza ki a készülékét a Wi-Fi hálózatok listájáról. Másik lehetőségként érintse meg a **QR-kód** elemet a mobil hotspot képernyőjén, és olvassa be a másik készüléken a QR-kódot.
- Ha a mobil hotspot nem található, érintse meg a készülékén a **Beállítás** elemet, és állítsa a **Sáv**  $\not\!\! \not\!\! \nu$ értékét **2,4 GHz**-re, érintse meg a **Speciális** elemet, majd a kikapcsoláshoz érintse meg a **Rejtett hálózat** kapcsolót.
	- Ha aktiválja az **Automatikus hotspot** funkciót, megoszthatja a készüléke mobil adatkapcsolatát a más készülékekkel, amelyek be vannak jelentkezve a Samsung fiókjába.

## <span id="page-83-0"></span>**Egyéb kapcsolatbeállítások**

Testreszabhatja az egyéb kapcsolódási funkciók vezérlésére szolgáló beállításokat.

A Beállítások képernyőn érintse meg a **Kapcsolatok** → **Egyéb kapcsolatbeállítások** elemet.

- **Közeli eszközök keresése**: beállíthatja a készüléket, hogy keressen közeli készülékeket, melyekhez csatlakozhat.
- **Nyomtatás**: a készülékre telepített nyomtató beépülő modulok beállításainak konfigurálása. Megkeresheti az elérhető nyomtatókat, vagy hozzáadhat egyet kézzel a fájlok nyomtatásához. További információkért lásd: [Nyomtatás](#page-83-1).
- **VPN**: virtuális privát hálózatok (VPN-ek) beállítása az eszközön, iskola vagy vállalat privát hálózatához való csatlakozás céljára.
- **Privát DNS**: beállításával a készülék a megnövelt biztonságú privát DNS-t használja.
- **Ethernet**: ethernet-adapter csatlakoztatásakor vezetékes hálózatot használhat, és konfigurálhatja a hálózati beállításokat.

#### <span id="page-83-1"></span>**Nyomtatás**

A készülékre telepített nyomtató beépülő modulok beállításainak konfigurálása. Csatlakoztathatja a készüléket nyomtatóhoz Wi-Fi vagy Wi-Fi Direct kapcsolaton keresztül és nyomtathat képeket vagy dokumentumokat.

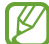

Bizonyos nyomtatók nem biztos, hogy kompatibilisek ezzel a készülékkel.

**Nyomtatók beépülő moduljainak hozzáadása**

Azon nyomtatókhoz, amelyekhez csatlakozni szeretne a készülékkel, beépülő modulokat kell telepítenie.

- 1 A Beállítások képernyőn érintse meg a **Kapcsolatok** → **Egyéb kapcsolatbeállítások** → **Nyomtatás** → **Bővítmény letöltése** lehetőséget.
- 2 Válassza ki a kívánt nyomtató beépülő modulját és telepítse.
- 3 Válassza ki a telepített nyomtató beépülő modult. A készülék automatikusan megkeresi a készülékkel azonos Wi-Fi hálózaton lévő nyomtatókat.
- 4 Válassza ki a hozzáadni kívánt nyomtatót.

Nyomtató kézi hozzáadásához érintse meg a → **Nyomtató hozzáadása** lehetőséget.

#### **Tartalom nyomtatása**

Tartalom, például képek vagy dokumentumok megtekintése közben nyissa meg az opciók listáját, érintse meg a **Nyomtatás** → **Nyomtató kiválasztása** → **Az összes nyomató...**, majd válasszon nyomtatót.

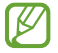

 $\boldsymbol{\mathbb{Z}}$ 

A nyomtatási módok a tartalom típusától függően változhatnak.

## **Hangok és rezgés**

### **Opciók**

Az eszköz által megszólaltatott hangok beállításainak módosítása.

A Beállítások képernyőn érintse meg a **Hangok és rezgés** lehetőséget.

- **Hangmód**: állítsa be a készüléket a hangos, a rezgés vagy a csendes mód használatára.
- **Rezgés csengéskor**: a készülék beállítása a bejövő hívások esetén rezgésre és csengőhang lejátszására.
- **Átmeneti némítás**: az eszköz beállítása csendes üzemmódra egy bizonyos ideig.
- **Csengőhang**: a hívás vagy értesítések csengőhangjának módosítása.
- **Értesítési hang**: az értesítési hang módosítása.
- **Hangerő**: beállíthatja a készülék hangerejét.
- **Hívás rezgésmintája**: módosítsa a hívás rezgésmintáját.
- **Értesítés rezgésmintája**: módosítsa az értesítés rezgésmintáját.
- **Rezgés erőssége**: a rezgő értesítés erősségének beállítása.
- **Rendszerhang és rezgés vezérlése**: beállíthatja, hogy a készülék hangjelzést adjon vagy rezegjen olyan műveletekre, mint az érintőképernyő vezérlése.
- **Hangminőség és effektek**: beállíthatja a készülék hangminőségét és effektusait. További információkért lásd az [Hangminőség és effektek](#page-84-0) részt.
- **Külön alkalmazáshang**: az eszköz beállítása a médiahangok elkülönített lejátszására egy adott alkalmazásból, a másik audioeszközön. További információkért lásd: [Külön alkalmazáshang](#page-85-0).
- ſØ Elképzelhető, hogy modelltől függően egyes funkciók nem érhetők el.

### <span id="page-84-0"></span>**Hangminőség és effektek**

Beállíthatja a készülék hangminőségét és effektusait.

A Beállítások képernyőn érintse meg a **Hangok és rezgés** → **Hangminőség és effektek** elemet.

- **Dolby Atmos**: válasszon különböző audiotípusokra, például filmekre, zenékre és beszédhangra optimalizált környezeti hang módot. A Dolby Atmos-sal mozgó hangokat tapasztalhat, amelyek Ön körül áramlanak.
- **Dolby Atmos játékhoz**: tapasztalja meg játék közben a játékokra optimalizált Dolby Atmos hangot.
- **Ekvalizer**: válasszon ki egy bizonyos zenei műfajhoz tartozó opciót, és élvezze az optimalizált hangot.
- **UHQ-felbontásnövelő**: javíthatja a zene és a videók hangjának felbontását vezetékes fülhallgató használata esetén. (Galaxy A13)
- **Adapt Sound**: beállíthatja az Önnek legmegfelelőbb hangot.
- [K A modelltől függően bizonyos funkciók használatához csatlakoztatnia kell egy fülhallgatót.

### <span id="page-85-0"></span>**Külön alkalmazáshang**

Beállíthatja, hogy a készülék egy bizonyos alkalmazásból a csatlakoztatott Bluetooth-hangszórón vagy -fülhallgatón játsszon le médiahangokat.

Például hallgathatja a navigáció alkalmazást készüléke hangszóróján, miközben a Zene alkalmazásból zenét hallgat a jármű Bluetooth-hangszóróján.

- 1 A Beállítások képernyőn érintse meg a **Hangok és rezgés** → **Külön alkalmazáshang** elemet, és érintse meg a kapcsolót a bekapcsoláshoz.
- 2 Válasszon egy alkalmazást a médiahangok külön lejátszásához, majd érintse meg a Vissza gombot.
- 3 Válasszon egy készüléket a kiválasztott alkalmazás médiahangjának lejátszásához.

## **Értesítések**

Módosítsa az értesítési beállításokat.

A Beállítások képernyőn érintse meg az **Értesítések** lehetőséget.

- **Előugró értesítés stílusa**: kiválaszthat egy stílust a felugró értesítésekhez, és megváltoztathatja a beállításokat.
- **Legutóbb küldött**: megjeleníti az alkalmazásokat, amelyek nemrég értesítéseket kaptak, és megváltoztathatja az értesítési beállításokat. Az értesítési beállítások több alkalmazásra vonatkozó testre szabásához érintse meg az **Továbbiak** → ▼ → Mind elemet, és válasszon ki egy alkalmazást a listából.
- **Ne zavarjanak**: az eszköz beállítása az értesítési hangok némítására, kivéve a megengedett kivételek esetén.
- **Speciális beállítások**: konfigurálhatja a speciális értesítési beállításokat.

## **Kijelző**

### **Opciók**

Módosíthatja a kijelző és a Kezdőképernyő beállításait.

A Beállítások képernyőn érintse meg a **Kijelző** lehetőséget.

- **Világos** / **Sötét**: a sötét mód bekapcsolása vagy kikapcsolása.
- **Sötét mód beállításai**: csökkentse a szem erőltetését a sötét téma alkalmazásával, amikor a készüléket éjszaka vagy sötét helyen használja. Beállíthatja a sötét mód alkalmazásának ütemezését.

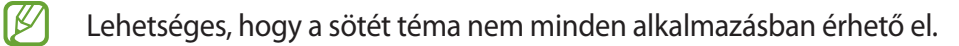

- **Fényerő**: a kijelző fényerejének beállítása.
- **Adaptív fényerő**: beállíthatja, hogy a készülék figyelje a fényerősség beállításait és hasonló fényviszonyok esetén automatikusan alkalmazza azokat.
- **Simább mozgás**: változtassa meg a képernyő frissítési gyakoriságát. Nagy frissítési gyakorisággal a képernyőn történő mozgások sokkal gördülékenyebbek lesznek. További információhoz lásd: [Simább](#page-87-0)  [mozgás \(Galaxy A13 5G\).](#page-87-0)
- **Szemkímélő mód**: csökkentheti szemének megerőltetését, ha korlátozza a képernyő által kibocsátott kék fény mennyiségét. Beállíthatja a funkció alkalmazásának ütemezését.
- **Betűméret és -stílus**: megváltoztathatja a betűtípus méretét és stílusát.
- **Képernyő nagyítása**: nagyobbá vagy kisebbé teheti a képernyőn lévő elemeket.
- **Teljes képernyős alkalmazások**: a teljes képernyős képarányban futtatni kívánt alkalmazások kiválasztása.
- **Képernyő időkorlátja**: a kijelző-háttérvilágítás kikapcsolási idejének beállítása.
- **Edge-panelek**: az oldalsó panel beállításainak módosítása.
- **Navigációs sáv**: a navigációs sáv beállításainak módosítása. További információért lásd a [Navigációs sáv](#page-20-0)  [\(funkciógombok\)](#page-20-0).
- **Érintésérzékenység**: a képernyő érintésre való érzékenységének növelése képernyővédő eszközök használatához.
- **Képernyővédő**: a készülék beállítása töltés közben képernyővédő megjelenítésére.
- **M** Elképzelhető, hogy modelltől függően egyes funkciók nem érhetők el.

## <span id="page-87-0"></span>**Simább mozgás (Galaxy A13 5G)**

A frissítési gyakoriság azt mutatja, hogy másodpercenként hányszor frissül a képernyő. Használjon nagy frissítési gyakoriságot, hogy megelőzze a képernyő villogását, amikor képernyők között vált. A gördítés is sokkal simábban fog történni. Ha standard frissítési gyakoriságot választ, hosszabb ideig használhatja az akkumulátort.

- 1 A Beállítások képernyőn érintse meg a **Kijelző** → **Simább mozgás** elemet.
- 2 Válasszon frissítési gyakoriságot.
	- **Adaptív**: simább animációkat és görgetést érhet el, ha beállítja, hogy a képernyő frissítési gyakorisága automatikusan akár 90 Hz legyen.
	- **Normál**: mindennapi helyzetekben válasszon standard frissítési gyakoriságot, hogy kevésbé merítse az akkumulátort.

## **Háttérkép és stílus**

Módosíthatja a Kezdőképernyő és a zárolt képernyő háttérképét.

A Beállítások képernyőn érintse meg a **Háttérkép és stílus** lehetőséget.

## **Témák**

Különböző témákat alkalmazhat a készüléken a Kezdőképernyő, a zárolt képernyő és az ikonok megjelenésének módosítására.

A Beállítások képernyőn érintse meg a **Témák** lehetőséget.

## **Kezdőképernyő**

Konfigurálhatja a Kezdőképernyő beállításait, például a képernyő elrendezését.

A Beállítások képernyőn érintse meg a **Kezdőképernyő** lehetőséget.

## **Zárolt képernyő**

### **Opciók**

A zárolt képernyőre vonatkozó beállítások módosítása.

A Beállítások képernyőn érintse meg a **Zárolt képernyő** lehetőséget.

- **Képernyőzár típusa**: a képernyő zárolási módjának megváltoztatása.
- **Smart Lock**: beállíthatja, hogy a készülék feloldja magát, amikor megbízható helyeket vagy készülékeket érzékel. További információkért lásd a [Smart Lock](#page-88-0) részt.
- **Biztonságos zárolás beállításai**: a kiválasztott zárolási mód beállításainak módosítása.
- **Háttérkép-szolgáltatások**: az eszköz beállítása háttérképszolgáltatások, például a Dinamikus zárolt képernyő használatához.
- **Óra stílusa**: módosítsa az óra típusát és színét a zárolt képernyőn.
- **Roamingóra**: módosíthatja az órát, hogy roaming közben a zárolt képernyőn a helyi és az otthoni időzónák is megjelenjenek.
- **Widgetek**: módosítsa a lezárt képernyőn megjelenő elemek beállításait.
- **Kapcsolattartási adatok**: beállíthatja az eszközt, hogy megjelenítse a kapcsolattartási információkat, például az e-mail címét a lezárt képernyőn.
- **Értesítések**: beállíthatja hogyan jelenjenek meg az értesítések a lezárt képernyőn.
- **Parancsikonok**: válassza ki az alkalmazásokat, amelyekhez parancsikonokat szeretne megjeleníteni a zárolt képernyőn.
- **A zárolt képernyő**: a Lezárt képernyő verziószáma és a jogi információk megtekintése.
- Előfordulhat, hogy egyes funkciók a szolgáltatótól vagy modelltől függően nem elérhetőek. ſØ
	- Az elérhető lehetőségek a kiválasztott képernyőzárolási módszer típusától függően változhatnak.

### <span id="page-88-0"></span>**Smart Lock**

Beállíthatja, hogy a készülék feloldja magát és feloldva maradjon, amikor megbízható helyeket vagy készülékeket érzékel.

Például, ha beállítja otthonát megbízható helyként, amikor hazaér a készüléke érzékeli a helyszínt és automatikusan felold.

A Beállítások képernyőn érintse meg a **Zárolt képernyő** → **Smart Lock** elemet, és kövesse a képernyőn megjelenő utasításokat a beállítás befejezéséhez.

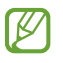

- Ez a funkció azután lesz használható, hogy beállít egy képernyőlezárási módot.
- Ha nem használja a készülékét négy órán át vagy amikor bekapcsolja készülékét, a képernyőt a beállított minta, PIN-kód, vagy jelszó használatával kell feloldania.

## **Biometrikus azonosítás és biztonság**

### **Opciók**

Módosíthatja a készülék biztonsági beállításait.

Érintse meg a Beállítások képernyőn a **Biometrikus azon. és biztonság** lehetőséget.

- **Arcfelismerés**: beállíthatja a készüléket, hogy arcfelismerés révén oldja fel a képernyőzárat. További információkért lásd: [Arcfelismerés](#page-90-0) részt.
- **Ujjlenyomatok**: a képernyő feloldásához be kell olvasnia az ujjlenyomatát. További információkért lásd: [Ujjlenyomat-felismerés](#page-92-0).
- **Több biometrikus beállítás**: módosítsa a biometrikus adatok beállításait.
- **Google Play Protect**: az eszköz beállítása a káros alkalmazások és viselkedés ellenőrzésére, valamint arra, hogy figyelmeztessen a lehetséges ártalmakra és távolítsa el őket.
- **Biztonsági frissítés**: megtekintheti a készülék szoftverének verzióját és frissítéseket kereshet.
- **Google Play-rendszerfrissítés**: tekintse meg a Google Play rendszerverzióját, és keressen frissítéseket.
- **Mobil megkeresése**: a Mobil megkeresése funkció aktiválása vagy kikapcsolása. Az elveszett vagy ellopott készülék követése és vezérlése érdekében megnyithatja a Find my mobile weboldalt [\(findmymobile.samsung.com](http://findmymobile.samsung.com)).
- **Samsung Pass**: személyazonosság egyszerű és biztonságos igazolása biometrikus adatokkal. További információkért lásd a [Samsung Pass \(Galaxy A13 5G\)](#page-95-0) részt.
- **Biztonságos mappa**: készíthet biztonságos mappát a privát tartalmak és alkalmazások másoktól való védelmére. További információkért lásd: [Biztonságos mappa \(Galaxy A13 5G\)](#page-97-0).
- **Biztonságos Wi-Fi**: állítsa be az eszközt az adatok védelmére nem biztonságos Wi-Fi hálózatok használata közben. További információhoz lásd: [Biztonságos Wi-Fi.](#page-100-0)
- **Private Share**: ossza meg másokkal a fájlokat biztonságosan a blockchain technológiával.
- **Ismeretlen alk.ok telepítése**: a készülék beállítása, hogy engedélyezze az ismeretlen forrásokból származó alkalmazások telepítését.
- **SD-kártya titkosítása**: a készülék beállítása a memóriakártyán található összes fájl titkosítására.
	- Ha az eszközön visszaállítja a gyári alapbeállításokat, miközben ez a beállítás aktív, az eszköz nem  $\bigcap$ fogja tudni olvasni a titkosított fájlokat. Kapcsolja ki ezt a beállítást az eszköz visszaállítása előtt.
- **Egyéb biztonsági beállítások**: további biztonsági beállítások konfigurálása.
- IM Előfordulhat, hogy egyes funkciók a szolgáltatótól vagy modelltől függően nem elérhetőek.

### <span id="page-90-0"></span>**Arcfelismerés**

Beállíthatja a készüléket, hogy arcfelismerés révén oldja fel a képernyőzárat.

- Ha az arcát használja képernyőlezárási módként, a készülék bekapcsolásakor nem használhatja  $\not\!\!\!D$ az arcát a képernyő feloldására. A készülék használatához az arc regisztrálásakor beállított minta, PIN-kód vagy jelszó segítségével kell feloldania a képernyőt. Legyen óvatos, hogy a mintát, PIN-kódot vagy jelszót ne felejtse el.
	- Ha a képernyőzárolási módot a **Húzás** vagy **Nincs** lehetőségre állítja, amelyek nem biztonságosak, az összes biometrikus adat törlődik.

#### **Óvintézkedések az arcfelismerés használatához**

Mielőtt az arcfelismerést használná a készük feloldásához, tartsa észben az alábbi óvintézkedéseket.

- Előfordulhat, hogy a készüléket az Ön képéhez hasonlóan kinéző ember vagy tárgy segítségével is fel lehet oldani.
- Az arcfelismerés kevésbé biztonságos, mint a minta, a PIN-kód vagy jelszó.

#### **A jobb arcfelismerésért**

Az arcfelismerő használatakor a következőket vegye figyelembe:

- Gondolja át a rögzítés körülményeit, például visel-e szemüveget, kalapot, maszkot, szakállat vagy vastag sminket.
- Gondoskodjon a megfelelő megvilágításról, illetve a kamera tiszta legyen a rögzítés során.
- A jobb felismerés érdekében ügyeljen, hogy a kép ne legyen homályos.

#### **Arc regisztrációja**

Az arc jobb regisztrációja céljából regisztrálja beltérben, elkerülve a közvetlen napfényt.

- 1 A Beállítások képernyőn érintse meg a **Biometrikus azon. és biztonság** → **Arcfelismerés** lehetőséget.
- 2 Olvassa el a képernyőn megjelenő utasításokat, és érintse meg a **Folytat** elemet.
- 3 Állítson be egy képernyőlezárási módszert.
- 4 Helyezze az arcát a képernyőn látható kereten belülre. A kamera beolvassa az arcot.
	- Ha nem működik megfelelően az arcfelismerés, érintse meg az **Arcadatok törlése** lehetőséget a regisztrált arc törléséhez, és regisztrálja újra.
		- Az arcfelismerés javításához érintse meg az **Alternatív megjelenés hozzáadása a felismerés javításához** elemet, és adjon hozzá egy alternatív kinézetet.

#### **Képernyőzárolás feloldása arccal**

Feloldhatja a képernyőt az arcával minta, PIN vagy jelszó használata helyett.

- 1 A Beállítások képernyőn érintse meg a **Biometrikus azon. és biztonság** → **Arcfelismerés** lehetőséget.
- 2 Oldja fel a képernyőt az előre beállított képernyőlezárási móddal.
- 3 Érintse meg a **Feloldás arccal** kapcsolót a bekapcsoláshoz.
- 4 Nézzen a zárolt képernyőre.

Ha az arcfelismerés sikerült, fel tudja oldani a képernyőt további képernyőfeloldási módok alkalmazása nélkül. Ha az arcfelismerés nem sikerült, használja az előre beállított képernyőfeloldási módszert.

#### **A regisztrált arcadatok törlése**

Törölheti a regisztrált arcadatokat.

- 1 A Beállítások képernyőn érintse meg a **Biometrikus azon. és biztonság** → **Arcfelismerés** lehetőséget.
- 2 Oldja fel a képernyőt az előre beállított képernyőlezárási móddal.
- 3 Érintse meg az **Arcadatok törlése** → **Eltávolít** lehetőséget.

A regisztrált arc törlésekor az összes kapcsolódó funkció is kikapcsol.

ſØ

### <span id="page-92-0"></span>**Ujjlenyomat-felismerés**

Az ujjlenyomat-beolvasáshoz rögzítenie kell ujjlenyomatának adatait, és el kell tárolnia őket a készüléken.

- Előfordulhat, hogy ez a funkció a szolgáltatótól vagy modelltől függően nem elérhető.
	- Az ujjlenyomat-felismerés az egyes ujjlenyomatok egyediségére támaszkodva teszi biztonságosabbá készülékét. Annak valószínűsége, hogy az ujjlenyomat-érzékelő két különböző ujjlenyomatot összetévesszen, rendkívül csekély. Ritka esetekben viszont előfordulhat, hogy az érzékelő két nagyon hasonló ujjlenyomatot azonosként ismer fel.
	- Ha az ujjlenyomatát használja képernyőlezárási módként, a készülék bekapcsolásakor nem használhatja az ujjlenyomatát a képernyő feloldására. A készülék használatához az ujjlenyomat regisztrálásakor beállított minta, PIN-kód vagy jelszó segítségével kell feloldania a képernyőt. Legyen óvatos, hogy a mintát, PIN-kódot vagy jelszót ne felejtse el.
	- Ha a készülék nem ismeri fel az ujjlenyomatát, oldja fel a készüléket az ujjlenyomat rögzítése során beállított minta, PIN-kód vagy jelszó segítségével, majd rögzítse újra az ujjlenyomatát. Ha elfelejti a mintát, a PIN-kódot, illetve a jelszót, nem fogja tudni használni a készüléket visszaállítás nélkül. A Samsung a feloldási kódok elfelejtése által okozott semmilyen adatvesztésért vagy kényelmetlenségért nem felel.
	- Ha a képernyőzárolási módot a **Húzás** vagy **Nincs** lehetőségre állítja, amelyek nem biztonságosak, az összes biometrikus adat törlődik.

#### **Az eredményes ujjlenyomat-felismeréshez**

Az ujjlenyomat funkció használatakor vegye figyelembe, hogy az alábbi feltételek befolyásolhatják a funkciót:

- A ráncos vagy sebhelyes ujjlenyomatot a készülék nem biztos, hogy érzékeli.
- Előfordulhat, hogy a készülék nem ismeri fel a túl kicsi vagy vékony ujjlenyomatot.
- A felismerési teljesítmény növeléséhez regisztrálja annak az ujjának az ujjlenyomatát, amellyel a leggyakrabban műveleteket végez a készüléken.
- Az Oldalsó gomb beépített ujjlenyomat-érzékelővel rendelkezik. Győződjön meg arról, hogy az ujjlenyomat-érzékelő nincs megkarcolva vagy nem sérült meg egyéb módon fémtárgyak, például kulcsok, érmék és nyakláncok hatására.
- Ha az ujjlenyomat-érzékelőt kiegészítőkkel fedi le, például matricákkal, csökkenhet az ujjlenyomat-felismerés eredményessége.
- Győződjön meg arról, hogy az ujjlenyomat-érzékelő és az ujjai tiszták és szárazak.
- Ha ujjait meggörbíti vagy az ujja hegyét használja, a készülék nem ismeri fel az ujjlenyomatát. A teljes ujjlenyomat-érzékelőt takarja be az ujjával.
- Száraz környezetben statikus feltöltődés keletkezhet a készüléken. Ne használja ezt a funkciót száraz környezetben, vagy a funkció használata előtt vezesse le a statikus elektromosságot egy fémtárgy megérintésével.

#### **Ujjlenyomatok regisztrálása**

- 1 Érintse meg a Beállítások képernyőn a **Biometrikus azon. és biztonság** → **Ujjlenyomatok** lehetőséget.
- 2 Olvassa el a képernyőn megjelenő utasításokat, és érintse meg a **Folytat** elemet.
- 3 Állítson be egy képernyőlezárási módszert.
- 4 Helyezze az ujját az Oldalsó gombra. Miután a készülék érzékelte az ujját, emelje fel és helyezze ismét az Oldalsó gombra.

Ismételje meg ezt a műveletet, amíg a készülék sikeresen regisztrálja az ujjlenyomatot.

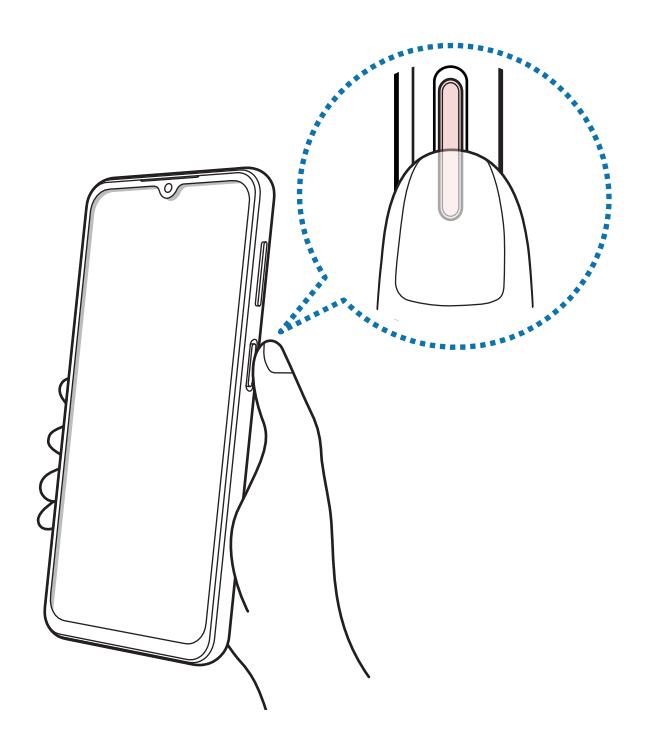

5 Ha befejezte ujjlenyomatainak regisztrálását, érintse meg a **Kész** lehetőséget. Ellenőrizheti, hogy regisztrálva van-e az ujjlenyomata, ha megérinti a **H.adott ujjlenyomatok ellenőrz.**

#### **A képernyő feloldása ujjlenyomat-felismeréssel**

Feloldhatja a képernyőt ujjlenyomatával minta, PIN vagy jelszó használata helyett.

- Érintse meg a Beállítások képernyőn a **Biometrikus azon. és biztonság** → **Ujjlenyomatok** lehetőséget.
- Oldja fel a képernyőt az előre beállított képernyőlezárási móddal.
- Érintse meg az **Ujjlenyomatos feloldás** kapcsolót az aktiváláshoz.
- Helyezze ujját az ujjlenyomat-érzékelőre a zárolt képernyőn, és a rendszer beolvassa az ujjlenyomatát.

#### **Regisztrált ujjlenyomatok törlése**

A rögzített ujjlenyomatokat törölheti.

- Érintse meg a Beállítások képernyőn a **Biometrikus azon. és biztonság** → **Ujjlenyomatok** lehetőséget.
- Oldja fel a képernyőt az előre beállított képernyőlezárási móddal.
- Válassza ki a törölni kívánt ujjlenyomatot, majd érintse meg az **Eltávolít** lehetőséget.

## <span id="page-95-0"></span>**Samsung Pass (Galaxy A13 5G)**

Regisztrálja a biometrikus adatait a Samsung Pass szolgáltatásban, és könnyedén ellenőrizheti személyazonosságát olyan szolgáltatások használatakor, amelyek bejelentkezési vagy személyes adatokat kérnek.

- 
- A weboldalas bejelentkezési funkció csak azon weboldalakhoz érhető el, amelyeket az **Internet** alkalmazásból nyit meg. Előfordulhat, hogy bizonyos weboldalak nem támogatják ezt a funkciót.
- A regisztrált biometrikus adatok csak a készülékére vannak elmentve, és nincsenek szinkronizálva más készülékekkel vagy szerverekkel.

#### **Regisztráció a Samsung Pass szolgáltatásba**

A Samsung Pass használata előtt regisztrálja biometrikus adatait a Samsung Passba.

A Beállítások képernyőn érintse meg a **Biometrikus azon. és biztonság** → **Samsung Pass** lehetőséget. Kövesse a képernyőn megjelenő utasításokat a beállítás befejezéséhez.

#### **Samsung fiók jelszavának ellenőrzése**

A Samsung fiók jelszavának beírása helyett használhatja a regisztrált biometrikus adatait az azonosításhoz, amikor például tartalmakat vásárol a **Galaxy Store**-ból.

A Samsung Pass főképernyőjén érintse meg a → **Beállítások** → **Fiók és szinkronizálás** elemet, majd a bekapcsoláshoz érintse meg a **Hitelesítés Samsung Pass használatával** kapcsolót.

#### **Bejelentkezés weboldalakra a Samsung Pass használatával**

A Samsung Pass segítségével könnyedén bejelentkezhet az azonosító és jelszó automatikus kitöltését támogató weboldalakra.

- 1 A weboldal bejelentkezési oldalán adja meg az azonosítóját és a jelszót, majd érintse meg a weboldal bejelentkezési gombját.
- 2 Amikor a rendszer egy előugró ablakban rákérdez, hogy el kívánja-e menteni a bejelentkezési adatait, jelölje be a **Bejelentkezés a Samsung Pass használatával** elemet, és érintse meg a **Megjegyzi** lehetőséget.

#### **Bejelentkezés alkalmazásokba a Samsung Pass használatával**

A Samsung Pass segítségével könnyedén bejelentkezhet az azonosító és jelszó automatikus kitöltését támogató alkalmazásokba.

- 1 Az alkalmazás bejelentkezési oldalán adja meg az azonosítóját és a jelszót, majd érintse meg az alkalmazás bejelentkezési gombját.
- 2 Ha megjelenik egy előugró ablak, amely megkérdezi, hogy menteni szeretné-e a bejelentkezési adatokat, érintse meg a **Mentés** lehetőséget.

#### **Bejelentkezési adatok kezelése**

Megtekintheti a Samsung Pass szolgáltatáshoz beállított weboldalak és alkalmazások listáját és kezelheti a bejelentkezési adatokat.

- 1 A Samsung Pass főképernyőjén érintse meg az **Alkalmazások** vagy a **Webhelyek** elemet, és válasszon egy weboldalt vagy alkalmazást a listáról.
- 2 Érintse meg a **Szerkesztés** lehetőséget, és módosítsa az azonosítóját, jelszavát, illetve a weboldal vagy alkalmazás nevét.

A bejelentkezési információk törléséhez érintse meg a **Törlés** elemet.

#### **A Samsung Pass használata weboldalakkal és alkalmazásokkal**

Amikor olyan weboldalakat alkalmazásokat használ, amelyek támogatják a Samsung Pass szolgáltatást, könnyedén bejelentkezhet a Samsung Pass segítségével.

A Samsung Pass szolgáltatást támogató weboldalak és alkalmazások listájának megnézéséhez a Samsung Pass főképernyőjén érintse meg a → **Beállítások** → **Partnerek** elemet. Ha nincsenek a Samsung Pass szolgáltatást támogató weboldalak vagy alkalmazások, a **Partnerek** elem nem jelenik meg.

- Az elérhető weboldalak és alkalmazások a szolgáltatótól vagy modelltől függően eltérőek lehetnek.  $\not\!\!\!D$ 
	- A Samsung nem vállal felelősséget semmilyen veszteségért vagy kellemetlenségért, amely abból ered, hogy weboldalakra vagy alkalmazásokba történő bejelentkezéshez a Samsung Pass szolgáltatást használta.

#### **Személyes adatai automatikus bevitele**

Használhatja a Samsung Pass-t arra, hogy könnyen bevigye a személyes adatait, például a címét vagy a bankkártyaadatait olyan alkalmazásokba, amelyek támogatják az automatikus kitöltést.

- 1 A Samsung Pass főképernyőjén válasszon ki egy opciót a **Privát adatok** alatt.
- 2 Adja meg az adatokat, és érintse meg a **Mentés** lehetőséget.

Ettől kezdve használhatja a Samsung Pass-ban regisztrált biometrikus adatait, amikor személyes adatokat visz be automatikusan a támogatott alkalmazásokban.

#### **A Samsung Pass adatainak törlése**

Törölheti biometrikus adatait, bejelentkezési adatait és a Samsung Passba regisztrált alkalmazások adatait.

A Samsung Pass főképernyőjén érintse meg a → **Beállítások** → **A Samsung Pass használó összes eszköz megtekintése → • → Samsung Pass elhagyása.** 

- A Samsung fiókja aktív marad.  $\varpi$ 
	- A Samsung fiókjába bejelentkezett más készülékeken lévő Samsung Pass adatok is törlődnek.

## <span id="page-97-0"></span>**Biztonságos mappa (Galaxy A13 5G)**

A Biztonságos mappa megelőzi, hogy privát tartalmaihoz és alkalmazásaihoz, például a fényképekhez és a névjegyekhez mások hozzá tudjanak férni. A privát tartalmak és alkalmazások biztonságát akkor is megőrizheti, ha a készülék fel van oldva.

A Biztonságos mappa egy külön, biztonságos tárolóterület. A Biztonságos mappába helyezett adatok O nem vihetők át más eszközökre jóvá nem hagyott megosztási módszerek, például USB vagy Wi-Fi Direct használatával. Ha valaki megpróbálja testreszabni az operációs rendszert vagy módosítani a szoftvereket, a Biztonságos mappa automatikusan lezár, és megnyitása lehetetlenné válik. Mielőtt adatait elmentené a Biztonságos mappába, mindenképpen készítsen róluk másik helyre másolatot.

#### **Biztonságos mappa beállítása**

- 1 Indítsa el a **Beállítások** alkalmazást, és érintse meg a **Biometrikus azon. és biztonság** → **Biztonságos mappa** lehetőséget.
- 2 Kövesse a képernyőn megjelenő utasításokat a beállítás befejezéséhez. Megjelenik a Biztonságos mappa képernyő, és a Biztonságos mappa alkalmazás ikonját (**+**1) hozzáadjuk az Alkalmazások képernyőhöz.

Ha módosítani szeretné a Biztonságos mappa nevét vagy ikonját, érintse meg a → **Testreszabás** elemet.

- Amikor elindítja a **Biztonságos mappa** alkalmazást, az előre beállított zárolási mód használatával ſØ fel kell oldania az alkalmazást.
	- Ha elfelejti a Biztonságos mappa feloldási kódját, akkor visszaállíthatja a Samsung fiókja segítségével. Érintse meg a gombot a lezárt képernyő alján, és adja meg Samsung fiókjának jelszavát.

#### **Biztonságos mappa automatikus lezárási feltételének beállítása**

- 1 Indítsa el a **Biztonságos mappa** alkalmazást, és érintse meg a → **Beállítások** → **A Biztonságos mappa auto. zárolása** lehetőséget.
- 2 Válasszon zárolási opciót.

 $\not\!\!\! W$ 

A Biztonságos mappa manuális lezárásához érintse meg a → **Zárolás és kilépés** elemet.

#### **Tartalom áthelyezése a Biztonságos mappába**

Tartalmakat, például fényképeket és videókat helyezhet át a Biztonságos mappába. A következő műveletek során példaképpen egy képet helyezünk át az alapértelmezett tárhelyről a Biztonságos mappába.

- 1 Indítsa el a **Biztonságos mappa** alkalmazást, és érintse meg a •→ **Fájlok hozzáadása** elemet.
- 2 Érintse meg a **Képek** lehetőséget, jelölje be az áthelyezni kívánt képeket, majd érintse meg a **Kész** lehetőséget.
- 3 Érintse meg az **Áthelyezés** lehetőséget. A kijelölt elemek törlődnek az eredeti mappából, és átkerülnek a Biztonságos mappába. Elemek másolásához érintse meg a **Másolás** lehetőséget.
- ١K

A tartalom másolásának módja a tartalom típusától függően változhat.

#### **Tartalom kiemelése a Biztonságos mappából**

A Biztonságos mappában lévő tartalmak áthelyezhetők az alapértelmezett tároló megfelelő alkalmazásába. A következő példában egy képet helyezünk át a Biztonságos mappából az alapértelmezett tárhelyre.

- 1 Indítsa el a **Biztonságos mappa** alkalmazást és érintse meg a **Galéria** lehetőséget.
- 2 Válasszon ki egy képet és érintse meg az → **Áthelyezés a következőn kívülre: Biztonságos mappa** lehetőséget.

A kiválasztott elemek átkerülnek az alapértelmezett tárhelyen belüli **Galéria** alkalmazásba.

#### **Alkalmazások hozzáadása**

Hozzáadhat alkalmazást, amelynek használatára a Biztonságos mappában fog sor kerülni.

- 1 Indítsa el a **Biztonságos mappa** alkalmazást, és érintse meg a  $\frac{1}{\sqrt{1}}$  ikont.
- 2 Jelöljön be a készülékre telepített egy vagy több alkalmazást, és érintse meg a **Hozzáad** lehetőséget.

**Alkalmazások eltávolítása a Biztonságos mappából**

Érintse meg hosszan a törölni kívánt alkalmazást, és érintse meg az **Eltávolítás** lehetőséget.

#### **Fiókok hozzáadása**

Hozzáadhatja Samsung, Google vagy egyéb fiókját, hogy vegyenek részt a Biztonságos mappában található alkalmazások szinkronizálásában.

- 1 Indítsa el a **Biztonságos mappa** alkalmazást, és érintse meg a → **Beállítások** → **Fiókok kezelése** → **Fiók hozzáadása** lehetőséget.
- 2 Válasszon fiókszolgáltatást.
- 3 A fiók beállításának befejezéséhez kövesse a képernyőn megjelenő utasításokat.

#### **Biztonságos mappa elrejtése**

A Biztonságos mappára mutató parancsikont elrejtheti az Alkalmazások képernyőről.

Indítsa el a **Biztonságos mappa** alkalmazást, érintse meg a → **Beállítások** lehetőséget, majd a kikapcsoláshoz érintse meg a **Biztonságos mappa felvétele az Alkalmazások képernyőre** kapcsolót.

Másik lehetőségként nyissa meg az értesítési panelt, húzzon lefelé, majd a funkció kikapcsoláshoz érintse meg a (**Biztonságos mappa**) elemet. Ha nem találja a (**Biztonságos mappa**) elemet a gyorspanelen, érintse meg a  $(+)$  ikont és húzza át a gombot a hozzáadáshoz.

Ha újra meg szeretné mutatni a biztonságos mappát, indítsa el a **Beállítások** alkalmazást, érintse meg a **Biometrikus azon. és biztonság** → **Biztonságos mappa** elemet, majd a bekapcsoláshoz érintse meg a **Biztonságos mappa felvétele az Alkalmazások képernyőre** kapcsolót.

#### **Biztonságos mappa eltávolítása**

Eltávolíthatja a Biztonságos mappát a benne található tartalmakkal és alkalmazásokkal együtt.

Indítsa el a **Biztonságos mappa** alkalmazást és érintse meg a  $\frac{1}{2}$  → **Beállítások** → **Egyéb beállítások** → **Eltávolítás** lehetőséget.

Ha a Biztonságos mappa eltávolítása előtt biztonsági mentést szeretne készíteni a tartalmáról, jelölje be a **Médiafájlok áthelyezése a Biztonságos mappán kívülre** lehetőséget, majd érintse meg az **Eltávolítás** lehetőséget. A Biztonságos mappába mentett adatokhoz való hozzáféréshez indítsa el a **Saját fájlok** alkalmazást és érintse meg a **Belső tárhely** → **Download** → **Biztonságos mappa** elemet.

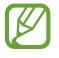

A **Samsung Notes** alkalmazásba mentett jegyzeteket a rendszer nem menti.

## <span id="page-100-0"></span>**Biztonságos Wi-Fi**

A Biztonságos Wi-Fi egy olyan szolgáltatás, amely biztonságossá teszi a Wi-Fi hálózati kapcsolatát. Titkosítja a Wi-Fi hálózatot használó adatokat, és letiltja a nyomkövető alkalmazásokat és weboldalakat, hogy biztonságosan tudja használni a Wi-Fi hálózatokat. Ha például nem biztonságos Wi-Fi hálózatot használ nyilvános helyen, például kávézóban vagy reptéren, a Biztonságos Wi-Fi automatikusan bekapcsol, hogy senki se tudja meghackelni a bejelentkezési adatait vagy nyomon követni az alkalmazásokban vagy weboldalakon végzett tevékenységét.

A Beállítások képernyőn érintse meg a **Biometrikus azon. és biztonság** → **Biztonságos Wi-Fi** elemet, és kövesse a képernyőn megjelenő utasításokat a beállítás befejezéséhez.

Amikor a Biztonságos Wi-Fi funkció be van kapcsolva, az állapotsávon megjelenik a **a** ikon.

- A funkció használata a Wi-Fi hálózat sebességének csökkenését eredményezheti.
	- Előfordulhat, hogy ez a funkció a Wi-Fi hálózattól, szolgáltatótól vagy modelltől függően nem elérhető.

#### **Alkalmazások kiválasztása a Biztonságos Wi-Fi segítségével történő védelemre**

Kiválaszthatja azokat az alkalmazásokat, amelyeket a Biztonságos Wi-Fi segítségével szeretne megvédeni, így biztonságban tudhatja az adatait, mint például a jelszavát vagy az alkalmazásokban végzett tevékenységét, a mások általi hozzáféréstől.

A Beállítások képernyőn érintse meg a **Biometrikus azon. és biztonság** → **Biztonságos Wi-Fi** → → **Beállítások** → **Védett alkalmazások** elemet, és érintse meg a kapcsolókat azon alkalmazások mellett, amelyeket a Biztonságos Wi-Fi segítségével szeretne megvédeni.

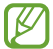

Bizonyos alkalmazások nem biztos, hogy támogatják ezt a funkciót.

#### **Védelmi csomag vásárlása**

A Wi-Fi hálózatokhoz havonta ingyenes védelmi csomagot kap. Fizetős védelmi csomagokat is vásárolhat, hogy korlátlan sávszélességű védelme legyen korlátozott ideig.

- 1 Érintse meg a Beállítások képernyőn a **Biometrikus azon. és biztonság** → **Biztonságos Wi-Fi** elemet.
- 2 Érintse meg a **Védelmi csomag** → **Csomagváltás** elemet, és válassza ki a kívánt védelmi csomagot.
- Bizonyos védelmi csomagok esetén a Samsung fiókjába bejelentkezett másik készülékre is átviheti a  $\not\!\!{E}$ védelmi csomagot.
- 3 Kövesse a képernyőn megjelenő utasításokat a vásárlás befejezéséhez.

## **Személyes adatok**

Módosíthatja az adatvédelmi beállításokat.

A Beállítások képernyőn érintse meg az **Személyes adatok** lehetőséget.

- **Az elmúlt 24 órában használt engedélyek**: megtekintheti az alkalmazások és funkciók jogosultsági előzményeit.
- **Engedélykezelő**: funkciók és a használatukra jogosult alkalmazások megtekintése. A jogosultsági beállításokat módosíthatja is.
- **Vezérlők és jelzések**: az alkalmazás-hozzáférési beállítások konfigurálása.
- **Samsung**: kezelje a Samsung-fiókjához kapcsolódó személyes adatokat, és módosítsa a Testreszabási Szolgáltatás beállításait.
- **Google**: konfigurálja az adatvédelem speciális beállításait.
- $\mathbb{Z}$ Előfordulhat, hogy egyes funkciók a szolgáltatótól vagy modelltől függően nem elérhetőek.

## **Hely**

A helyinformáció jogosultságok beállításainak módosítása.

A Beállítások képernyőn érintse meg a **Hely** lehetőséget.

- **Alkalmazásengedélyek**: tekintse meg azon alkalmazások listáját, amelyek jogosultak hozzáférni az eszköz helyéhez, és szerkesztheti az engedély beállításait.
- **Helymeghatározás**: annak megtekintése, hogy a készülék mely helymeghatározó szolgáltatásokat használja.
- **Közelmúltbeli hozzáférés**: annak megtekintése, hogy mely alkalmazások igénylik az Ön pillanatnyi helyinformációit.

## **Biztonság és vészhelyzetek**

Kezelheti az orvosi adatait és a vészhelyzeti kapcsolatait. A vészhelyzeti funkciók, úgy mint például a vezeték nélküli vészhelyzeti riasztások, beállításait is módosíthatja.

A Beállítások képernyőn érintse meg az **Biztonság és vészhelyzetek** lehetőséget.

- **Orvosi adatok**: adja meg az orvosi adatait.
- **Segélykérési partnerek**: adja meg a vészhelyzeti kapcsolatait.
- **Segélyk. üzenetek küldése**: beállítása esetén a készülék segélykérő üzeneteket küld az Oldalsó gomb többszöri megnyomására.
- **Vezeték nélküli vészjelzések**: megváltoztathatja a vezeték nélküli vészhelyzeti riasztások beállításait.
- **Helyszolgáltatások vészhelyzetben**: aktiválhatja a Vészhelyzeti helymeghatározó szolgáltatás (ELS) funkciót.
- **Értesítések elnémítása vezetés közben**: vezetés közben automatikusan aktiválja a Ne zavarjanak funkciót.
- **Vészhelyzet üzemmód**: az akkumulátorfogyasztás csökkentése érdekében a készüléket átkapcsolhatja vészhelyzeti módba. További információhoz lásd: [Vészhelyzet üzemmód.](#page-15-0)
- M Elképzelhető, hogy modelltől függően egyes funkciók nem érhetők el.

## **Fiókok és biztonsági mentés**

## **Opciók**

Szinkronizálhatja, mentheti vagy visszaállíthatja a készülék adatait a Samsung Cloud segítségével. Emellett bejelentkezhet fiókokba, például a Samsung vagy a Google fiókba, illetve átvihet adatokat más készülékekre vagy áthozhat adatokat más készülékekről a Smart Switch használatával.

A Beállítások képernyőn érintse meg a **Fiókok és biztonsági mentés** lehetőséget.

- **Fiókok kezelése**: Samsung, Google vagy egyéb fiókja hozzáadása szinkronizálás céljára.
- **Samsung Cloud**: szinkronizálja adatait és beállításait, készítsen azokról biztonsági mentést, és állítsa vissza az előző készüléke adatait és beállításait akkor is, ha az nincs már meg. További információkért lásd: [Samsung Cloud](#page-103-0).
- **Google Drive**: tartsa biztonságban személyes adatait, alkalmazásadatait és beállításait a készüléken. Érzékeny adatairól biztonsági másolatot készíthet. Adatok biztonsági mentéséhez be kell jelentkeznie Google-fiókjába.
- **Smart Switch**: elindítja a Smart Switch alkalmazást, és adatokat hoz át az előző készülékéről. További információkért lásd az [Adatok másolása korábbi készülékről \(Smart Switch\)](#page-16-0) részt.
- Rendszeresen készítsen biztonsági mentést az adatairól biztonságos helyre, például a Samsung ſИ Cloudba vagy számítógépre, s így vissza tudja állítani az adatokat, ha az adatok megsérülnek vagy elvesznek, vagy ha véletlenül visszaállította a készülék gyári beállításait.

### <span id="page-103-0"></span>**Samsung Cloud**

Biztonsági mentést készíthet a készüléke adatairól a Samsung Cloudba, és késöbb visszaállíthatja azokat.

#### **Adatok biztonsági mentése**

Biztonsági mentést készíthet a készüléke adatairól a Samsung Cloudba.

- 1 A Beállítások képernyőn érintse meg a **Fiókok és biztonsági mentés** elemet, és érintse meg az **Samsung Cloud** alatt a **Adatok biztonsági mentése** elemet.
- 2 Érintse meg a menteni kívánt elemek melletti kapcsolókat és érintse meg a **Biztonsági mentés most** elemet.
- 3 Érintse meg a **Kész** lehetőséget.
- Egyes adatok nem kerülnek mentésre. Annak ellenőrzéséhez, hogy mely adatok kerülnek mentésre, ſØ a Beállítások képernyőn érintse meg a **Fiókok és biztonsági mentés** elemet, és érintse meg az **Samsung Cloud** alatt a **Adatok biztonsági mentése** elemet.
	- A Samsung Cloudban a más készülékeihez mentett adatok megtekintéséhez a Beállítások képernyőn érintse meg a **Fiókok és biztonsági mentés** → **Adatok helyreállítása** ikont, és válassza ki a kívánt készüléket.

#### **Adatok visszaállítása**

Visszaállíthatja az elmentett adatait a Samsung Cloudból a készülékére.

- 1 A Beállítások képernyőn érintse meg a **Fiókok és biztonsági mentés** lehetőséget.
- 2 Érintse meg az **Adatok helyreállítása** elemet, és válassza ki a kívánt készüléket.
- 3 Jelölje be a visszaállítani kívánt elemeket, és érintse meg a **Visszaállítás** elemet.

## **Google**

Konfigurálja a Google által nyújtott némelyik funkció beállításait. A Beállítások képernyőn érintse meg a **Google** lehetőséget.

## **Speciális funkciók**

## **Opciók**

Bekapcsolhat speciális funkciókat és módosíthatja a beállításaikat.

A Beállítások képernyőn érintse meg a **Speciális funkciók** lehetőséget.

- **Hívás és üzenet más eszközön**: használja a készülék hívási és üzenetküldési funkcióit az Ön Samsung fiókjába bejelentkezett egyéb eszközökön.
- **Alkalmazáshasználat folytatása más eszközökön**: használja a készülék alkalmazásait az Ön Samsung account fiókba bejelentkezett egyéb eszközökön.
- **Android Auto**: csatlakoztathatja a készülékét egy járműhöz, és a készülék egyes funkcióit a jármű kijelzőjén vezérelheti.
- **Quick Share**: a Quick Share beállításainak módosítása. További információkért lásd: [Quick Share.](#page-70-0)
- **Labs**: használja a készülék új funkcióit.
- **Oldalsó gomb**: válasszon ki egy alkalmazást vagy funkciót, amelyet az Oldalsó gomb segítségével szeretne elindítani. További információkért lásd [Az Oldalsó gomb beállítása](#page-6-0) részt.
- **Kéz- és egyéb mozdulatok**: kapcsolja be a mozgási funkciót, és konfigurálja a beállításait. További információhoz lásd: [Kéz- és egyéb mozdulatok](#page-105-0).
- **Egykezes mód**: az egykezes használat bekapcsolása, hogy egy kézzel történő használat esetén kényelmesen tudja használni a készüléket.
- **Képernyőfotók**: módosíthatja a képernyőképek beállításait.
- **Névjegyek megjelenítése tartalom megosztásakor**: beállíthatja a készüléken, hogy a megosztási opciók panelen megjelenjenek azok, akikkel kommunikált, s így közvetlenül oszthasson meg tartalmakat.
- **Game Launcher**: a Game Launcher indítása. További információkért lásd: [Game Launcher \(Galaxy A13](#page-68-0)  [5G\)](#page-68-0).
- **Dual Messenger**: telepítse a második alkalmazást és használjon két különböző fiókot egyazon üzenetküldő alkalmazáshoz. További információkért lásd a [Dual Messenger](#page-106-0) részt.
- IM Előfordulhat, hogy egyes funkciók a szolgáltatótól vagy modelltől függően nem elérhetőek.

## <span id="page-105-0"></span>**Kéz- és egyéb mozdulatok**

Kapcsolja be a mozgási funkciót, és konfigurálja a beállításait.

A Beállítások képernyőn érintse meg a **Speciális funkciók** → **Kéz- és egyéb mozdulatok** lehetőséget.

- **Ébresztés felemeléssel**: beállítása esetén a készülék bekapcsolja a képernyőt, amikor felemeli.
- **Képernyő-bekapcs. két érintéssel**: beállíthatja a készüléket a képernyő bekapcsolásához azáltal, hogy a képernyő kikapcsolt állapotában kétszer megérinti bármely részét.
- **Képernyő-kikapcs. két érintéssel**: beállításával a készülék kikapcsolja a képernyőt, ha duplán megérint egy üres területet a Kezdőképernyőn vagy a lezárt képernyőn.
- **Képernyő aktív megtekintésnél**: a készülék kijelzője nem kapcsol ki, amíg Ön nézi.
- **Jelzés a telefon felemeléskor**: beállításával riasztást kaphat a készülék kézbevételekor, ha nem fogadott hívása vagy új üzenete van.

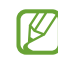

Ez a funkció nem mindig működik, ha a képernyő be van kapcsolva, vagy ha a készülék egyenetlen felületen van.

- **Elnémítás megfordítással**: beállításával a készülék bizonyos hangokat mozgásokkal vagy gesztusokkal némít.
- **Ujjlenyomat-érzékelős mozdulatok**: beállíthatja, hogy a készülék megnyissa vagy bezárja az értesítési panelt, amikor felfelé vagy lefelé simít az ujjlenyomat-érzékelőn. Ez a funkció nem elérhető, amikor az érzékelő az ujjlenyomat érzékelését végzi.

A készülék erős rázása vagy ütése egyes érzékelőt használó funkcióknál akaratlan adatbevitelt okozhat.

### <span id="page-106-0"></span>**Dual Messenger**

Telepítse a második alkalmazást és használjon két különböző fiókot egyazon üzenetküldő alkalmazáshoz.

- 1 A Beállítások képernyőn érintse meg a **Speciális funkciók** → **Dual Messenger** lehetőséget. Megjelennek a támogatott alkalmazások.
- 2 Érintse meg a kívánt alkalmazás kapcsolóját a második alkalmazás telepítéséhez. A második alkalmazás telepítése megtörténik. A második alkalmazás ikonja  $\bigodot$  jellel jelenik meg.

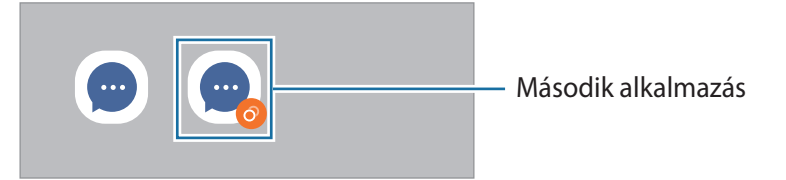

- A kettős üzenetküldő funkció az alkalmazás függvényében nem biztos, hogy elérhető.  $\boldsymbol{\mathbb{W}}$ 
	- Az alkalmazás egyes funkciói esetenként a második alkalmazásra korlátozódnak.

#### **Második alkalmazás eltávolítása**

- 1 A Beállítások képernyőn érintse meg a **Speciális funkciók** → **Dual Messenger** lehetőséget.
- 2 Érintse meg az eltávolítani kívánt alkalmazás kapcsolóját, és érintse meg az **Eltávolítás** elemet. A második alkalmazással kapcsolatos összes adat törlődik.
- ſØ Ha eltávolítja az első alkalmazást, a második alkalmazás is törlődik.

## **Digitális Jólét és szülői felügyelet**

Nézze meg a készüléke használati előzményeit, és használjon olyan funkciókat, amelyek megakadályozzák, hogy a készüléke beleavatkozzon az életébe. Beállíthatja a szülői felügyeletet is a gyerekei számára, és irányíthatja a digitális fogyasztásukat.

A Beállítások képernyőn érintse meg a **Digitális Jólét és szülői felügyelet** elemet.

- **Képernyő használati ideje**: beállíthat egy célt, mennyi ideig használja a készülékét naponta.
- **Alkalmazásidőzítők**: korlátozhatja minden egyes alkalmazás napi használati idejét egy időzítő beállításával. A korlát elérésekor az alkalmazás kikapcsol, és nem használhatja tovább.
- **Fókusz mód**: bekapcsolhatja a fókusz módot, hogy elkerülje a készülék zavarását, és a kívánt dolgokra koncentráljon. A fókusz módban történő használatra engedélyezett alkalmazásokat használhatja.
- **Alvásidő mód**: bekapcsolhatja a lefekvés módot, hogy csökkentse a szem erőltetését alvás előtt, és megakadályozza, hogy zavarja az alvását.
- **Hangerőfigyelő**: bekapcsolhatja a hangerőfigyelőt, hogy védje a hallását.
- **Vezetésfigyelő**: aktiválja a vezetésfigyelőt, hogy figyelemmel kísérje, mennyi ideig használja a készüléket vezetés közben. (Galaxy A13 5G)
- **Szülői felügyelet**: kezelheti a gyermekek digitális eszközhasználatát.

## **Akku- és eszközkarbantartó**

#### **Bevezető**

A készülék karbantartási funkciója áttekintést ad a készülék akkumulátorának állapotáról, a tárhelyről, a memóriáról és a rendszerbiztonságról. Emellett egy érintéssel optimalizálhatja a készüléket.

### **A készülék optimalizálása**

A Beállítások képernyőn érintse meg az **Akku- és eszközkarbantartó** → **Optimalizálás most** elemet.

A gyors optimalizálási funkció a következőkön keresztül növeli a készülék teljesítményét.

- A háttérben futó alkalmazások bezárása.
- Abnormális akkumulátor-fogyasztás kezelése.
- Összeomlott alkalmazások és vírusok keresése.
#### **Az automatikus optimalizálás funkció használata**

Beállíthatja, hogy a készülék automatikus optimalizálást hajtson végre, amikor a készülék nincs használatban. Érintse meg a → **Automatikus folyamat** → **Auto. optimalizálás naponta** elemet, majd a bekapcsoláshoz érintse meg a kapcsolót. Ha be szeretné állítani az automatikus optimalizálás végrehajtásának idejét, érintse meg az **Idő** lehetőséget.

#### **Akkumulátor**

Ellenőrizze az akkumulátor töltöttségi szintjét és a fennmaradó használati időt. Az alacsony töltöttségi szintű készülékek takarékoskodhatnak az akkumulátor energiájával az energiatakarékos funkciók bekapcsolásával.

A Beállítások képernyőn érintse meg az **Akku- és eszközkarbantartó** → **Akkumulátor** elemet.

- **Energiatakarékosság**: az energiatakarékos mód bekapcsolása, így megnövelheti az akkumulátor használati idejét.
- **Háttérbeli használat korlátai**: korlátozza az olyan alkalmazások akkumulátorhasználatát, amelyeket nem használ gyakran.
- **További akkumulátorbeállítások**: az akkumulátor speciális beállításainak konfigurálása.
	- A fennmaradó használati idő azt mutatja, hogy mennyi idő elteltével merül le teljesen az akkumulátor. A fennmaradó használati idő függ a készülék beállításaitól és a használati feltételektől.
		- Előfordulhat, hogy egyes energiatakarékos módot használó alkalmazásoktól nem lehet értesítéseket fogadni.

## **Tárhely**

lℒ

Megtekintheti a felhasznált és szabad memória állapotát.

A Beállítások képernyőn érintse meg az **Akku- és eszközkarbantartó** → **Tárhely** elemet. Ha törölni kíván fájlokat vagy alkalmazásokat, melyeket már nem használ, válasszon egy kategóriát. Ezután érintsen meg hosszan vagy válasszon ki egy elemet, és érintse meg a **Törlés** vagy **Eltávolítás** elemet.

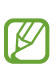

- Az elérhető tárhely valós kapacitása kisebb a megadottnál, mivel az operációs rendszer és az alapértelmezett alkalmazások a memória egy részét lefoglalják. A készülék frissítésekor változhat az elérhető kapacitás.
- A tárhely elérhető kapacitását a készülékének megfelelő műszaki adatoknál tekintheti meg a Samsung weboldalán.

#### **Memória**

A Beállítások képernyőn érintse meg az **Akku- és eszközkarbantartó** → **Memória** elemet.

Ha szeretné felgyorsítani a készüléket a háttérben futó alkalmazások leállításával, jelöljön be alkalmazásokat az alkalmazások listájában, és érintse meg a **Tisztítás** lehetőséget.

#### **Eszközvédelem**

Ellenőrizheti a készülék biztonságának állapotát. Ez a funkció megkeresi nincsenek-e a készüléken kártékony programok.

A Beállítások képernyőn érintse meg az **Akku- és eszközkarbantartó** → **Eszközvédelem** → **Telefon ellenőrzése** lehetőséget.

# **Szoftverfrissítés**

Frissítheti a készülék szoftverét a firmware vezeték nélkül (FOTA) szolgáltatással. Emellett szoftverfrissítéseket időzíthet.

A Beállítások képernyőn érintse meg az **Akku- és eszközkarbantartó** → **Szoftverfrissítés** elemet.

## **Diagnosztika**

Vizsgálja át a készülékét a Samsung Members használatával.

A Beállítások képernyőn érintse meg az **Akku- és eszközkarbantartó** → **Diagnosztika** elemet. Válasszon ki egy átvizsgálandó elemet, vagy érintse meg a **Összes tesztelése** opciót az összes elem átvizsgálásához.

# **Alkalmazások**

Kezelheti a készülék alkalmazásait, és módosíthatja a beállításaikat. Megtekintheti az alkalmazások használatának adatait, módosíthatja az értesítési és jogosultsági beállításokat, és törölheti vagy letilthatja a szükségtelen alkalmazásokat.

A Beállítások képernyőn érintse meg az **Alkalmazások** lehetőséget.

# **Általános kezelés**

A készülék rendszerbeállításai testreszabhatók, illetve a készülék visszaállítható.

A Beállítások képernyőn érintse meg az **Általános kezelés** lehetőséget.

- **Nyelv**: a készülék nyelveinek kiválasztása. További információhoz lásd a [Nyelvek hozzáadása](#page-111-0) részt.
- **Szövegfelolvasó**: módosíthatja a szövegfelolvasó funkciókat, például nyelvet, sebességet és egyéb elemeket a TalkBack engedélyezése esetén.
- **Dátum és idő**: a készülék idő és dátum megjelenítésével kapcsolatos beállításainak megnyitása és módosítása.

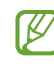

Amennyiben az akkumulátor teljesen lemerült állapotban marad, a dátum és időbeállítások alaphelyzetbe állnak vissza.

- **A Samsung Billentyűzet beállításai**: megváltoztathatja a Samsung billentyűzet beállításait.
- **Billentyűzetlista és alapért.**: kiválaszthatja az alapértelmezettként használni kívánt billentyűzetet, és megváltoztathatja a billentyűzet beállításait.
- **Fizikai billentyűzet**: megváltoztathatja a külső billentyűzet beállításait.
- **Egér és érintőlap**: megváltoztathatja a külső egér vagy trackpad beállításait.
- **Jelszavak és automatikus kitöltés**: kiválaszthatja a használni kívánt automatikus kitöltési szolgáltatást.
- **Visszaállítás**: a készülék beállításainak vagy a gyári adatok visszaállítása.
- **Kapcsolat**: tegyen fel kérdéseket, és tekintse meg a gyakran feltett kérdéseket.

#### <span id="page-111-0"></span>**Nyelvek hozzáadása**

Hozzáadhat a készüléken használni kívánt nyelveket.

- 1 A Beállítások képernyőn érintse meg az **Általános kezelés** → **Nyelv** → **Nyelv hozzáadása** elemet. Az összes hozzáadható nyelv megtekintéséhez érintse meg az • → Összes nyelv lehetőséget.
- 2 Válassza ki a hozzáadni kívánt nyelvet.
- 3 A kiválasztott nyelv alapértelmezett nyelvként való beállításához érintse meg az **Alapértelmezett** lehetőséget. A jelenlegi nyelvi beállítás megtartásához érintse meg a **Visszavonás** lehetőséget. A kiválasztott nyelv felkerül a nyelvek listájára. Ha megváltoztatta az alapértelmezett nyelvet, a kiválasztott nyelv a lista tetejére kerül.

Az alapértelmezett nyelv megváltoztatásához válassza ki a kívánt nyelvet a nyelvek listájából, és érintse meg az **Alkalmaz** elemet. Ha egy alkalmazás nem támogatja az alapértelmezett nyelvet, a lista következő támogatott nyelve kerül használatra.

# **Kisegítő lehetőségek**

Különféle beállításokat konfigurálhat a készülék kisegítő lehetőségeinek javításához.

A Beállítások képernyőn érintse meg a **Kisegítő lehetőségek** opciót.

- **Önnek javasolt**: ellenőrizze az aktuálisan használt kisegítő lehetőségeket, és nézzen meg más javasolt funkciókat.
- **TalkBack**: a Talkback funkció bekapcsolása, amely hangos visszajelzéseket nyújt. A funkció használatának megtanulásához szükséges súgóinformáció megtekintéséhez érintse meg a **Beállítások** → **Útmutató és súgó** elemet.
- **Láthatóság fokozása**: testreszabhatja a beállításokat a látásukban korlátozottak felhasználói élményének javítása érdekében.
- **Segítég hallássérülteknek**: testreszabhatja a beállításokat a halláskorlátozottak felhasználói élményének javítása érdekében.
- **Műveletek és kézügyesség**: a beállítások testreszabásával a csökkent kézügyességűek felhasználói élményét javíthatja.
- **Speciális beállítások**: konfigurálja a Közvetlen hozzáférési és értesítési funkciók beállításait.
- **Telepített alkalmazások**: a készülékre telepített kisegítő szolgáltatások megtekintése.
- **A kisegítő lehetőségek**: tekintse meg a akadálymentességre vonatkozó információkat.
- **Kapcsolat**: tegyen fel kérdéseket, és tekintse meg a gyakran feltett kérdéseket.

# **Szoftverfrissítés**

Frissítheti a készülék szoftverét a firmware vezeték nélkül (FOTA) szolgáltatással. Emellett szoftverfrissítéseket

#### Beállítások

#### időzíthet.

A Beállítások képernyőn érintse meg a **Szoftverfrissítés** lehetőséget.

- **Letöltés és telepítés**: frissítések keresése és telepítése manuálisan.
- **Automatikus letöltés Wi-Fi-n**: beállításával a készülék automatikusan letölti a frissítéseket, amikor Wi-Fi hálózathoz csatlakozik.
- **Utolsó frissítés**: az utolsó szoftverfrissítéssel kapcsolatos adatok megtekintése.
- Ha vészhelyzeti szoftverfrissítések jelennek meg a készüléke biztonságos működéséhez, illetve új ſИ típusú biztonsági fenyegetések elhárításához, akkor ezek az Ön hozzájárulása nélkül is automatikusan települnek.

#### **Biztonsági frissítésekkel kapcsolatos tájékoztatás**

A biztonsági frissítések célja a készüléke biztonságának megerősítése és az Ön személyes adatainak védelme. A modelljéhez készült biztonsági frissítésekért látogasson el a [security.samsungmobile.com](http://security.samsungmobile.com) oldalra.

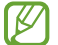

A weboldal csak néhány nyelvet támogat.

# **Távoli támogatás**

Ha bármilyen kérdése vagy technikai problémája van a készülékkel, segítséget kaphat a távoli támogatási szolgáltatáson keresztül.

A Beállítások képernyőn érintse meg a **Távoli támogatás** lehetőséget.

# **A telefon névjegye**

Elérheti a készülék adatait.

A Beállítások képernyőn érintse meg **A telefon névjegye** lehetőséget.

Az eszköz nevének megváltoztatásához érintse meg a **Szerkeszt** lehetőséget.

- **Állapotinformációk**: megtekinthet különböző állapotadatokat, mint a SIM-kártya állapotát, a Wi-Fi MAC címét és a gyártási számot.
- **Jogi információ**: tekintse meg a készülékkel kapcsolatos jogi információkat, például a biztonsági információkat, és a nyílt forráskódú licencet.
- **Szoftver adatai**: a készülék szoftveradatainak, például az operációs rendszer és a firmware verziójának megtekintése.
- **Akkumulátoradatok**: a készülék akkumulátor állapotának és adatainak megtekintése.

# **Használati megjegyzések**

# **A készülék használatára vonatkozó óvintézkedések**

Kérjük, hogy a biztonságos és helyes használat érdekében olvassa el ezt a kézikönyvet, amikor a készüléket használja.

- A leírások a készülék alapértelmezett beállításain alapulnak.
- Bizonyos tartalmak a szolgáltató, a régió, a modell műszaki tulajdonságai, illetve a készülék szoftverének függvényében eltérőek lehetnek.
- Egyes alkalmazások vagy funkciók használatakor a készüléknek szüksége lehet egy Wi-Fihez vagy mobilhálózathoz való csatlakozásra.
- A jelentős CPU- és RAM-használatot igénylő tartalmak (magas minőségű tartalmak) befolyásolják a készülék általános teljesítményét. A tartalommal kapcsolatos alkalmazások a készülék specifikációjának és a környezet függvényében nem biztos, hogy megfelelően fognak működni.
- A Samsung nem vállal felelősséget az olyan alkalmazások okozta teljesítményproblémákért, amelyek nem a Samsungtól származnak.
- A Samsung nem vállal felelősséget a regisztrációs adatbázis vagy az operációs rendszer módosításából adódó teljesítményproblémákért. Az operációs rendszer személyre szabásának kísérlete a készülék vagy az alkalmazások hibás működését eredményezheti.
- A készülék által biztosított szoftverek, hangforrások, háttérképek, képek és más médiatartalmak engedélye korlátozott használatra szól. Ezen anyagok kinyerése és kereskedelmi vagy egyéb célú felhasználása sérti a szerzői jogokat. A felhasználó teljes felelősséggel tartozik a tartalmak illegális felhasználásáért.
- Az olyan adatszolgáltatásokért, mint az üzenetküldés, fel- és letöltés, automatikus szinkronizálás vagy helymeghatározó szolgáltatások, a szolgáltató adatcsomagtól függően díjat számíthat fel. Nagy mennyiségű adat átvitele esetén ajánlott a Wi-Fi funkció használata.
- Az eszközzel érkező alapértelmezett alkalmazások előzetes figyelmeztetés nélkül frissítésre kerülhetnek, vagy a támogatásuk megszűnhet.
- A készülék operációs rendszerének módosítása vagy a nem hivatalos forrásból származó szoftver telepítése a készülék meghibásodásával vagy az adatok sérülésével vagy elvesztésével járhat. Ezek a Samsung licencmegállapodásával ellentétesek és a garancia megszűnését eredményezik.
- Az érintőképernyőt még erős kültéri napfényben is láthatja, mert automatikusan állítja a kontraszttartományt a környezet alapján. A kijelző technologiájából adódóan a bekapcsolva hagyott készüléken szellemképesedés (a képernyő beégése) jelentkezhet.
	- Javasoljuk, hogy ne használjon hosszabb ideig állóképet a képernyőn és kapcsolja ki a képernyőt, ha nem használja a készüléket.
	- Beállíthatja, hogy az érintőképernyő automatikusan kikapcsoljon, amikor nem használja. Indítsa el a **Beállítások** alkalmazást, érintse meg a **Kijelző** → **Képernyő időkorlátja** lehetőséget, majd válassza ki, milyen hosszú ideig szeretné, hogy a készülék várjon, mielőtt kikapcsolja az érintőképernyőt.
	- Annak beállításához, hogy az érintőképernyő automatikusan beállítsa a fényerejét a környezettől függően, indítsa el a **Beállítások** alkalmazást, érintse meg a **Kijelző** lehetőséget, majd a bekapcsoláshoz érintse meg az **Adaptív fényerő** kapcsolót.
- Térségtől, illetve típustól függően az eszközök használatához az Amerikai Szövetségi Kommunikációs Bizottság (Federal Communications Commission – FCC) jóváhagyása szükséges.

Ha az eszköz rendelkezik FCC-jóváhagyással, akkor rendelkezik FCC-azonosítóval. Az FCC-azonosító megtekintéséhez indítsa el a **Beállítások** alkalmazást és érintse meg **A telefon névjegye** → **Állapotinformációk** elemet. Ha a készülékének nincs FCC-azonosítója, az azt jelenti, hogy nem engedélyezték a készülék értékesítését az Egyesült Államokban és annak területein, és csak a tulajdonos személyes használatára szabad az Egyesült Államokba hozni.

- Az eszköz által támogatott szélessávok régiónként és szolgáltatótól függően eltérőek lehetnek. (Galaxy A13 5G)
- Az 5G-hálózat elérhetősége országtól, szolgáltatótól és felhasználói környezettől függően eltérő lehet. (Galaxy A13 5G)
- A készülék mágneseket tartalmaz. Tartson biztonságos távolságot a készüléke és olyan tárgyak között, amelyekre hatással lehetnek a mágnesek, mint például a hitelkártyák és a beültetett orvosi készülékek. Ha beültetett orvosi készüléke van, használat előtt tájékozódjon az orvosánál.

#### **Tájékoztató ikonok**

- **Figyelmeztetés**: olyan helyzetek, ahol önmagának vagy másoknak sérülést okozhat 八
- $\bf O$ **Vigyázat**: olyan helyzetek, ahol készülékében vagy más készülékben kár keletkezhet
- 网 **Megjegyzés**: jegyzetek, használati tanácsok és kiegészítő információk

# **Jegyzetek a csomag tartalmára és a tartozékokra vonatkozóan**

Tekintse meg a rövid kezelési útmutatót a csomag tartalmáért.

- A készülékhez kapott összetevők és a rendelkezésre álló tartozékok régiónként és szolgáltatótól függően eltérőek lehetnek.
- A mellékelt tartozékok kifejezetten a készülékhez lettek tervezve, és más készülékekkel nem kompatibilisek.
- A megjelenés és a műszaki adatok előzetes értesítés nélkül változhatnak.
- További tartozékokat a Samsung helyi forgalmazójától vásárolhat. Vásárlás előtt győződjön meg róla, hogy azok kompatibilisek a készülékkel.
- Kizárólag a Samsung által jóváhagyott kiegészítőket használjon. A jóvá nem hagyott tartozékok használata során romolhat a teljesítmény, és előfordulhat meghibásodás, ilyen esetekre nem vonatkozik a garancia.
- Az elérhető kiegészítők listája változhat és teljes mértékben a gyártó cégektől függ. Az elérhető kiegészítőkkel kapcsolatos további információkért tekintse meg a Samsung honlapját.

# **A készülék túlmelegedése és megoldások**

#### **A készülék felforrósodása az akkumulátor töltése közben**

Töltés közben a készülék és a töltő felforrósodhat. Vezeték nélküli töltés és gyorstöltés közben a készülék érintésre forróbb lehet. Ez nincs hatással a készülék élettartamára vagy teljesítményére, a készülék normális működésének része. Amennyiben az akkumulátor túlságosan felmelegszik, a töltési sebesség csökkenhet vagy megszakadhat a töltési folyamat.

#### **A készülék felforrósodása esetén tegye a következőket:**

- Válassza le a töltőt a készülékről, és zárja be az összes futó alkalmazást. Várja meg, amíg a készülék lehűl, majd kezdje újra a töltést.
- Ha a készülék alsó része túlhevül, lehetséges, hogy a csatlakoztatott USB-kábel sérült. Cserélje ki a sérült USB-kábelt egy a Samsung által jóváhagyott újra.
- Vezeték nélküli töltő használata közben ne helyezzen idegen tárgyakat, például fémtárgyakat, mágneseket és mágnescsíkos kártyákat a készülék és a vezeték nélküli töltő közé.

 $\varnothing$ A vezeték nélküli töltés vagy gyors töltés funkció csak a támogatott modellek esetén érhető el.

## **Ha a készülék használat közben forrósodik fel**

Ha olyan funkciókat vagy alkalmazásokat használ, amelyek több energiát igényelnek, vagy huzamosabb ideig használja őket, úgy a készülék a megnövekedett akkumulátor-fogyasztás miatt átmenetileg felforrósodhat. Zárja be az aktuálisan futó alkalmazásokat, és ne használja a készüléket egy ideig.

Figyeljen oda a következő helyzetekre, amikben a készülék felmelegedhet.

- A vásárlást vagy visszaállítást követő kezdeti beállítások során
- Nagy fájlok letöltésekor

#### Használati megjegyzések

- Nagyobb energiaigényű alkalmazások használatakor, vagy alkalmazások huzamosabb ideig tartó használatakor
	- Nagyon jó minőségű játékok huzamosabb ideig tartó használatakor
	- Hosszabb videorögzítések esetén
	- Maximális fényerősség mellett streamelt videók esetén
	- Televízióhoz történő csatlakozás esetén
- Több alkalmazás egyidejű használatakor (vagy sok alkalmazás a háttérben történő futtatása során)
	- Több ablak használata esetén
	- Ha alkalmazásokat frissít vagy telepít videorögzítés közben
	- Ha nagy fájlokat tölt le videohívás alatt
	- Ha videókat rögzít navigációs alkalmazás használata közben
- Ha nagy adatmennyiséget szinkronizál felhővel, e-maillel vagy más fiókokkal
- Ha navigációs alkalmazást használ autóban, és a készülék közvetlen napfénynek van kitéve
- Mobil hotspot és internetmegosztás funkció használata során
- Ha olyan helyen használja a készüléket, ahol gyenge a térerő
- Ha sérült USB-kábellel tölti az akkumulátort
- Ha a készülék többcélú csatlakozója sérült vagy idegen anyagoknak van kitéve, például folyadéknak, pornak, fémpornak vagy ceruzahegynek
- Roaming használatakor

#### **A készülék felforrósodása esetén tegye a következőket:**

- Mindig használja a legújabb szoftververziót.
- A futó alkalmazások ütközései a készülék felmelegedését okozhatják. Indítsa újra a készüléket.
- Amikor nem használja, kapcsolja ki a Wi-Fi, GPS és Bluetooth funkciókat.
- Zárja be az akkumulátor fogyasztását növelő és a háttérben használaton kívül futó alkalmazásokat.
- Törölje a szükségtelen fájlokat és a használaton kívüli alkalmazásokat.
- Csökkentse a képernyő fényerejét.
- Ha a készülék túlhevül, vagy hosszan tartóan forrónak érződik egy ideig ne használja. Ha a készülék továbbra is túlmelegszik, forduljon egy Samsung-márkaszervizhez.

## **A készülék túlmelegedése elleni óvintézkedések**

Ha kényelmetlenül kezdi érezni magát a készülék túlmelegedése miatt, hagyja abba a készülék használatát.

Ha az eszköz túlmelegszik, akkor a teljesítmény és a funkciók korlátozottá válhatnak, és előfordulhat, hogy az eszköz kikapcsol a lehűlés érdekében. A funkció csak a támogatott modelleken érhető el.

- Ha a készülék túlmelegszik és elér egy bizonyos hőmérsékletet, figyelmeztető üzenet jelenik meg, hogy megakadályozza a készülék meghibásodását, a bőr irritációját és károsodását, valamint az akkumulátor szivárgását. Az eszköz hőmérsékletének csökkentése érdekében a képernyő fényessége és a teljesítménye korlátozva lesz, és az akkumulátor töltése leáll. A futó alkalmazások bezárulnak, és a vészhelyzeti hívások kivételével minden hívási és egyéb funkció korlátozva van addig, amíg az eszköz le nem hűl.
- Ha a készülék hőmérsékletének további emelkedése miatt megjelenik a második üzenet, a készülék kikapcsol. Ne használja a készüléket, amíg a hőmérséklete egy megadott szint alá nem csökken. Ha a második figyelmeztető üzenet vészhelyzeti hívás közben jelenik meg, a hívást nem kapcsolja szét egy kényszerített leállítás.

## **A használattal kapcsolatos óvintézkedések**

Az alábbi esetekben a készülék felmelegedhet a környezet hatására. Mindenképpen kerülje el az akkumulátor élettartamának csökkenését, a készülék károsodását és tűz okozását.

- A készüléket ne tárolja nagyon alacsony vagy nagyon magas hőmérsékleten.
- A készüléket ne tegye ki hosszabb ideig közvetlen napfénynek.
- Ne használja vagy tárolja a készüléket hosszabb ideig nagyon meleg helyen, mint például nyáron autó belsejében.
- Ne helyezze a készüléket olyan helyre, amely túlmelegedhet, például fűtőszálas szőnyegre.
- Ne tárolja a készüléket fűtőtest, mikrohullámú sütő, forró konyhai eszközök vagy nagynyomású tartályok belsejében vagy közelében.
- Ne használjon olyan kábelt, amelynek a szigetelése levált vagy megsérült, és ne használjon sérült vagy meghibásodott töltőt vagy akkumulátort.

# **Függelék**

# **Hibakeresés**

Mielőtt felveszi a kapcsolatot a Samsung szervizközponttal, próbálja meg a következő megoldásokat. Bizonyos helyzetek nem fordulhatnak elő az ön készülékével.

Arra is használhatja a Samsung Members alkalmazást, hogy megoldja a készülék használata közben esetleg felmerülő problémákat.

#### **Az eszköz bekapcsoláskor, vagy amikor használja az eszközt a következő kódok valamelyikének megadását kéri:**

- Jelszó: az eszközvédelem funkció engedélyezése után az eszköz minden bekapcsolásakor meg kell adnia a jelszót.
- PIN: az eszköz első használatba vételekor, vagy amikor a PIN-kód használata be van kapcsolva, meg kell adnia a SIM-kártyához biztosított PIN-kódot. A funkció kikapcsolható a SIM-zár menüben.
- PUK: a SIM-kártya zárolása általában akkor következik be, ha számos alkalommal hibásan adták meg a PIN-kódot. Ekkor meg kell adni a szolgáltató által rendelkezésre bocsátott PUK-kódot.
- PIN2: amikor a PIN2-kódot igénylő menüt ér el, meg kell adnia a SIM-kártyához kapott PIN2-kódot. Bővebb információért keresse fel mobilszolgáltatóját.

## **Az eszköz hálózati vagy szolgáltatási hibaüzeneteket jelenít meg**

- Amikor olyan helyen tartózkodik, ahol gyenge a térerő, a vétel megszakadhat. Változtasson helyet, és próbálja újra. Mozgás közben a hibaüzenetek ismételten megjelenhetnek.
- Előfizetés nélkül bizonyos opciók nem elérhetők. Bővebb információért keresse fel mobilszolgáltatóját.

#### **A készülék nem kapcsol be**

Amikor a készülék akkumulátora teljesen lemerült, akkor nem kapcsol be. A készülék bekapcsolása előtt töltse fel teljesen az akkumulátort.

## **Az érintőképernyő lassan vagy hibásan reagál**

- Ha képernyővédő fóliát vagy kiegészítő tartozékot helyez az érintőképernyőre, akkor előfordulhat, hogy az érintőképernyő nem fog megfelelően működni.
- Előfordulhat, hogy az érintőképernyő nem működik megfelelően, ha az érintőképernyő érintése közben kesztyűt visel, vagy ha a keze nem tiszta, illetve ha éles tárggyal vagy az ujjhegyével érinti a képernyőt.
- Párás környezetben vagy ha víz kerül rá előfordulhat, hogy az érintőképernyő nem működik megfelelően.
- Az ideiglenes szoftverhibák törléséhez indítsa újra az eszközt.
- Győződjön meg róla, hogy az eszköz szoftvere az elérhető legfrissebb.
- Amennyiben az érintőképernyő karcos vagy sérült, vigye be a készüléket egy Samsung márkaszervizbe.

#### **A készülék lefagy vagy kritikus hiba történik a rendszerben**

Próbálja meg a következő megoldásokat. Ha a probléma nem oldódott meg, vegye fel a kapcsolatot a Samsung szervizközponttal.

#### **A készülék újraindítása**

Amennyiben a készülék lefagy vagy összeomlik, akkor be kell zárnia alkalmazásokat vagy újra kell indítania a készüléket.

#### **Kényszerített újraindítás**

Amennyiben a készülék lefagyott, és nem válaszol, az újraindításhoz tartsa hosszan lenyomva egyszerre az Oldalsó gombot és a Hangerő gombot lefele legalább 7 másodpercig.

#### **Az eszköz visszaállítása**

Amennyiben a fenti módszer nem oldja meg a problémát, állítsa vissza a gyári adatokat.

Indítsa el a **Beállítások** alkalmazást, és érintse meg az **Általános kezelés** → **Visszaállítás** → **Gyári adatok visszaállítása** → **Visszaáll.** → **Törli mindet** lehetőséget. A gyári alapértékekre visszaállítás előtt készítsen biztonsági másolatot a készüléken tárolt összes fontos adatról.

#### **A hívások nem jönnek létre**

- Győződjön meg róla, hogy a helyes mobilhálózathoz csatlakozik.
- Győződjön meg róla, hogy a hívott telefonszámhoz nincs híváskorlátozási beállítás érvényben.
- Győződjön meg róla, hogy a hívó telefonszámhoz nincs híváskorlátozási beállítás érvényben.

# **A másik fél nem hallja az Ön hangját hívás közben**

- Győződjön meg róla, hogy nem takarja a beépített mikrofont.
- Győződjön meg róla, hogy a mikrofon közel van a szájához.
- Fülhallgató használata esetén ellenőrizze a helyes csatlakoztatást.

## **Hívás közben a hang visszhangos**

Állítsa át a hangerőt a Hangerő gomb megnyomásával, vagy menjen más helyre.

#### **A mobilhálózat vagy az internet gyakran szétkapcsol, vagy a hangminőség gyenge**

- Győződjön meg róla, hogy nem takarja az eszköz belső antennáját.
- Amikor olyan helyen tartózkodik, ahol gyenge a térerő, a vétel megszakadhat. Csatlakozási probléma lehetséges, amely a szolgáltató fejállomásának hibája miatt merül fel. Változtasson helyet, és próbálja újra.
- Amikor mozgás közben használja a készüléket, a vezeték nélküli szolgáltatások a szolgáltató hálózatának függvényében elérhetetlenné válhatnak.

#### **Az akkumulátor nem töltődik megfelelően (Samsung által jóváhagyott töltővel)**

- Ellenőrizze, hogy a töltő megfelelően lett-e csatlakoztatva.
- Keressen fel egy Samsung szervizközpontot, és cseréltesse ki az akkumulátort.

## **Az akkumulátor gyorsabban lemerül, mint új korában**

- Amikor a készülék vagy az akkumulátor nagyon hideg vagy meleg időjárási viszonyoknak van kitéve, a hasznos töltés csökkenhet.
- Bizonyos funkciók és alkalmazások használata során, például GPS használatánál, játékokban vagy internetezés közben megnő az akkumulátor-energiafogyasztás.
- Az akkumulátor fogyóeszköz, ezért a hasznos töltés idővel csökken.

# **A fényképezőgép indításakor hibaüzenetek jelennek meg**

A készüléknek elegendő memóriával és akkumulátortöltöttséggel kell rendelkeznie a fényképezőgép üzemeléséhez. Amennyiben hibaüzeneteket tapasztal, amikor elindítja a fényképezőgépet, próbálja meg a következőket:

- Töltse fel az akkumulátort.
- Memóriát szabadíthat fel a fájlok eszközről való törlésével vagy számítógépre való átvitelével.
- Indítsa újra a készüléket. Amennyiben ezen tanácsok kipróbálását követően is problémákba ütközik a fényképezőgép használatával kapcsolatban, vegye fel a kapcsolatot a Samsung szervizközpontjával.

# **A fénykép minősége gyengébb, mint az előnézeti képen**

- A fényképek minősége a környezet és a használt fényképészeti technikák függvényében eltérő lehet.
- Ha sötét környezetben, éjszaka, beltérben készít fényképet, akkor a képeken képzaj jelentkezhet és a képek életlenek lehetnek.

# **A multimédiafájlok megnyitásakor hibaüzenetek jelennek meg**

Ha hibaüzeneteket kap, vagy a multimédiafájl nem indul el, amikor megpróbál megnyitni egy fájlt az eszközön, próbálja a következőket:

- Memóriát szabadíthat fel a fájlok eszközről való törlésével vagy számítógépre való átvitelével.
- Győződjön meg róla, hogy a zenei fájl nem áll DRM- (digitális jogkezelési) védelem alatt. Amennyiben a fájl DRM-védelem alatt áll, győződjön meg róla, hogy rendelkezik a megfelelő licenccel vagy kulccsal a fájl lejátszásához.
- Győződjön meg arról, hogy a készülék támogatja a fájlformátumot. Ha a fájlformátum nem támogatott, mint a DivX vagy AC3, akkor telepítsen egy alkalmazást, amely ezeket támogatja. A készülék által támogatott fájlformátumok ellenőrzéséhez látogasson el a Samsung weboldalára.
- A készülék csak az általa készített fényképek és videók lejátszását támogatja. A más készülékekkel készült fényképek és videók nem biztos, hogy megfelelően fognak működni.
- A készülék támogatja a szolgáltató hálózata által jóváhagyott vagy a kiegészítő szolgáltatások által biztosított multimédiás fájlokat. Az interneten keringő bizonyos tartalmak, mint csengőhangok, videók vagy háttérképek nem biztos, hogy megfelelően fognak működni.

## **A Bluetooth nem működik megfelelően**

Ha egy másik Bluetooth-készülék nem található meg, csatlakozási problémák vagy teljesítményhibák jelentkeznek, próbálkozzon az alábbiakkal:

- Győződjön meg róla, hogy a készülék, amelyhez csatlakozni kíván látható állapotban van-e és készen áll-e a csatlakozásra.
- Győződjön meg róla, hogy a készülék és a másik Bluetooth-készülék a Bluetooth maximális (10 m) távolságán belül vannak egymástól.
- A készülékén indítsa el a **Beállítások** alkalmazást, érintse meg a **Kapcsolatok** lehetőséget, majd érintse meg a **Bluetooth** kapcsolót az újbóli bekapcsoláshoz.
- A készülékén a hálózati beállítások visszaállításához indítsa el a **Beállítások** alkalmazást, érintse meg az **Általános kezelés** → **Visszaállítás** → **Hálózatbeállítások visszaállítása** → **Alapbeállítás visszaállítása** → **Visszaáll.** lehetőséget. A visszaállítás végrehajtásakor elveszíthet regisztrált adatokat.

Amennyiben a fenti tanácsok nem oldják meg a problémát, vegye fel a kapcsolatot a Samsung szervizközponttal.

#### **A képernyő fényerejét beállító sáv nem jelenik meg az értesítési panelen**

Az állapotsávot lefelé húzva nyissa meg az értesítési panelt, majd húzza lefelé az értesítési panelt. Érintse meg a → **Gyorspanel elrendezése** → **Fényerő-szabályozás** → **Mindig látható** elemet.

#### **A kapcsolat nem jön létre, amikor a készülék egy számítógéphez csatlakozik**

- Győződjön meg róla, hogy a használt USB-kábel kompatibilis a készülékkel.
- Győződjön meg róla, hogy a számítógépen a megfelelő és legfrissebb illesztőprogramok vannak telepítve.

#### **A készülék nem ismeri fel a pillanatnyi helyzetét**

Bizonyos helyeken, mint például beltérben a GPS-jelek nem vehetők megfelelően. Ezekben a helyzetekben állítsa be a készüléket a Wi-Fi vagy mobilhálózat használatára, hogy megtalálja az aktuális helyet.

#### **A készüléken tárolt adatok elvesztek**

A készüléken tárolt minden fontos adatról készítsen biztonsági másolatot. Ellenkező esetben az adatok sérülése vagy elvesztése esetén nem fogja tudni visszaállítani azokat. A Samsung nem vállal felelősséget a készüléken tárolt adatok elvesztéséért.

## **A készülék tokja körül vékony rés jelenik meg**

- Ez a rés szükséges gyártási tulajdonság, ezért az alkatrészek bizonyos elmozdulása vagy vibrációja előfordulhat.
- Bizonyos idő elteltével az alkatrészek közötti súrlódás a rés bővülését eredményezheti.

#### **A készülék tárhelyén nincs elegendő hely**

Tárhely felszabadításához a készülék karbantartási funkciójának segítségével töröljön felesleges adatokat, például a gyorsítótárat, vagy kézzel töröljön nem használt alkalmazásokat, fájlokat.

#### **A Kezdőlap gomb nem jelenik meg**

Bizonyos alkalmazások és funkciók használata közben a Kezdőlap gombot tartalmazó navigációs sáv eltűnhet. A navigációs sáv megtekintéséhez a képernyő aljától húzza az ujját felfelé.

# **Az akkumulátor eltávolítása**

- **Az akkumulátor eltávolításához forduljon hivatalos márkaszervizhez. Az akkumulátor eltávolításával kapcsolatos utasításokhoz, lásd**: **[www.samsung.com/global/ecodesign\\_energy.](http://www.samsung.com/global/ecodesign_energy)**
- Saját biztonsága érdekében **ne kísérelje meg eltávolítani** az akkumulátort. Ha az akkumulátort nem megfelelően távolítják el, az kárt tehet az akkumulátorban és a készülékben, ami személyi sérüléshez vezethet, és/vagy a készüléket veszélyessé teheti.
- A Samsung semmiféle olyan kárért vagy veszteségért nem vállal felelősséget (sem szerződéses, sem felelősségjogi alapon, beleértve ebbe a gondatlanság tényállását), amely abból ered, hogy ezen figyelmeztetéseket és utasításokat nem követték pontosan.

#### **Szerzői jog**

Copyright © 2022 Samsung Electronics Co., Ltd.

Ezt az útmutatót nemzetközi szerzői jogi törvények védik.

A használati útmutató egyetlen része sem reprodukálható, terjeszthető, fordítható le vagy küldhető el semmilyen formában és semmilyen elektronikus vagy mechanikus eszközzel, beleértve a fénymásolást, a hangfelvételt és a különféle adattároló eszközökön való tárolást és az azokról történő lekérést.

#### **Védjegyek**

- A SAMSUNG név és a SAMSUNG embléma a Samsung Electronics Co., Ltd. bejegyzett védjegye.
- A Bluetooth $^{\circledR}$  a Bluetooth SIG, Inc. világszerte bejegyzett védjegye.
- A Wi-Fi®, Wi-Fi Direct™, Wi-Fi CERTIFIED™, és a Wi-Fi logó a Wi-Fi Alliance bejegyzett védjegyei.
- A gyártás a Dolby Laboratories licencengedélyével történt. A Dolby, Dolby Atmos, és dupla D szimbólum a Dolby Laboratories védjegyei.
- Az összes többi védjegy és szerzői jog a megfelelő tulajdonosok tulajdona.

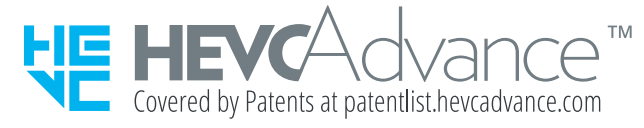